Хавсралт2.1-8 Инвентор тархалтын загварчлалын сургалтын тараах материал (2012.09)

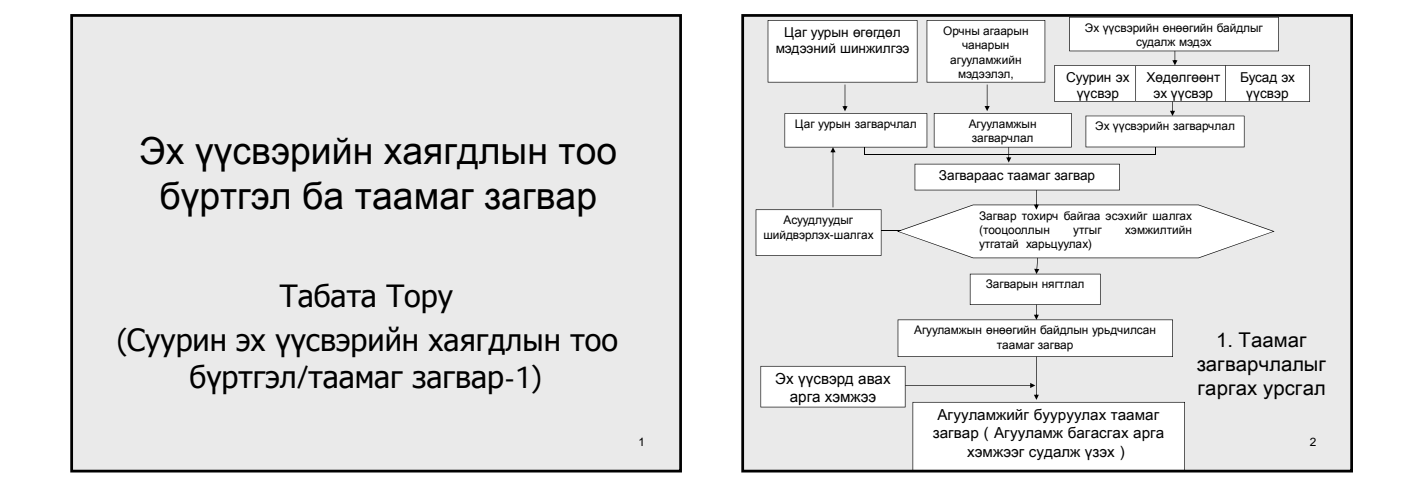

## 2.Таамаг загварын үндсэн нөхцөл

- Хамруулах бодис  $SO<sub>2</sub>$ , NOx (NO<sub>2</sub>), TSP, PM10, CO
- Хамрагдах он 2010 он 3 сар~2011он 2 сар • Хамрагдах хүрээ УБ хотын төв хэсгийг хамарсан
- 34km ×28km • Талбайн нарийвчлал 1.0km
	-

3

## Агууламжийг үнэлэх хугацаа

- Үнэлгээний хугацааг тогтоохын тулд эх үүсвэрийн хаягдлын тооллого, цаг уурын нөхцөл байдал, орчны агаарын чанарын агууламжийн дүн шинжилгээг хийх
- Жилийн туршид эсвэл өвлийн улирлыг сонгон таамаг загвар хийх

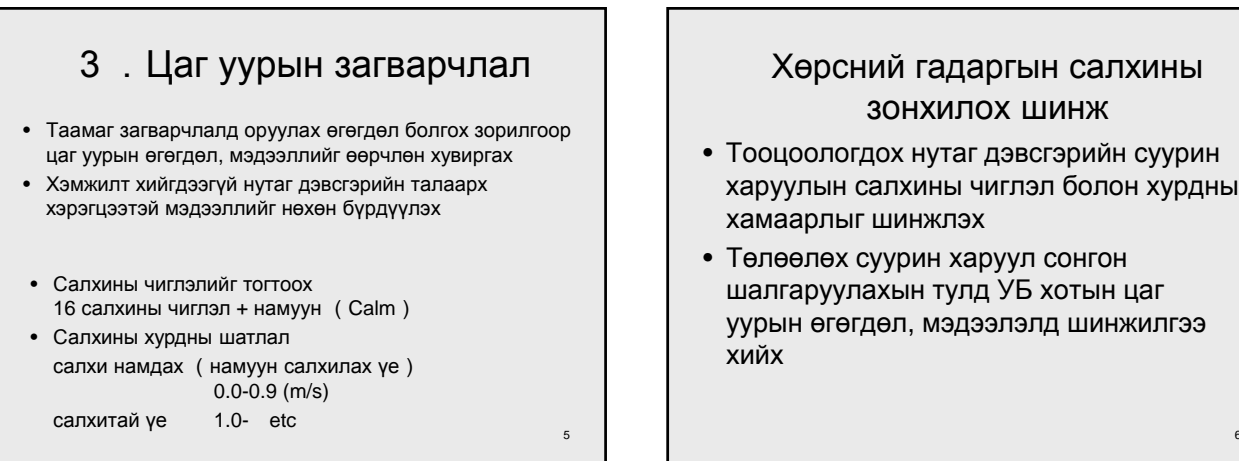

## Хөрсний гадаргын салхины зонхилох шинж

- Тооцоологдох нутаг дэвсгэрийн суурин харуулын салхины чиглэл болон хурдны хамаарлыг шинжлэх
- Төлөөлөх суурин харуул сонгон шалгаруулахын тулд УБ хотын цаг уурын өгөгдөл, мэдээлэлд шинжилгээ хийх

4

## Weather weight

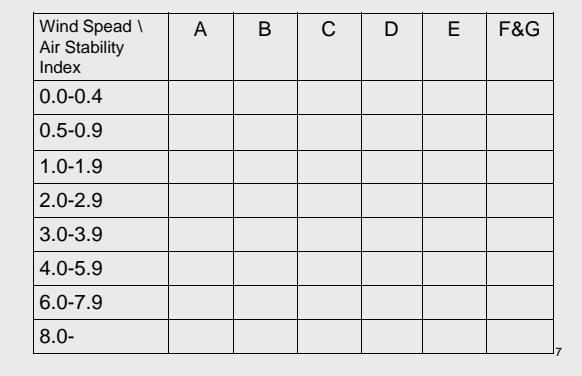

## 4.Эх үүсвэрийн хаягдлын тооллогын загвар

- УБ хотын гол эх үүсвэр
- Дулааны цахилгаан станц
- Уурын зуух (HOB), үйлдвэр
- Автомашин
- БОУХЗ (CFWH)
- Гэрийн зуух
- Дулааны цахилгаан станцын үнс нурам

Дээрх эх үүсвэрийг дараах 3 төрөлд хувааж болно.

8

- Цэгэн эх үүсвэр
- Шугаман эх үүсвэр
- Талбайн эх үүсвэр

### 9 Эх үүсвэрийн хэлбэр (1) Цэгэн эх үүсвэр Дулааны цахилгаан станц, уурын зуух, томоохон үйлдвэр (2) Талбайн эх үүсвэр Эх үүсвэр болгоны хувьд ялгарал багатай эх үүсвэр. Жишээ: Гэрийн зуух, БОУХЗ, нарийн зам (3) Шугаман эх үүсвэр Автомашины засмал зам

#### УБ хот дахь эх үүсвэрийн бүсчлэл

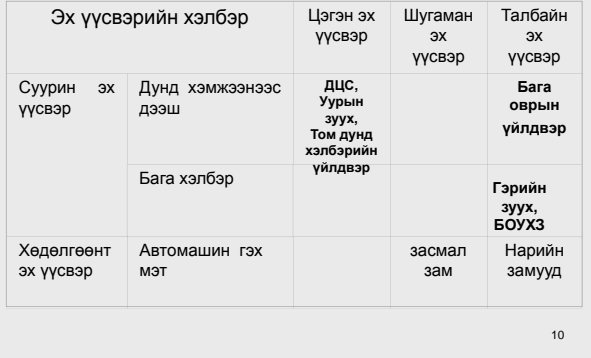

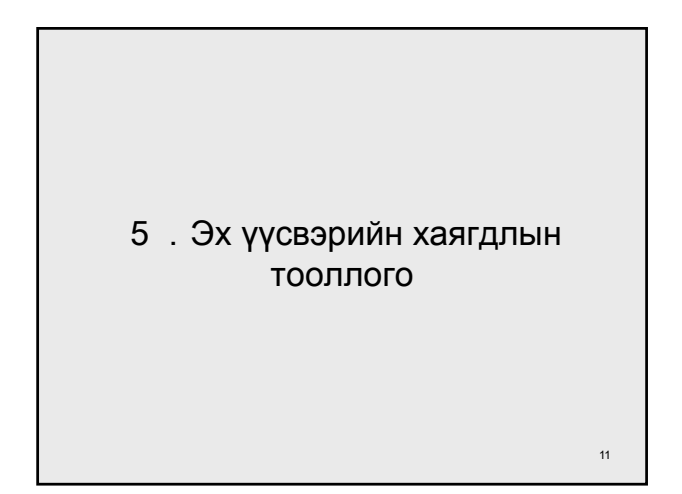

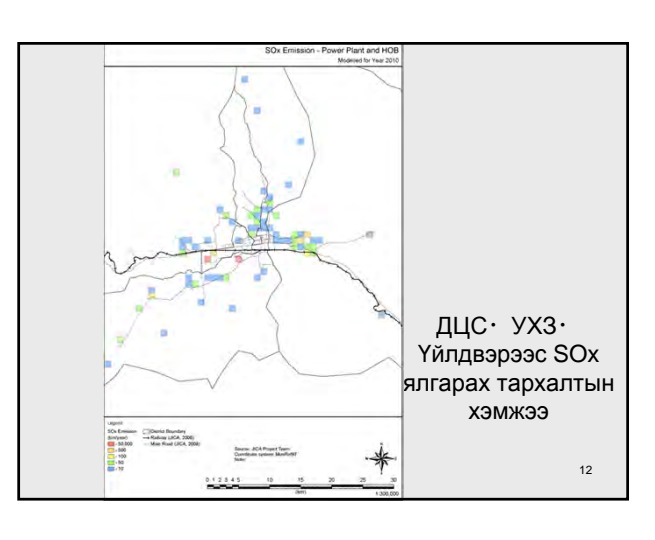

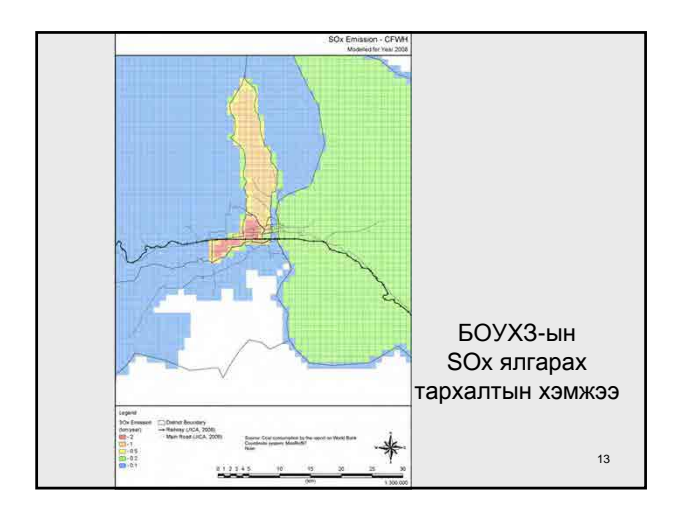

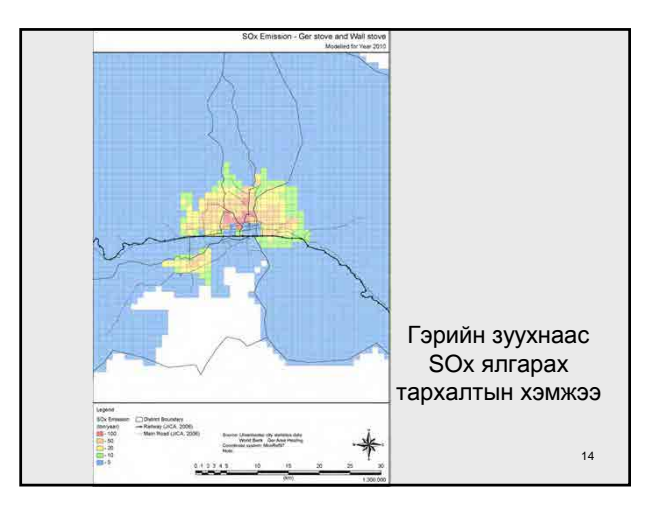

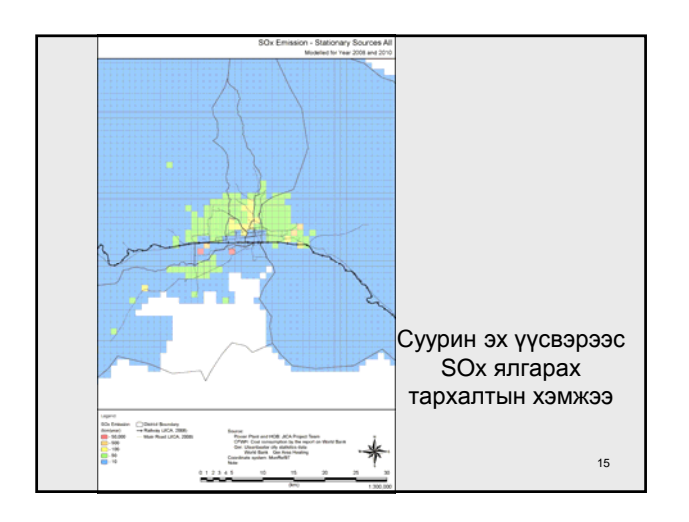

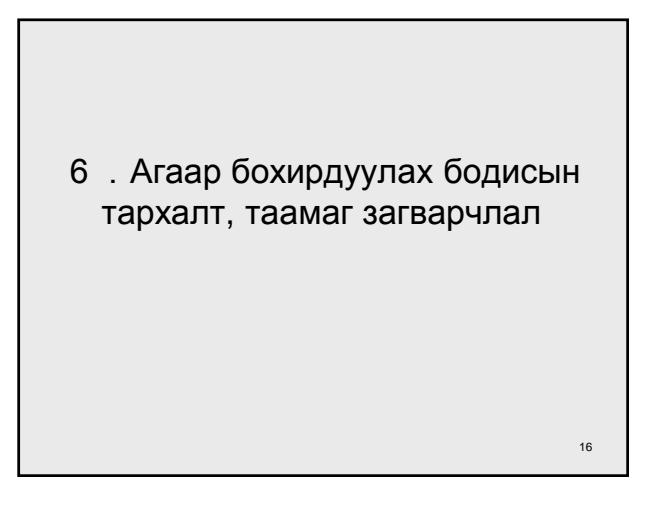

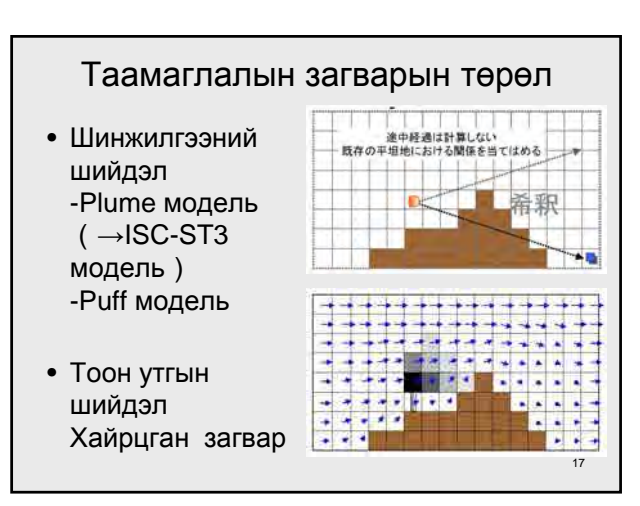

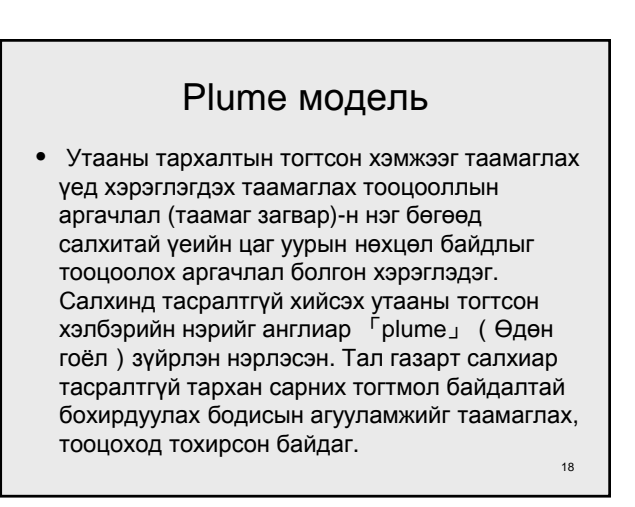

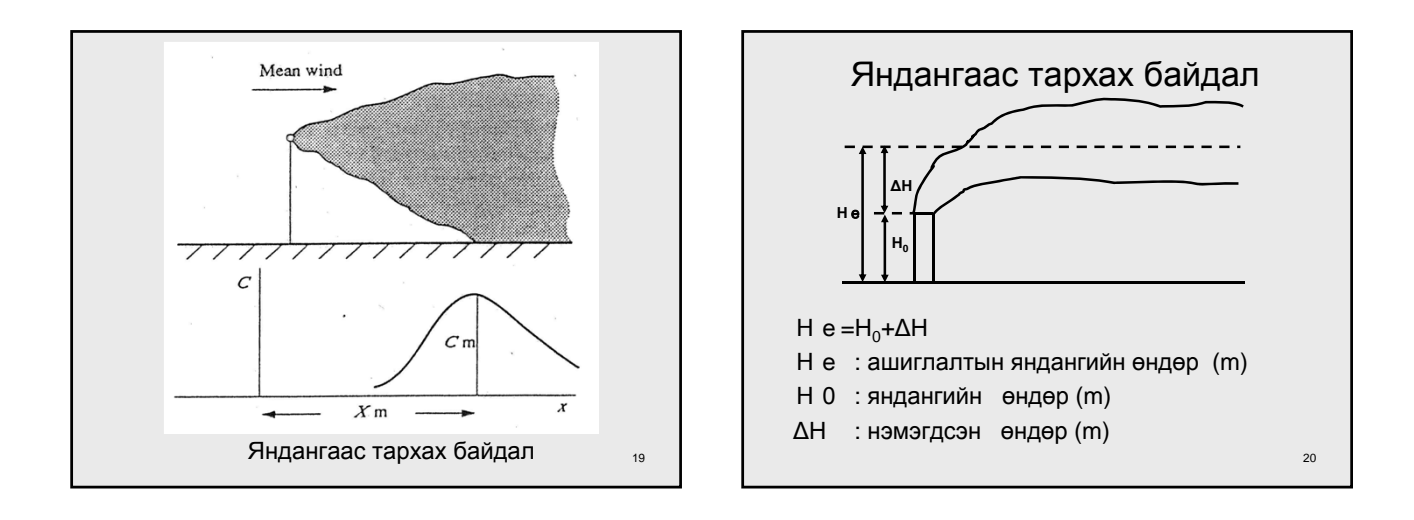

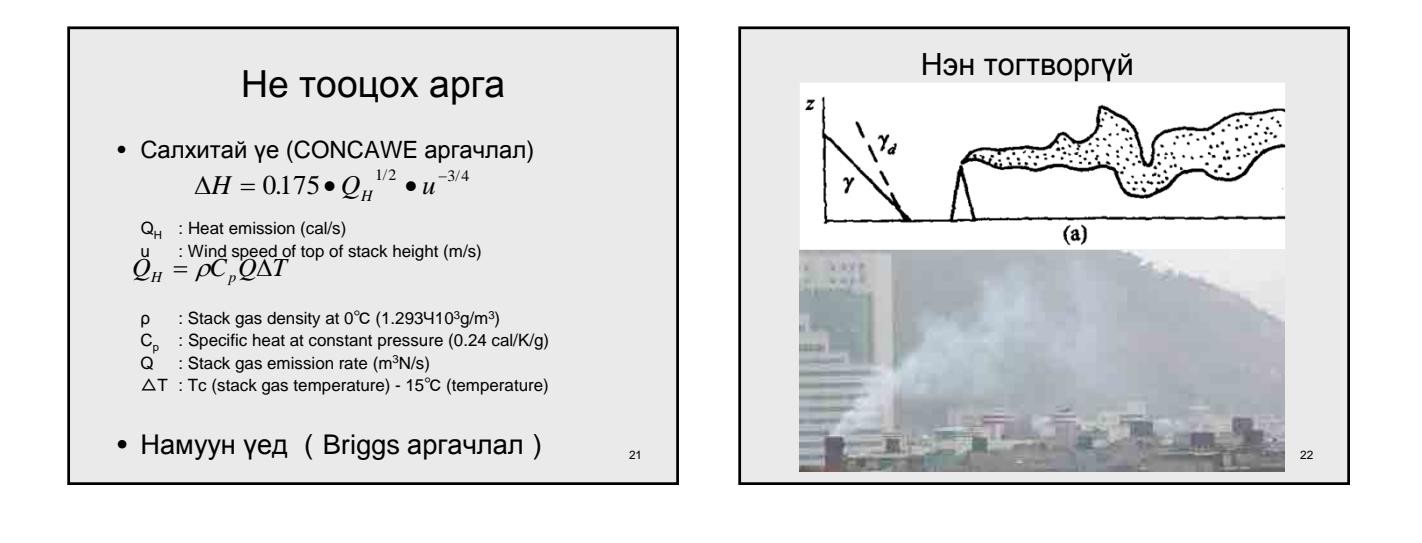

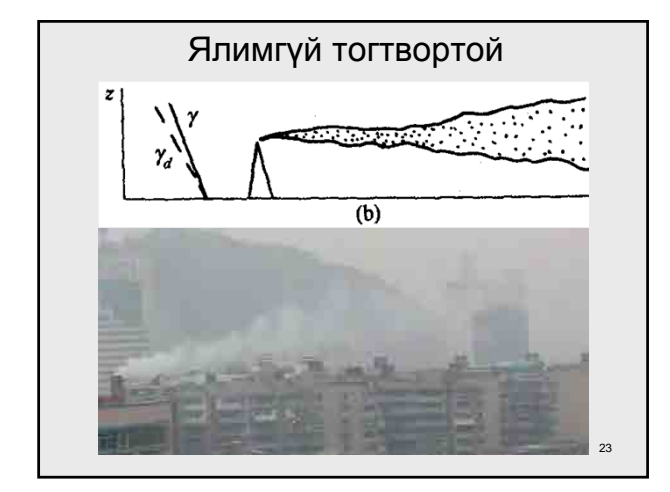

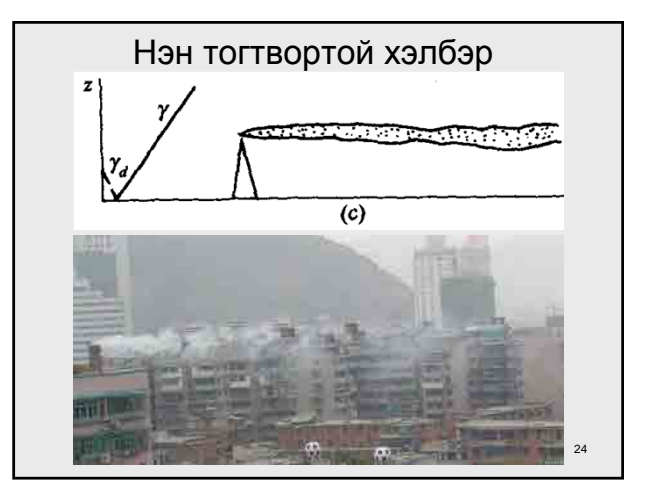

## PUFF модель

- Утааны тархалтын тогтмол хэмжээг таамаглах үед хэрэглэгдэх таамаглах тооцоололын аргачлал (таамаг загварчлал)-н нэг бөгөөд, салхигүй эсвэл бага зэргийн салхитай үеийн цаг уурын нөхцөл байдлыг тооцоолох аргачлал болгон хэрэглэдэг.
- 25 • Агшин зуурд гарах утааны хэлбэрийг англиар 「puff」(дугуй, хөвсөлзсөн) зүйрлэн нэрлэсэн. Байнгын бус байдал, салхигүй болон бага зэргийн салхитай үед бохирдуулах бодисын агууламжийн орон зайн тархалтыг

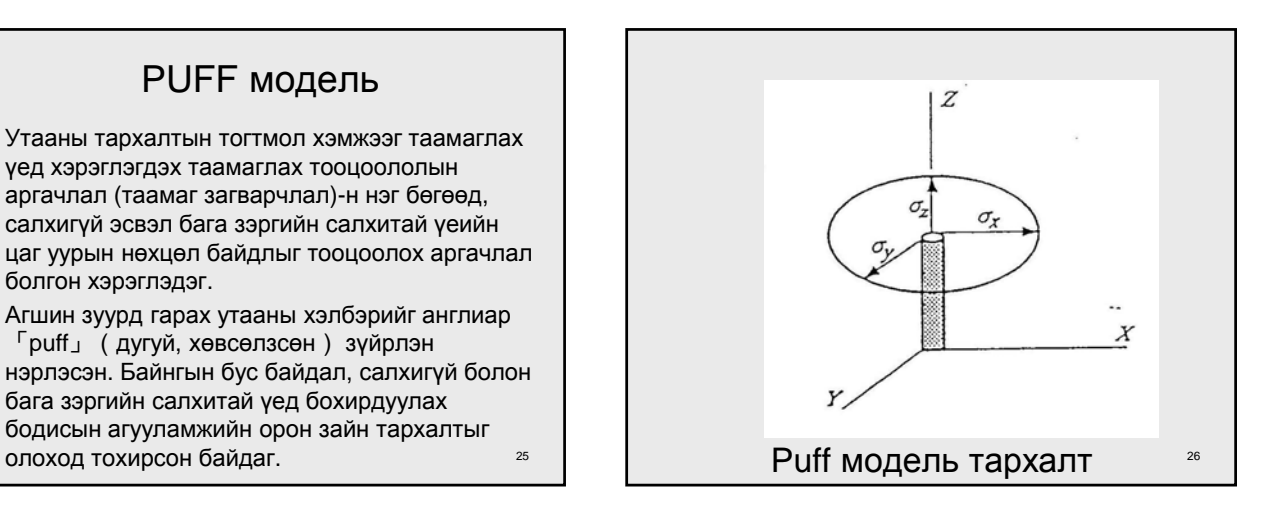

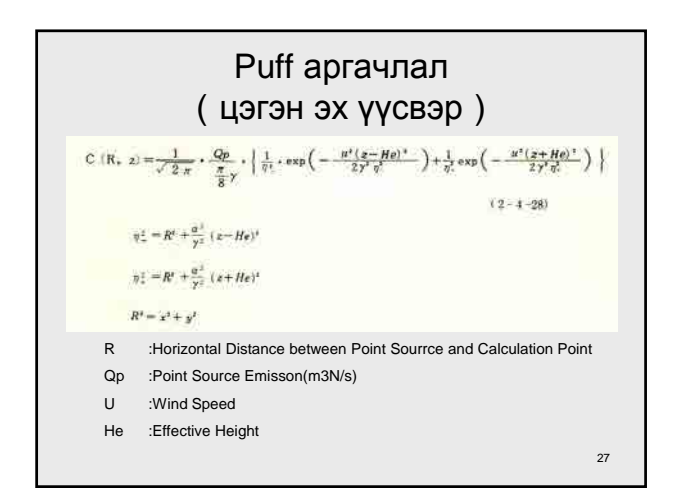

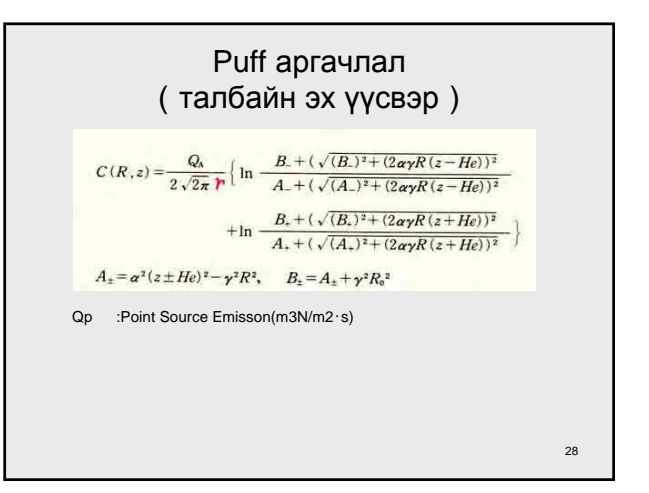

## EPA ISC-ST3 Моделийн онцлог

・ISC-ST3 модель нь, салхины хурд 1m/s илүүтэйг хамруулан тооцоолох хүрээ хэлбэрийн загвар юм. ↓

・Салхины хурд намуун үед эх үүсвэрийн төвд өндөр агууламжтай байдаг.

Мексикийн төв өндөрлөг талд хүрээ хэлбэрийн загвараар хийсэн тооцооллын утга болон хэмжилтийн утга таардаггүй тохиромжгүй байдаг. ↓

・Тиймээс ISC-ST3 загвард намуун үеийн тооцоололд тохирсон Puff моделыг оруулах хэрэгтэй.

(Hybrid ISC-ST3 моделын нээлт)

29

## Hybrid моделын туршилтын тооцооллын утга

• Цаг уурын өгөгдөл болон ДЦС-наас ялгарч буй хаягдал утааны ялгаралтын өгөгдлийг ашиглан, жинхэнэ эх болох ISC-ST3 загварыг Hybrid ISC-ST3 загвартай харьцуулан явуулсан.

30

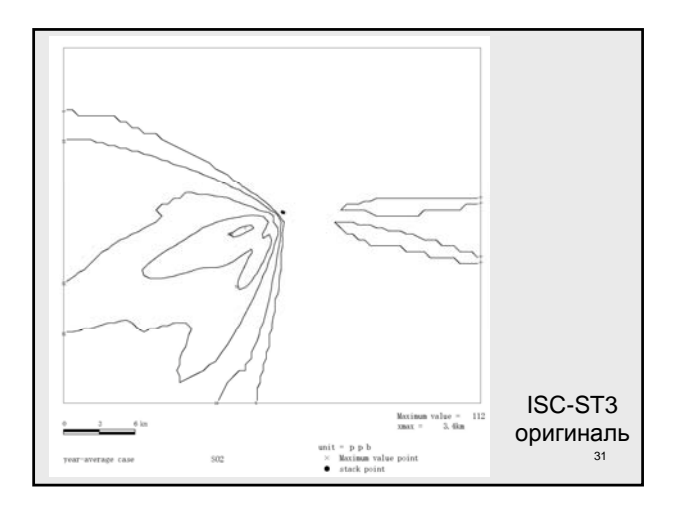

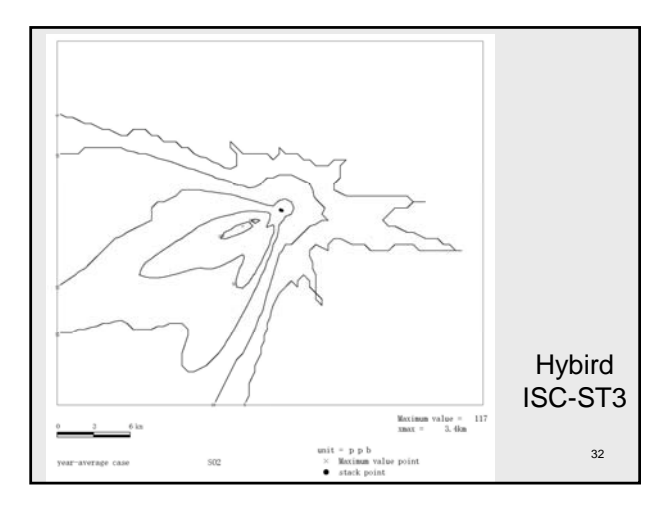

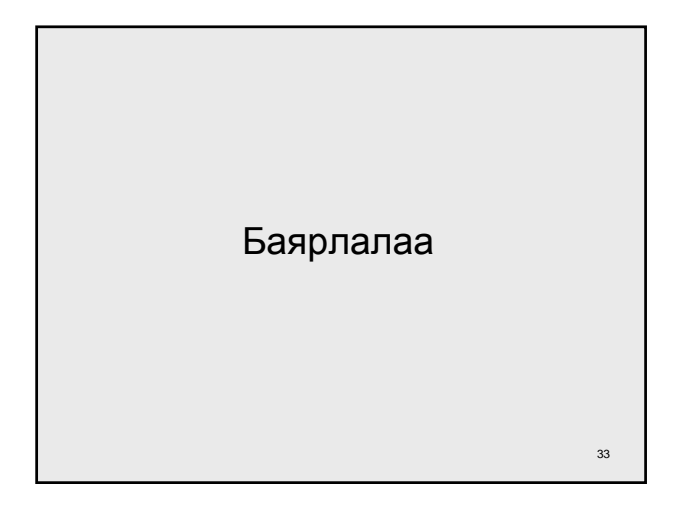

# **Инвентор, тархалтын загварчлалын сургалт**

*Сургалтын материал*

**2012 оны 9 сарын 14 , 17 өдөр**

**УБ хотын Агаарын бохирдлыг бууруулах хяналтын чадавхийг бэхжүүлэх төсөл**

## **Гарчиг**

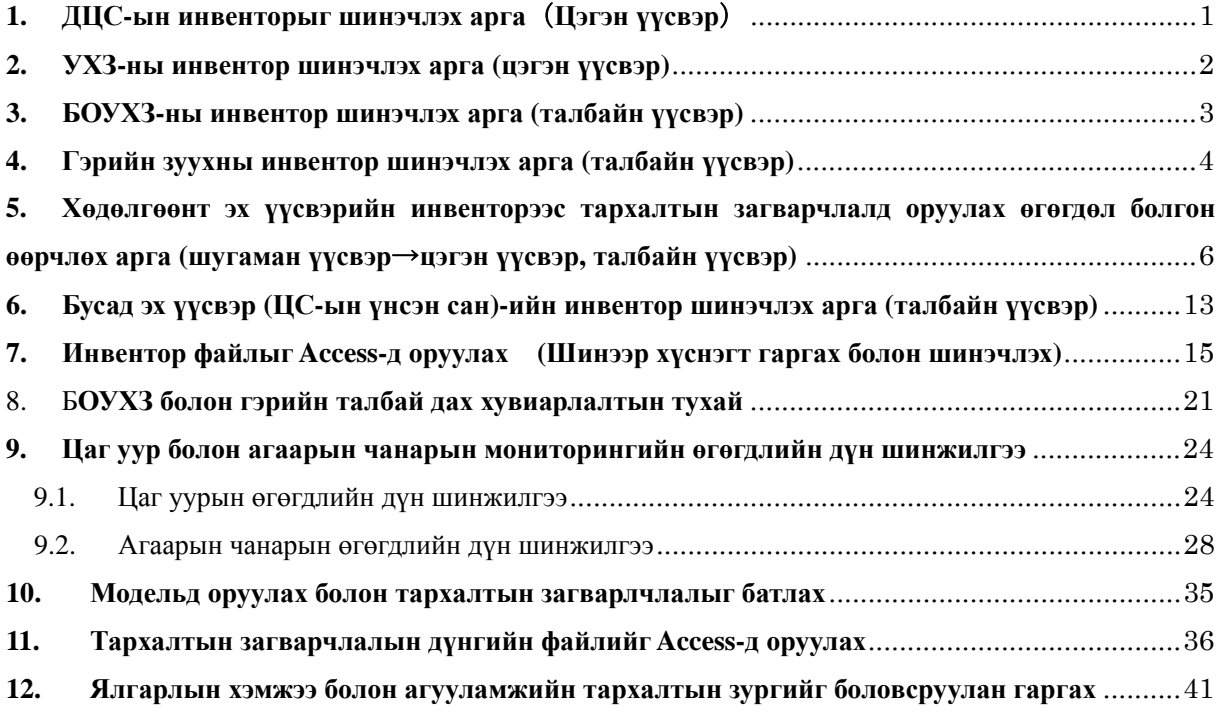

#### **1. ДЦС-ын инвенторыг шинэчлэх арга**(**Цэгэн үүсвэр**)

Яндангийн нэгж тутмаар ялгарлын хэмжээг таамаглан тооцоолох.

Бөөн байрласан олон яндан байгаа тохиолдолд тухайн зуух тус бүрийн ялгарлын хэмжээг тодорхойлж гаргаад, түүний нийлбэрийг нийт яндангийн ялгарлын хэмжээ гэж үзнэ.

#### **PowerPlantEmissionInventory.xls** –ыг нээх.

Түлш зарцуулалтын хэмжээг сар тус бүрээр зарцуулалтын хэмжээний мэдээллийг ЦС бүрээс авч, **[FuelConsumption\_TPY]** баганыг шинэчлэх.

Ялгарлын коеффициент (Я/К)-д утааны хийн хэмжилтийн дүнг ашиглах бөгөөд Я/К-ийн хамгийн сүүлийн шинэ өгөгдлийг аваад **[EF\_SO2\_kgpt]** баганыг шинэчлэх.

Ялгарлын хэмжээ нь түлш зарцуулалтын хэмжээ болон Я/К-аас автоматаар тооцоологдоно.

Яндангийн байршлийн координат, ЦС-ын яндангийн өндөр, дотоод диаметр, утааны хийн температур, хурд, сар тутмын ажиллагааны хувилбар зэргийг тархалтын загварчлалд ашиглах.

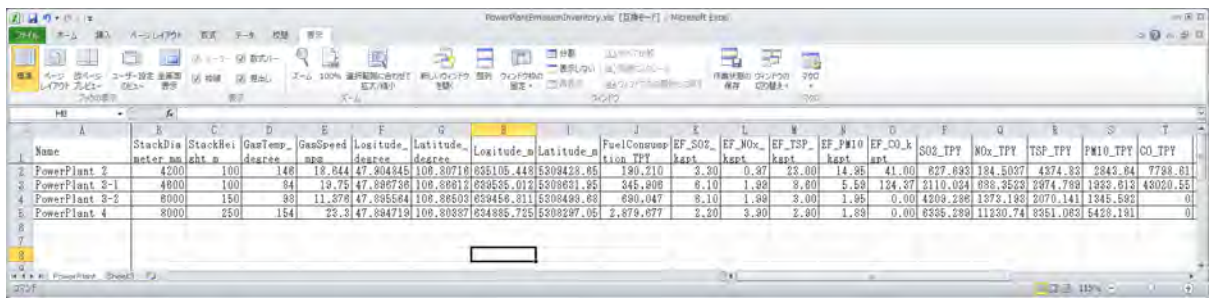

Сар тутмын ажиллагааны хувилбарыг ЦС-ын сар тутмын түлш зарцуулалтын хэмжээг ашиглан дараах томьёогоор тооцооллох.

1 сарын ажиллагааны хувилбар = 1 сарын түлш зарцуулалтын хэмжээ / жилийн түлш зарцуулалтын хэмжээ×12

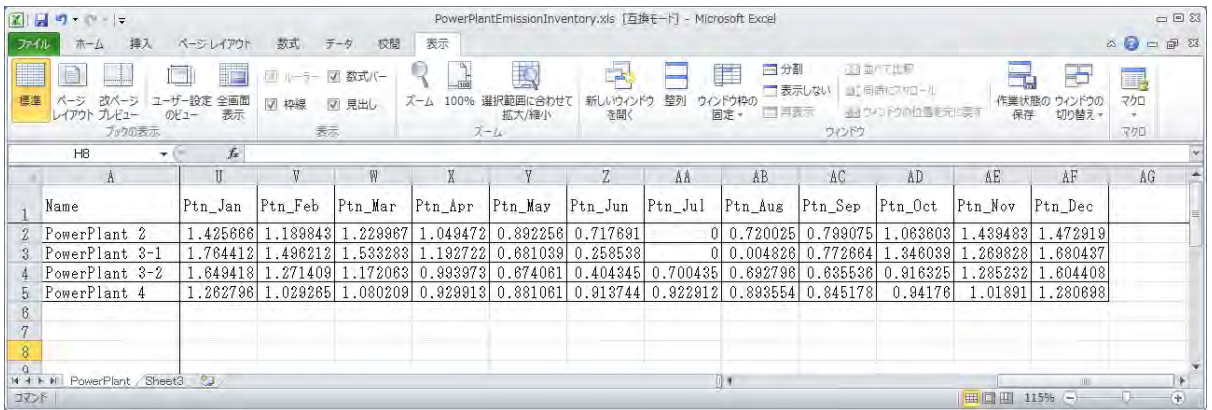

Илчлэг өндөртэй, хүхрийн болон үнсний агууламжтай багатай сайн чанарын нүүрсийг ашиглах тохиолдолд ялгарлын хэмжээ багасах нь тодорхой боловч, инвенторын хувьд ямар хэсэг нь өөрчлөгдсөнөөр ялгарлын хэмжээ багасч байгаа гэж үзэж болох вэ?

#### **2. УХЗ-ны инвентор шинэчлэх арга (цэгэн үүсвэр)**

Яндангийн нэгж тутмаар ялгарлын хэмжээг таамаглан тооцоолох. Бөөгнөрч байрласан олон яндангийн хувьд зуух тус бүрээр ялгарлын хэмжээг тодорхойлж гаргаад, түүний нийлбэрийг нийт яндангийн ялгарлын хэмжээ гэж үзнэ.

#### **HOBEmissionInventory.xls** нээх.

「**HOBEmission**」sheet-д зуухны бүртгэл, хяналтын тогтолцооны хүрээнд хийгдсэн түлш зарцуулалтын хэмжээ, зуухны төрөл ангилал зэргийн мэдээллийг шинэчлэх.

Я/К-ийн хувьд утааны хийн хэмжилтийн дүнг ашиглах бөгөөд Я/К-ийн хамгийн сүүлийн шинэ өгөгдлийг аваад **[EF\_SO2\_kgpt]** баганыг шинэчлэх.

Ялгарлын хэмжээ нь түлш зарцуулалтын хэмжээ болон Я/К-аас автоматаар тооцоологдоно. Яндангийн байршлийн координат, ЦС-ын яндангийн өндөр, дотоод диаметр, утааны хийн температур, хурд, сар тутмын ажиллагааны хувилбар зэргийг тархалтын загварчлалд ашиглах.

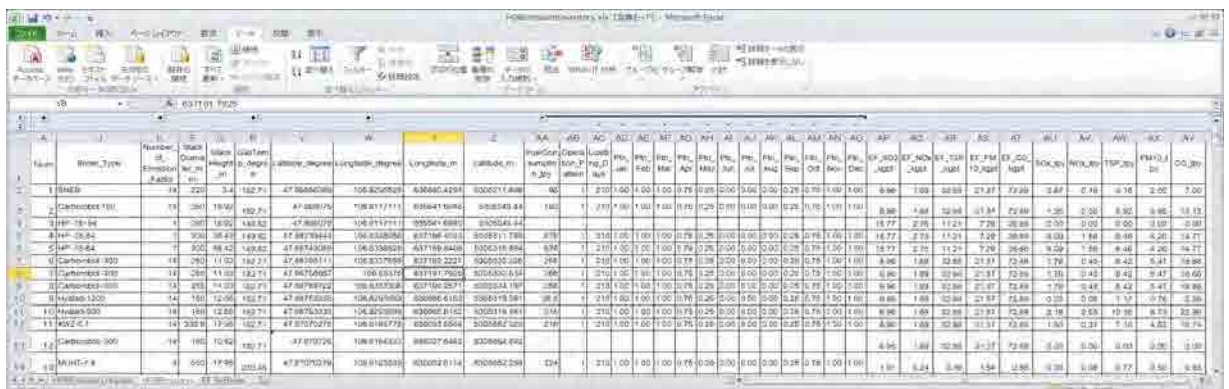

Гол зонхилох төрлийн зуухны Я/К нь「**EF\_ByBoiler**」тэмдэглэгдсэн байна.

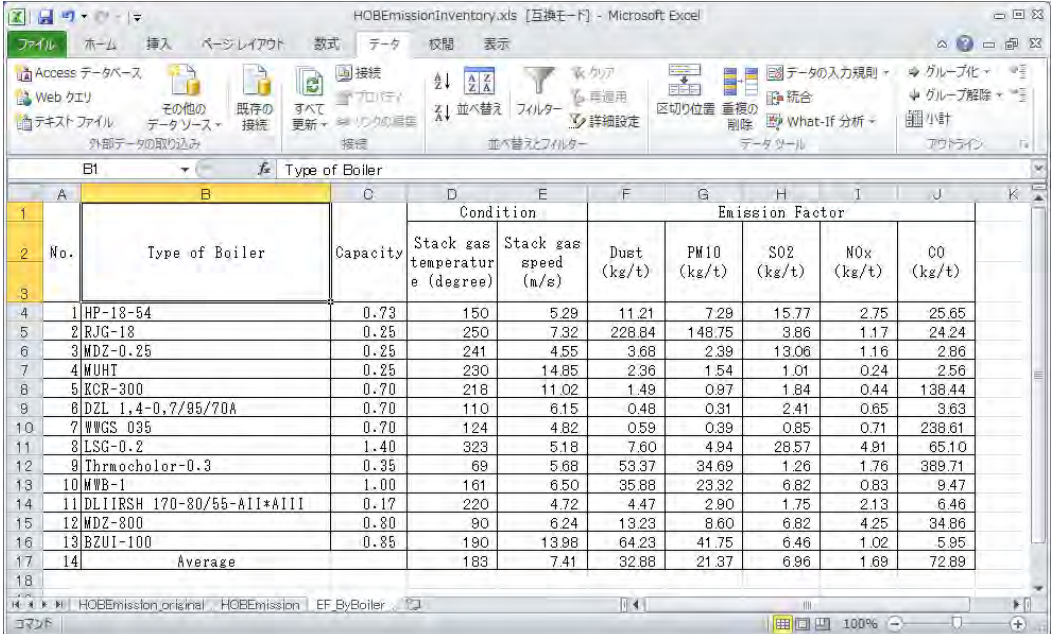

Энд тэмдэглэгдээгүй зуухны хувьд Average буюу дундаж Я/К-ийг ашиглана.

#### **3. БОУХЗ-ны инвентор шинэчлэх арга (талбайн үүсвэр)**

#### **CFWHEmissionInventory.xls**-г нээх.

「**CFWHEmission**」 sheet-д БОУХЗ тус бүрийн ялгарлын хэмжээг тооцоолно.

Ratio нь түлш зарцуулалтын хэмжээг засварласан зүйл бөгөөд хамгийн сүүлийн шинэ түлш зарцуулалтын хэмжээг ашиглаж байгаа тохиолдолд Ratio –г 1 болгох.

Хамгийн шинэ Я/К-ийг ашиглах бол **[EF\_SO2]** баганыг шинэчлэх.

Я/К нь засварласаны дараа түлш зарцуулалтын хэмжээ болон Я/К-аас автоматаар тооцоологдоно.

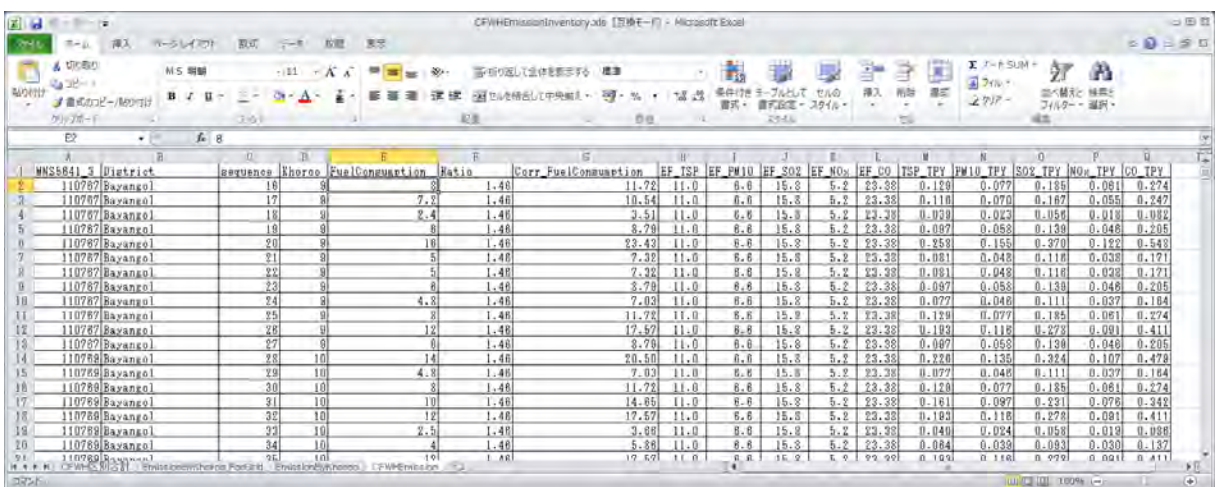

「**EmissionByKhoroo**」sheet、「**CFWHEmission**」sheet-д тооцоолсон ялгарлын хэмжээг хороо тус бүрээр нийлбэрийг гаргасан хүснэгт хийсэн байгаа.

「**CFWHEmission**」sheet-г шинэчлэх тохиолдолд **[Option]-[Refresh]-[Refresh All]**-г дарах.

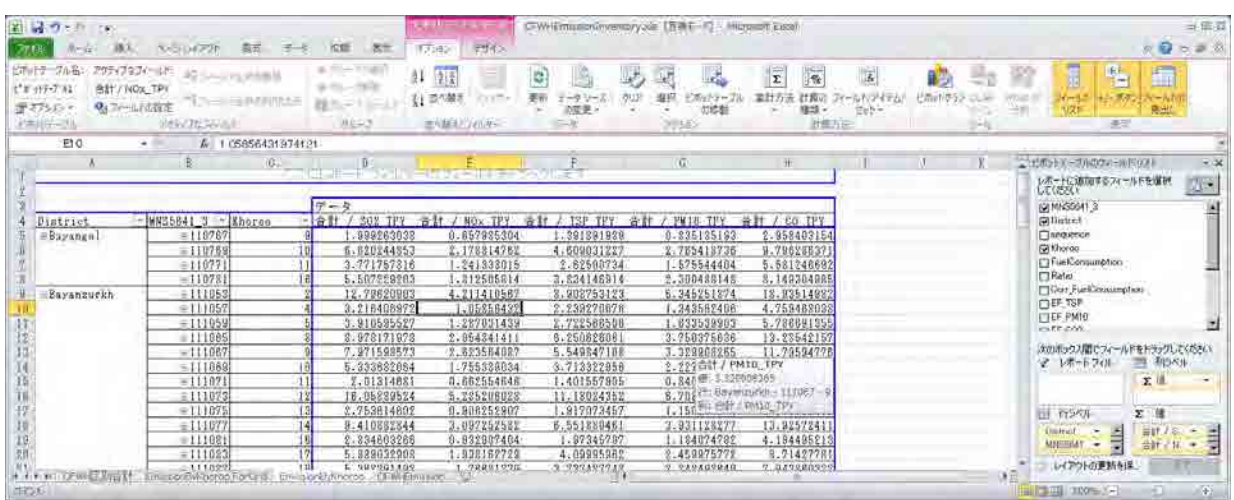

#### **4. Гэрийн зуухны инвентор шинэчлэх арга (талбайн үүсвэр)**

#### **GerAndWallStoveEmissionInventory.xls** нээх.

Хороо тус бүрээр гэр эсвэл байшинд амьдарч буй хүн ам, өрхийн тооны хамгийн шинэ өгөгдөл мэдээллээр шинэчлэх.

Ингэхдээ олон гэрийн зуух ашиглаж байгаа өрхийн тоог харгалзан үзэж зуухны тоог таамаглан тооцоолох.

Нэг зууханд ноогдох жилийн түлш зарцуулалтын хэмжээ болон Я/К-ийг утааны хийн хэмжилтийн дүн зэргийг шинэчлэх.

Ялгарлын хэмжээ нь гэрийн зуухны тоо, нэг зууханд оногдох жилийн түлш зарцуулалтын хэмжээ, Я/К-аас автоматаар тооцоологдоно.

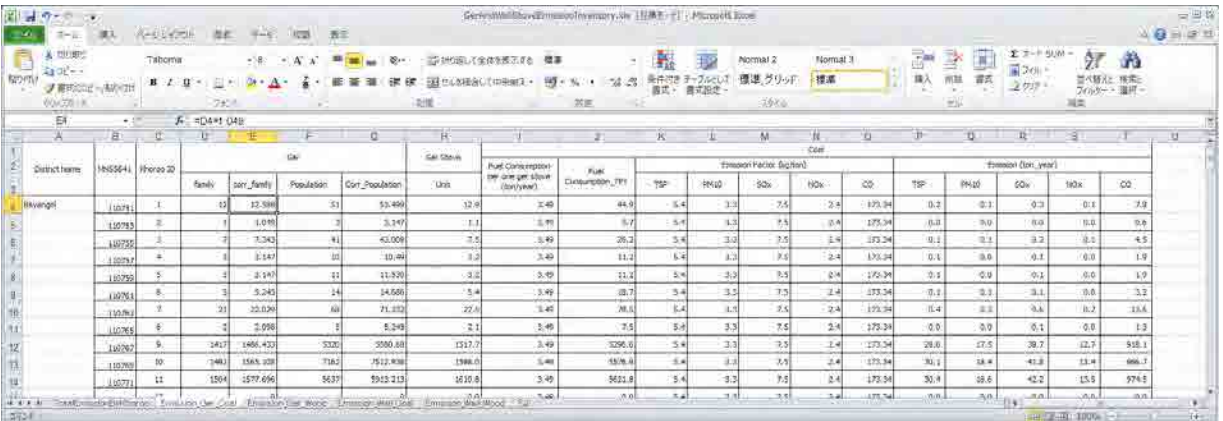

Ялгарлын хэмжээ нь гэрийн зуух болон түлшний төрөл тус бүрээр sheet гаргаж, түүний нийлбэр нийт дүнг「**TotalEmissionByKhoroo**」sheet-д тооцоолж байхаар шинэчлэх.

Жишээлбэл, үндэсний монгол гэрийн зуухнаас турк зуухны хэрэглээнд шилжүүлсэн байдлыг тусгахдаа шинээр sheet гаргаж турк зуухны инвенторыг боловсруулж гаргах.

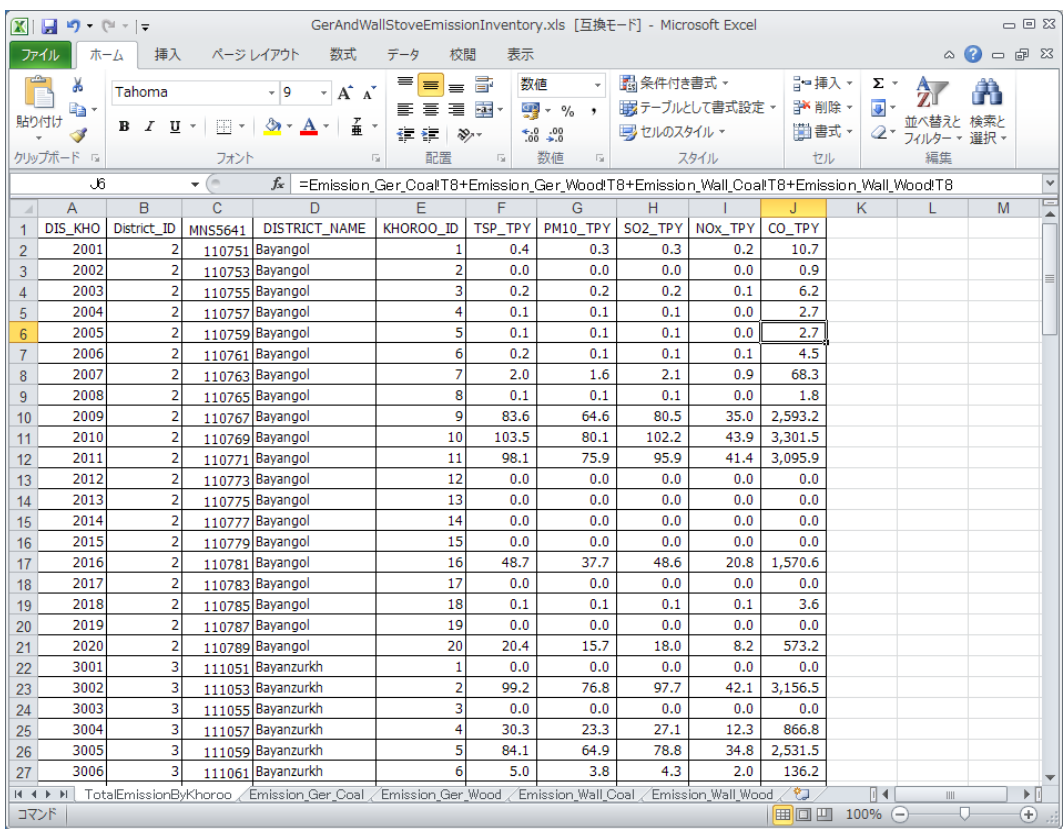

## **5. Хөдөлгөөнт эх үүсвэрийн инвенторээс тархалтын загварчлалд оруулах өгөгдөл болгон өөрчлөх арга (шугаман үүсвэр→цэгэн үүсвэр, талбайн үүсвэр)**

Хөдөлгөөнт эх үүсвэрийн инвенторыг **Access**-ыг ашиглан боловсруулж гаргах. 「**EmissionFromTransport C11.mdb**」 -г нээх.

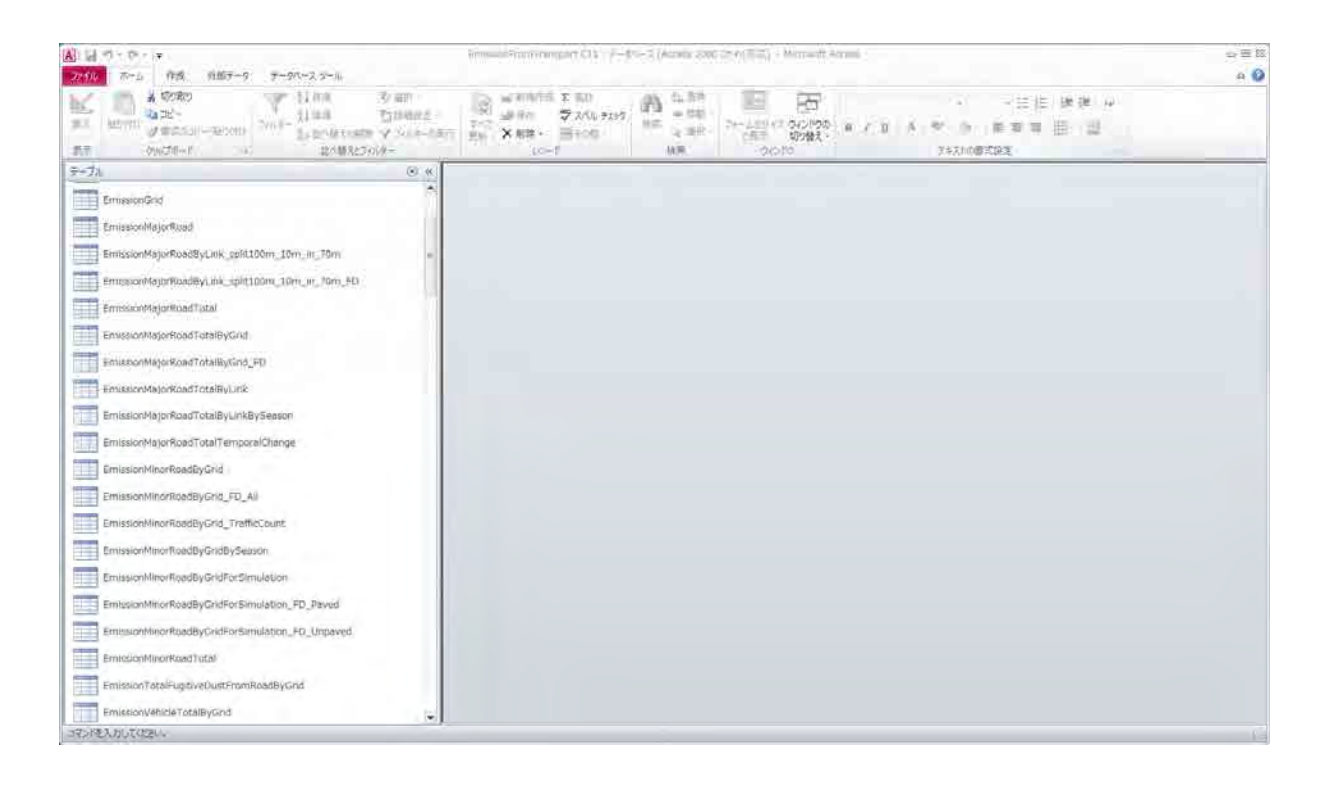

#### Query-н жагсаалтыг нээнэ.

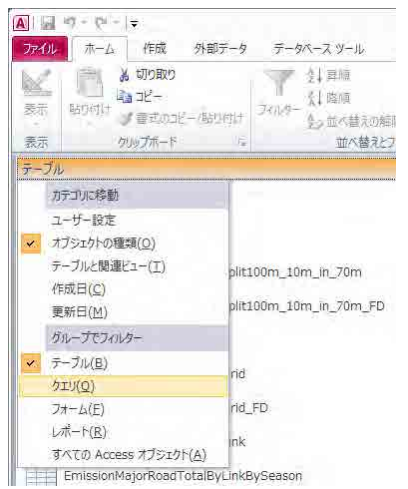

#### **Автозамын тархалтын загварчлалд оруулах өгөгдлийг боловсруулах**

#### **s800\_EmissionMajorRoadByLink\_split100m\_10m\_in\_70m** Query- design view-ээр нээх.

Автозамын линк тус бүрээр ялгарлын хэмжээний хүснэгт Run (!) дараад, автозамын линк тус бүрээр ялгарлын хэмжээний хүснэгт(**EmissionMajorRoadByLink\_split100m\_10m\_in\_70m**) боловсруулж гаргах6

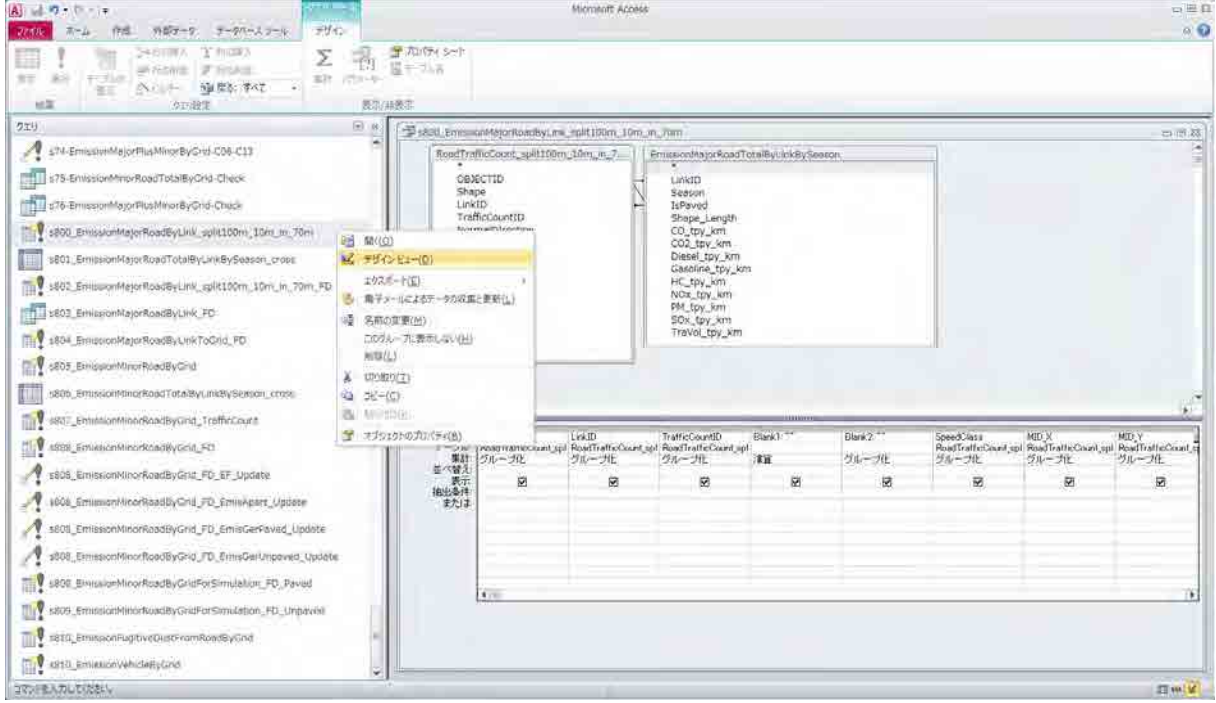

#### **S801\_EmissionMajorRoadTotalByLinkBySeason\_cross**

Query-д линк болон улирал тус бүрийг сонгон тусд нь хүснэгт гаргаад зорчих хэмжээг тооцоолон гаргах.

Quer

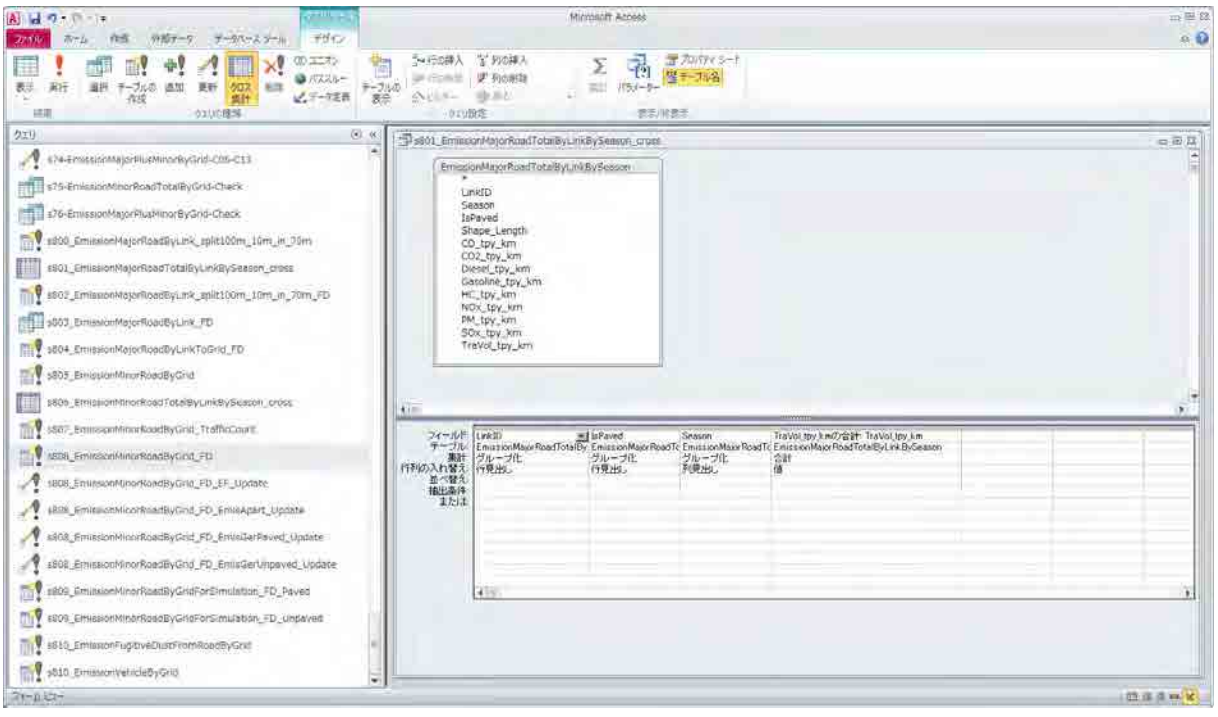

**S802\_EmissionMajorRoadByLink\_split100m\_10m\_in\_70m\_FD** Query-д автозамын линк тус бүрээр хийсэх тоос шорооны хэмжээний хүснэгтийг **(EmissionMajorRoadByLink\_split100m\_10m\_in\_70m\_FD)** боловсруулж гаргах.

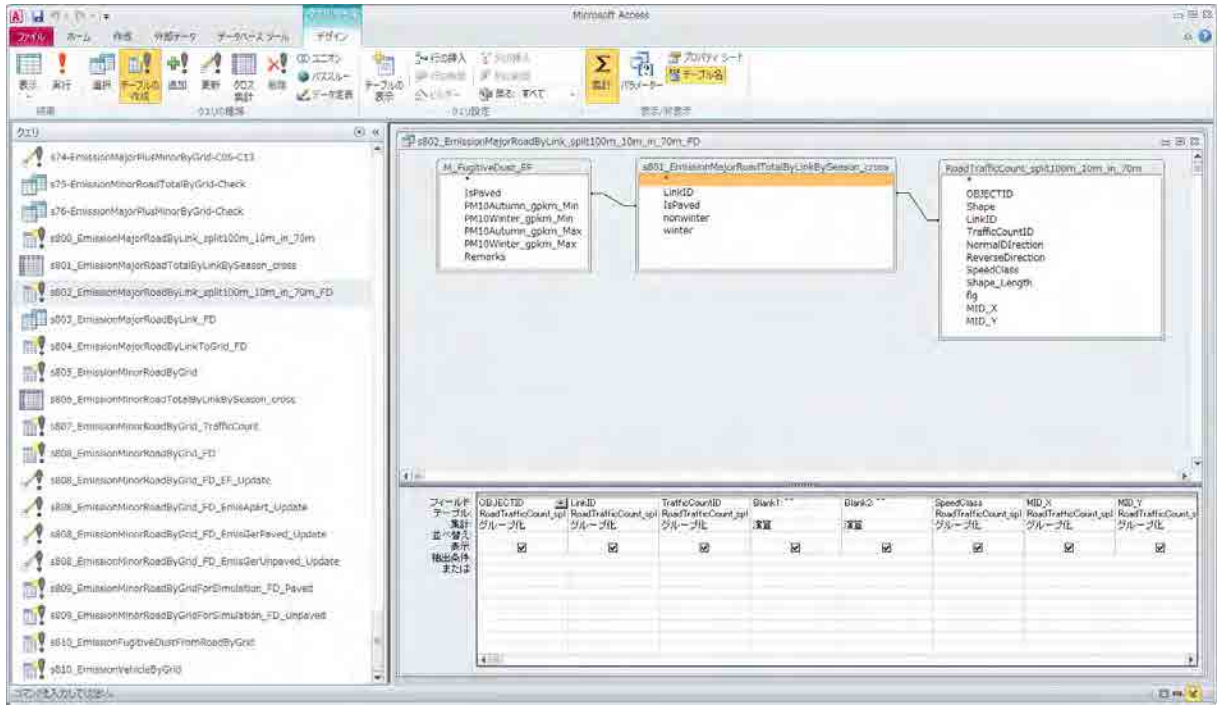

**Нарийхан туслах зам дах тархалтын загварчлалд оруулах өгөгдлийг боловсруулах S805\_EmissionMinorRoadByGrid** Query-д нарийн туслах зам дах grid тус бүрээр ялгарлын хэмжээний хүснэгт **(EmissionMinorRoadByGridForSimulation)** гаргах.

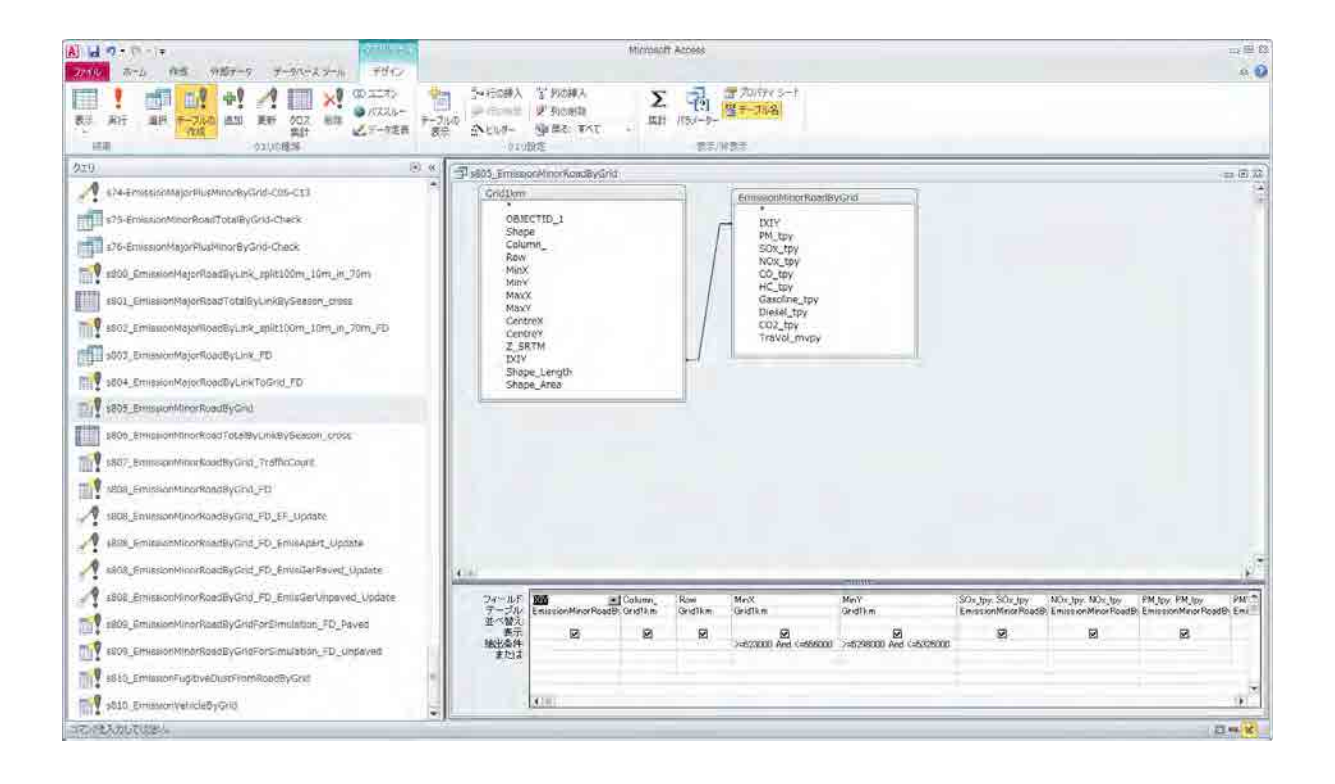

**S806\_EmissionMinorRoadTotalByLinkBySeason\_cross** Query-д grid болон улирал тус бүрээр сонгон тусд нь хүснэгт болгож зорчих хэмжээг тооцоолох.

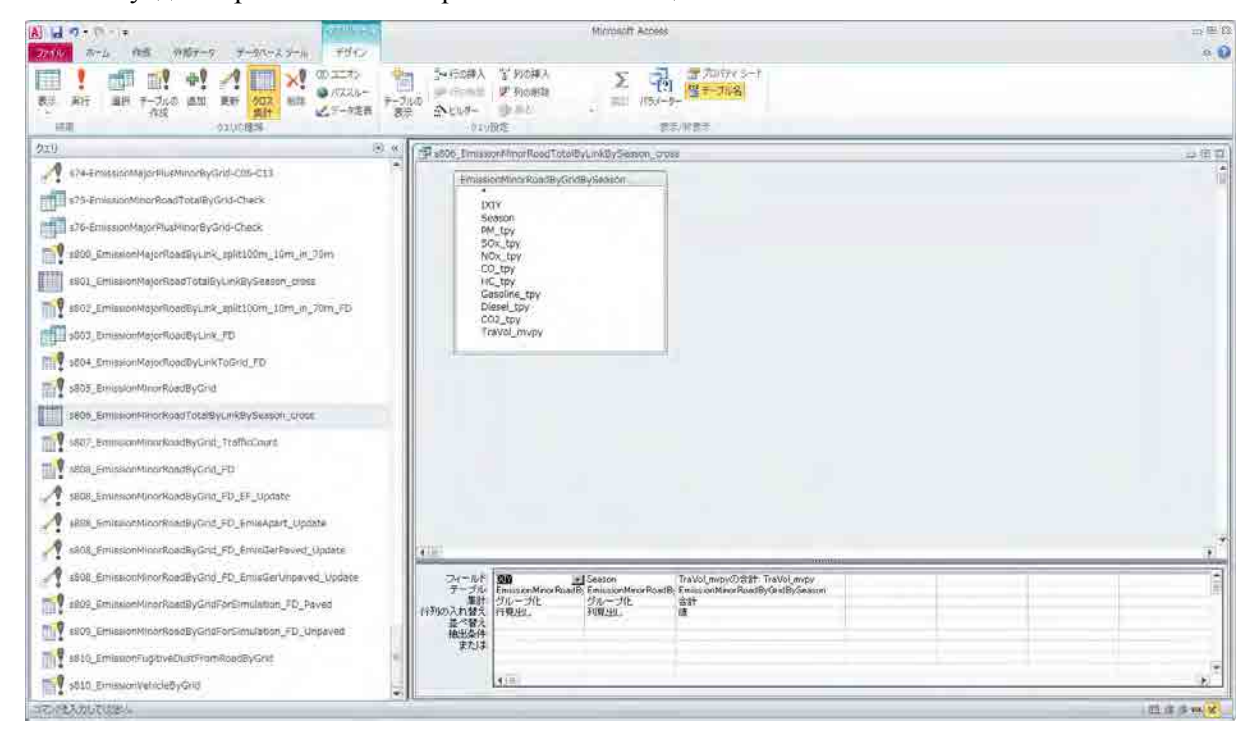

**S807\_EmissionMinorRoadByGrid\_TrafficCount** Query-д grid болон улирал тус бүрийн зорчих хэмжээний хүснэгтийг **(EmissionMinorRoadByGrid\_TrafficCount)** гаргах.

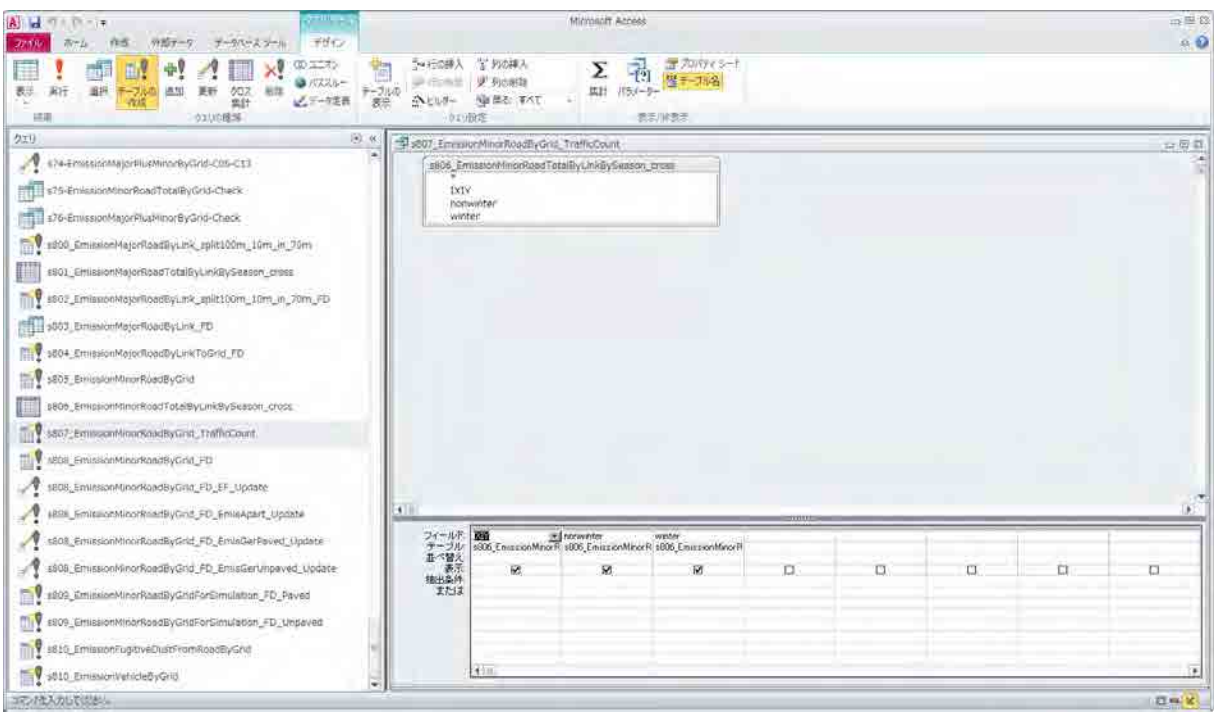

**S809\_EmissionMinorRoadByGridForSimulation\_FD\_Paved** Query- д нарийн туслах зам (хучлагатай зам)-ын grid тус бүрээр замын хийсэмтгий тоос шорооны хэмжээний хүснэгт (**EmissionMinorRoadByGridForSimulation\_FD\_Paved**)-ийг гаргах.

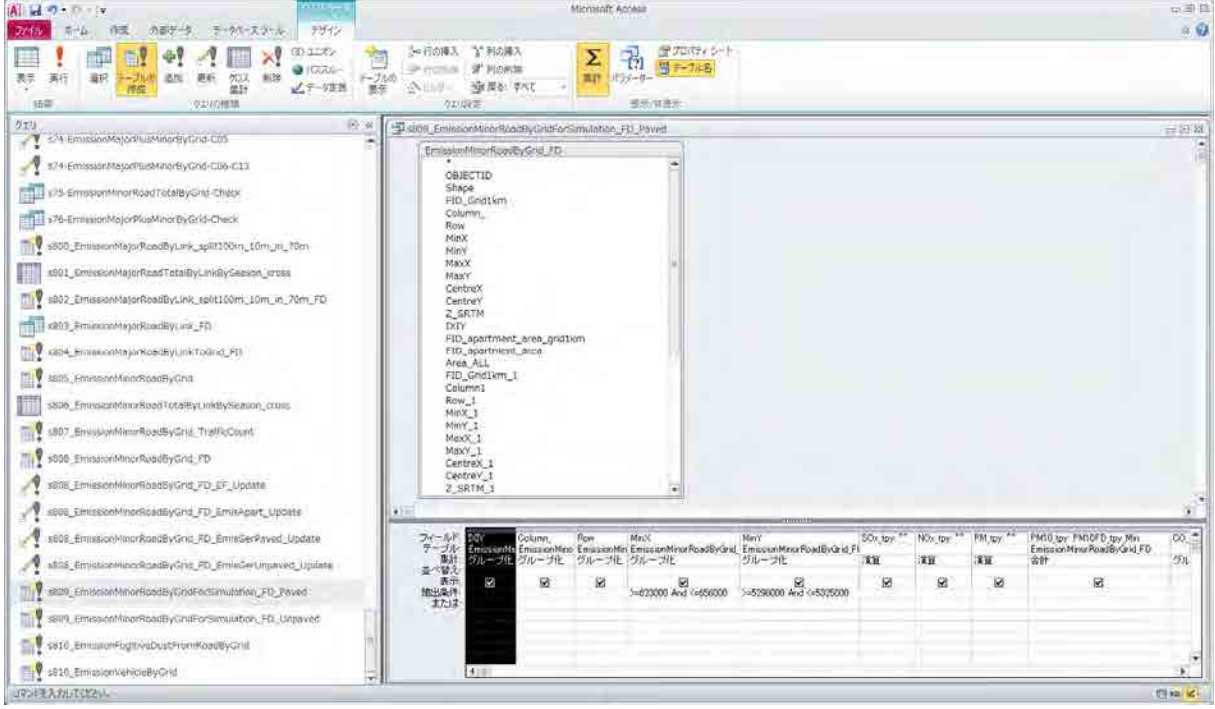

S809\_EmissionMinorRoadByGridForSimulation\_FD\_Unpaved Query- д нарийн туслах зам (хучлагагүй шороон зам)-ын grid тус бүрээр замын хийсэмтгий тоос шорооны хэмжээний хүснэгт(EmissionMinorRoadByGridForSimulation\_FD\_Unpaved)-ийг гаргах.

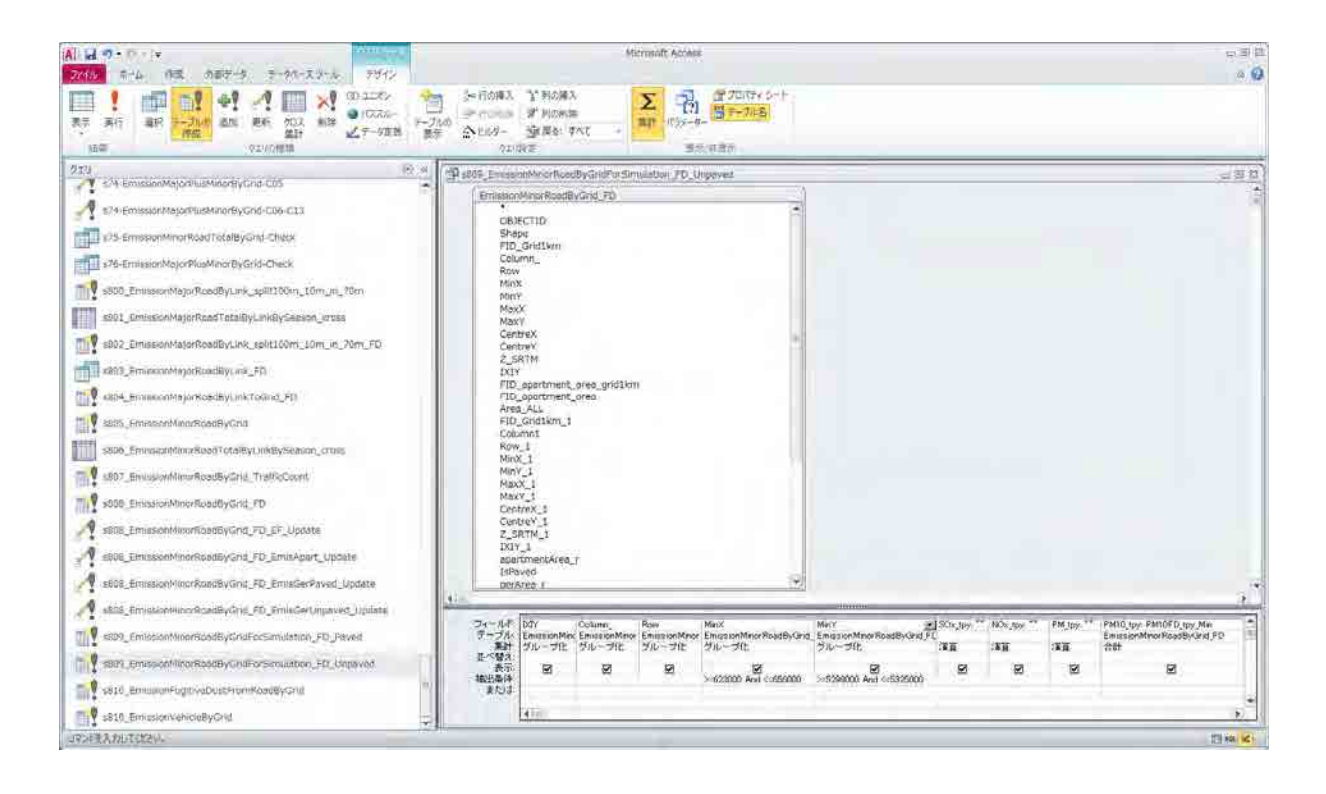

Боловсруулж гаргасан дараах хүснэгтийг Excel уруу шилжүүлэх (export)

EmissionMajorRoadByLink\_split100m\_10m\_in\_70m

EmissionMajorRoadByLink\_split100m\_10m\_in\_70m\_FD

EmissionMinorRoadByGridForSimulation

EmissionMinorRoadByGridForSimulation\_FD\_Paved

EmissionMinorRoadByGridForSimulation\_FD\_Unpaved

Холбогдох хүснэгтэнд mouse баруун талыг дараад **[Export]-[Excel]**-ийг сонгох.

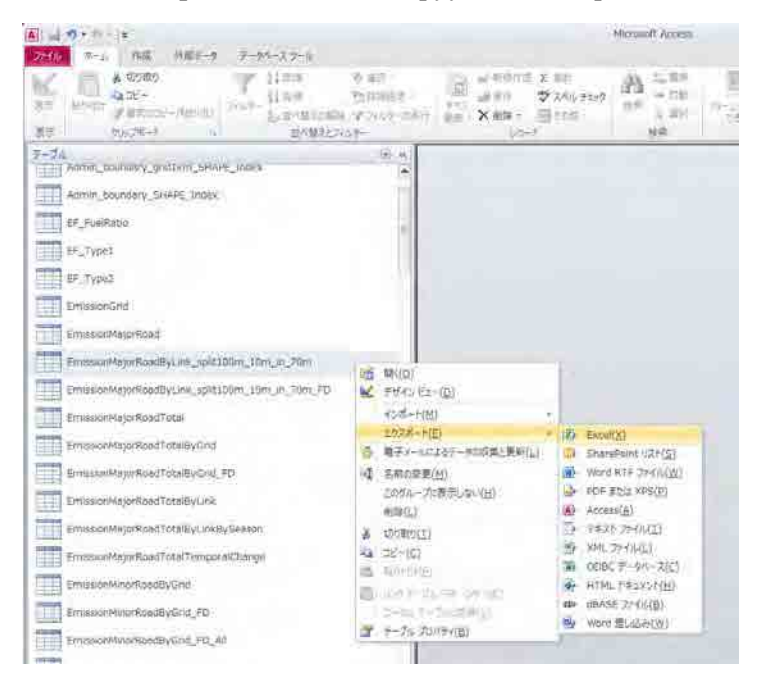

Файлын хэлбэр「**Excel 97-2003 book (\*.xls)**」-ийг сонгох ба reference (R)-г дараад тухайн файлаа хадгалах газрыг сонгоод OK дарах.

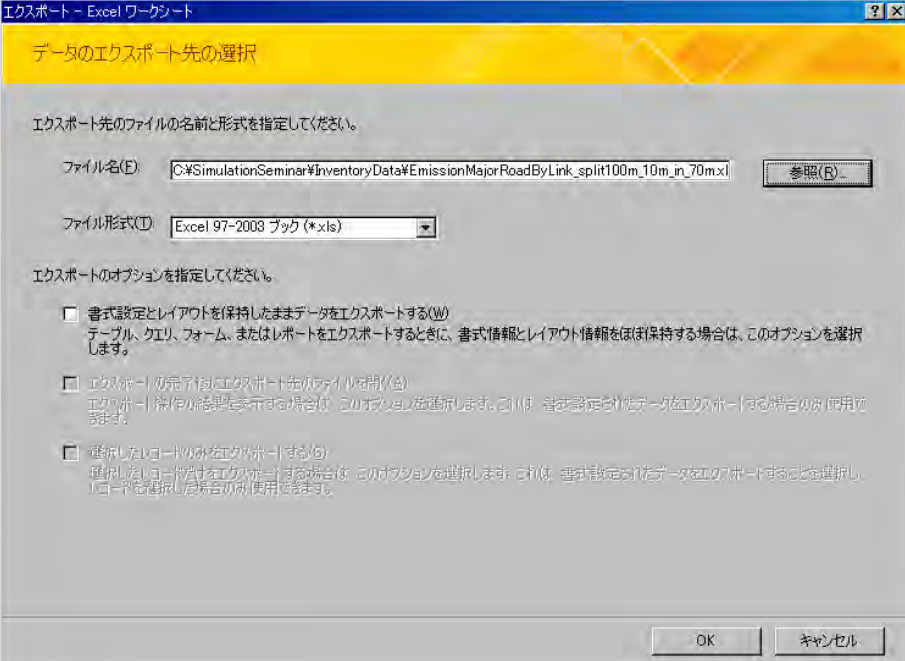

#### **6. Бусад эх үүсвэр (ЦС-ын үнсэн сан)-ийн инвентор шинэчлэх арга (талбайн үүсвэр)**

Бусад эх үүсвэрт ЦС-ын үнсэн сангаас үнсийг авч үзэх.

Хийсэх магадлал бүхий талбайн хамрах хүрээний хувь нь үнсэн сангийн хөрсөөр болон усаар бүрхэгдсэн хэсгээс бусад талбайн хамрах хүрээний хувь хэмжээ юм.

Хөрсний идэлтийн дундаж гүнийг сар тутмын хэмжилтийн дүнгээс тодорхойлох.

Хэмжилтийн хугацаанд хийсэлтийн хэмжээ, жилийн хийсэлтийн хэмжээ, PM10-ын жилийн хийсэлтийн хэмжээ нь үнсэн сангийн талбай, хийсэх магадлал бүхий талбайн хамрах хүрээний хэмжээ, хөрсний идэлтийн дундаж гүн, хуурайшилтын нягтшилтаас автоматаар тооцоологдоно.

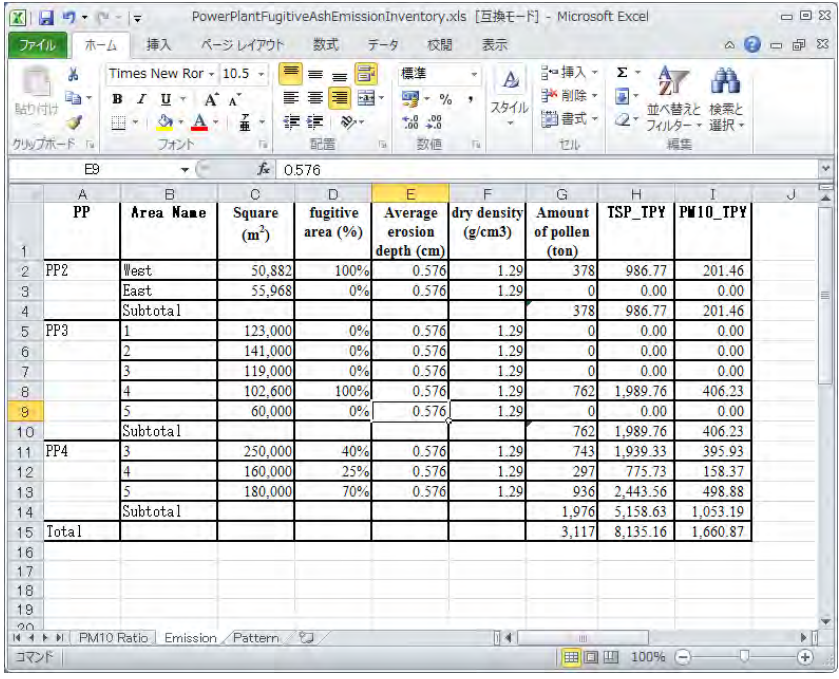

PM10 харьцаа нь нийт үнсний хэмжээнд 10µg-аас ихгүй диаметртэй ширхэгийн хэмжээний эзлэх хувь юм. Дүн шинжилгээний байгууллагаар үнсний найрлагын шинжилгээ хийлгэснээр тодорхойлох.

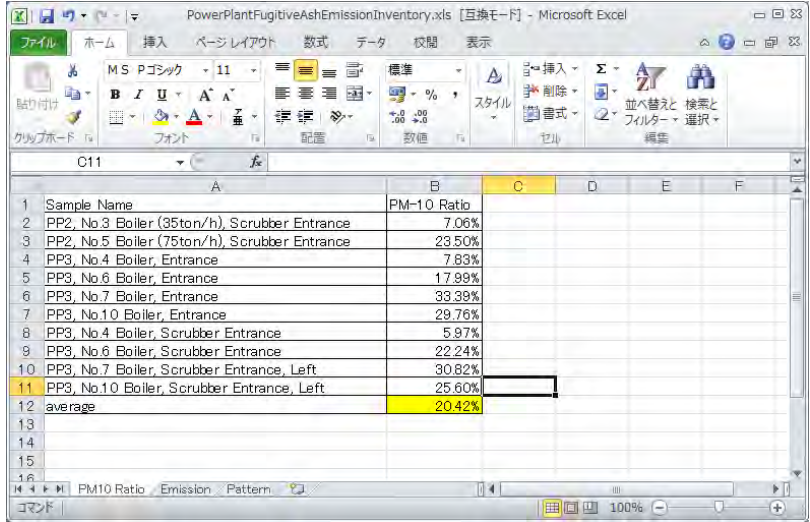

「 Pattern 」 sheet-д ажиллагааны хувилбарыг зааж өгөөд, сар тус бүрээр болон жилийн хийсэлтийн хэмжээг таамаглан тооцоолох. Ажиллагааны хувилбарыг сарын дундаж температур, дундаж салхины хурднаас хуваах.

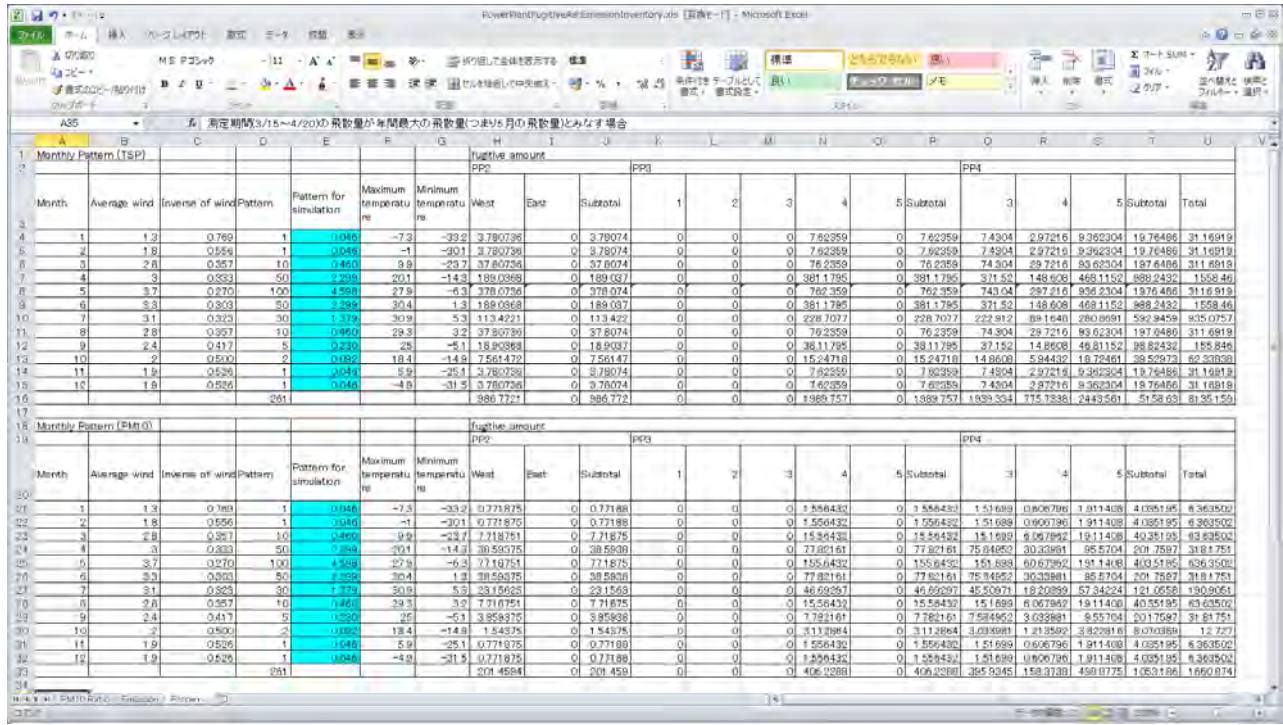

## **7. Инвентор файлыг Access-д оруулах (Шинээр хүснэгт гаргах болон шинэчлэх)**

Инвентор файлыг шинэ хүснэгт болгон оруулах (import)

Хүснэгтийн дээр cursor авчираад баруун дараад **[Import]-[Excel]**-г сонгож дарах.

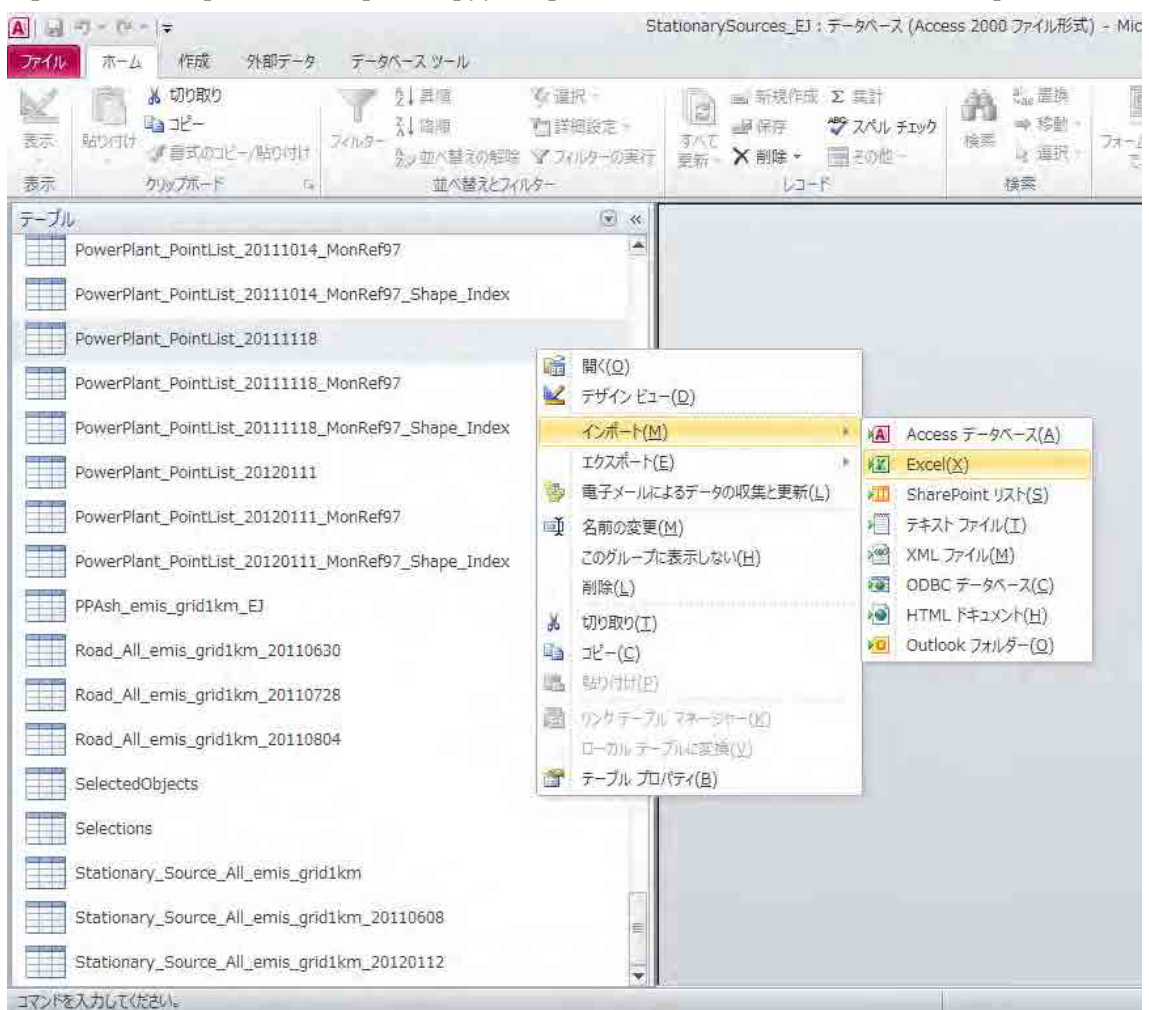

Reference (R) –г дарж, оруулах (import) файлаа сонгох.

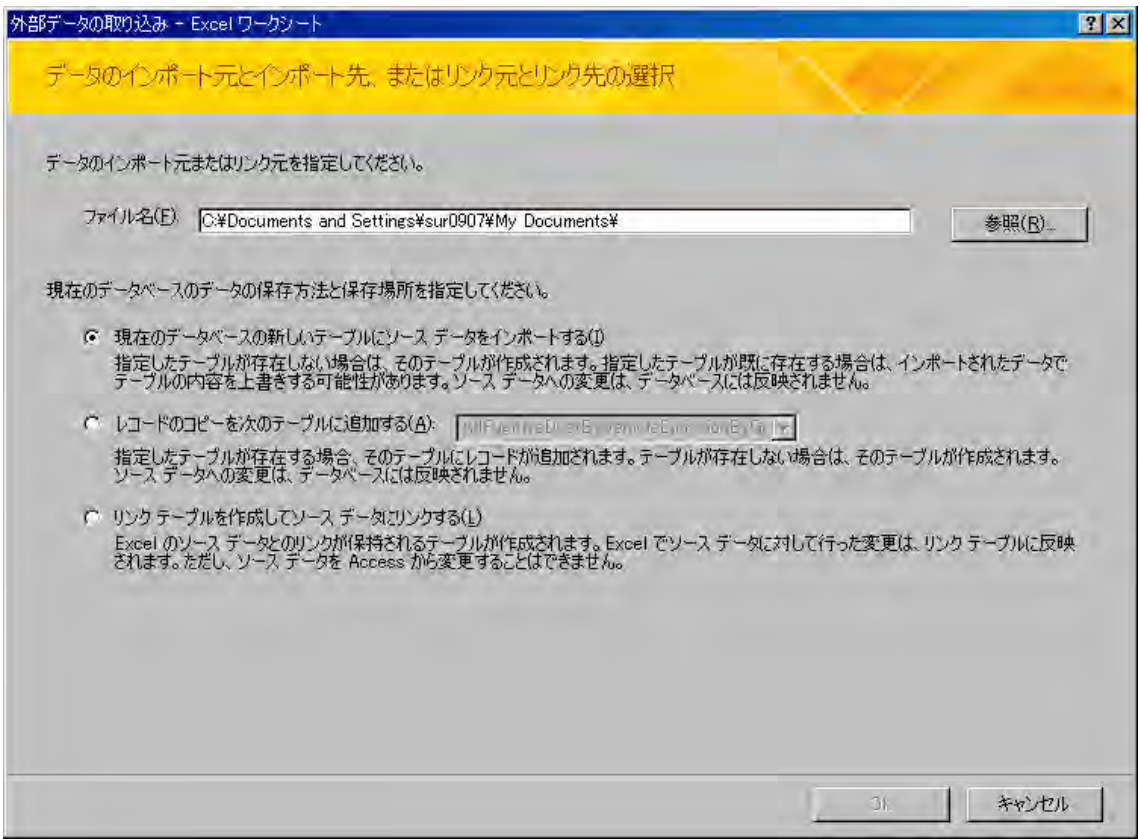

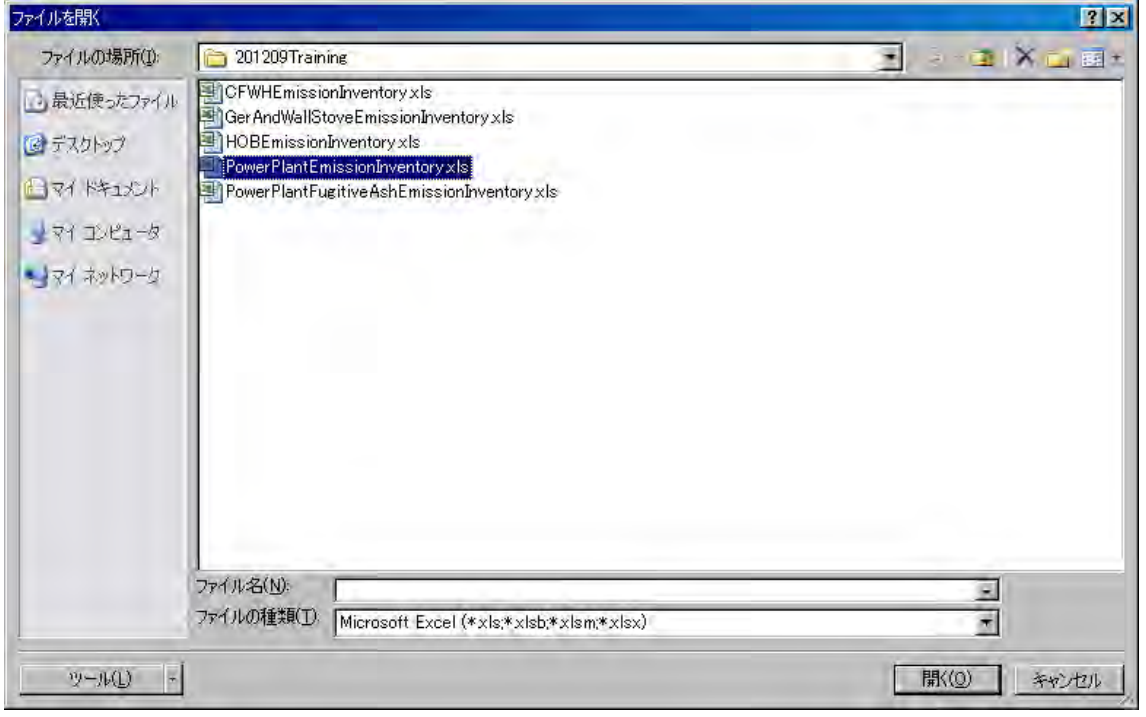

Одоогийн өгөгдлийн сангийн шинэ хүснэгтэнд эх сурвалж болох өгөгдлийг оруулах (import) гэж сонгоод「OK」дарах.

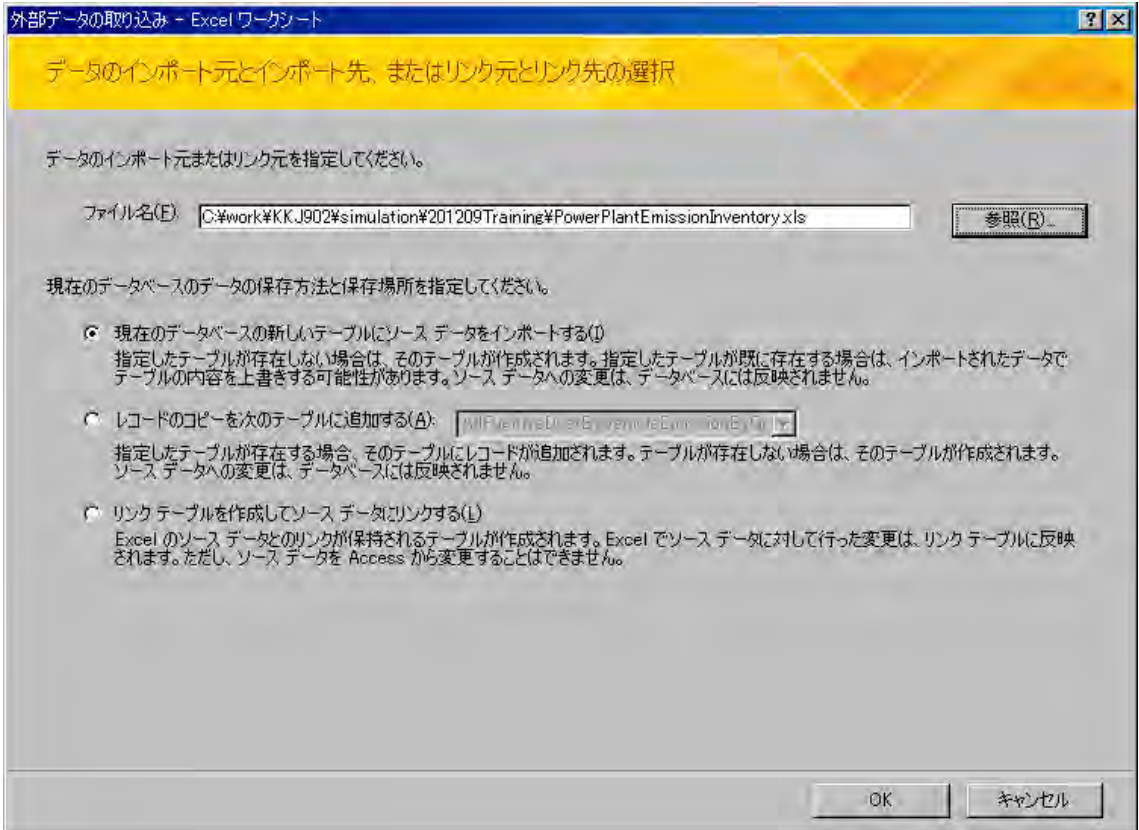

Import хийх sheet –г сонгоод **[Next]**-г дарах.

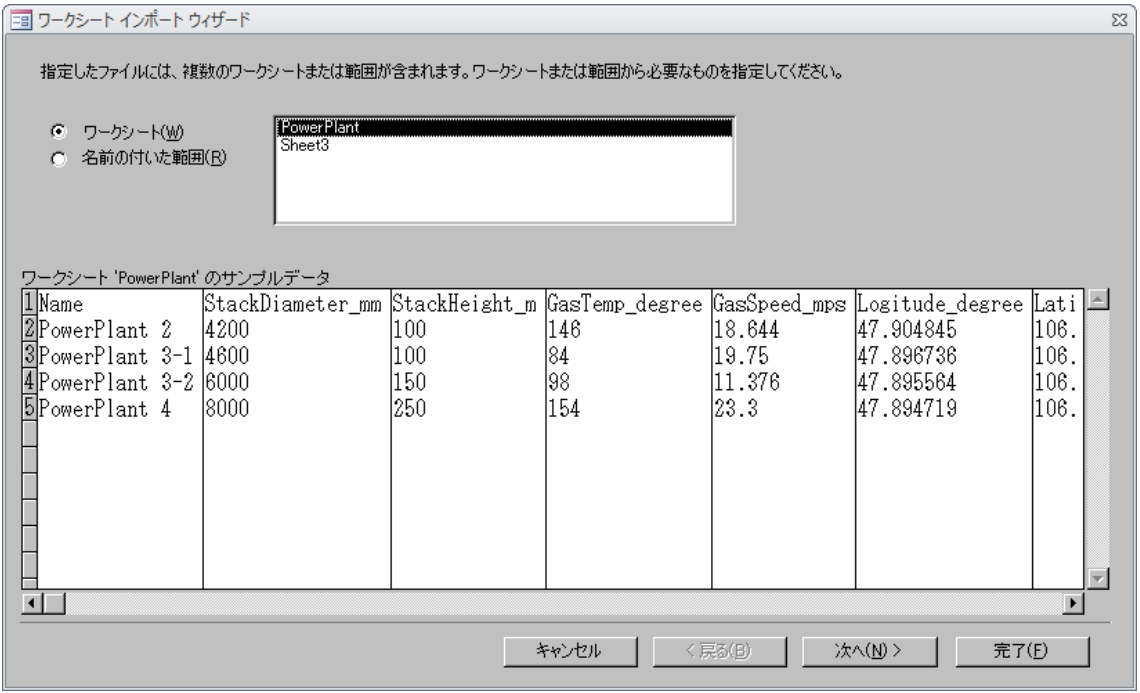

"Эхний мөрийг field name болгон ашиглах" гэдгийг сонгож сheck хийгээд, [Next] дарах.

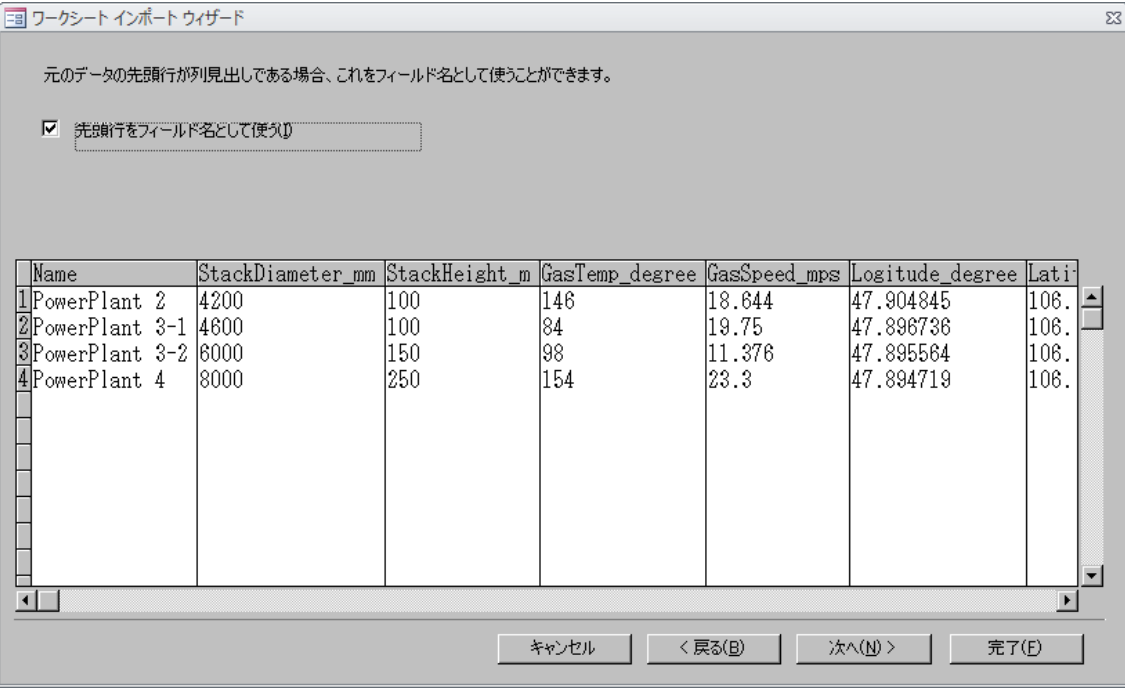

Хэрэгцээгүй багана байгаа тохиолдолд тухайн баганыг сонгосны дараа **"энэ field –г import хийхгүй**" гэдгийг check хийх. Data style-г өөрчлөх бол data хэлбэрийн dropdown button-р хэлбэрийг өөрчлөх. Бүх баганыг өөрчилж дуусаад [Next] дарах.

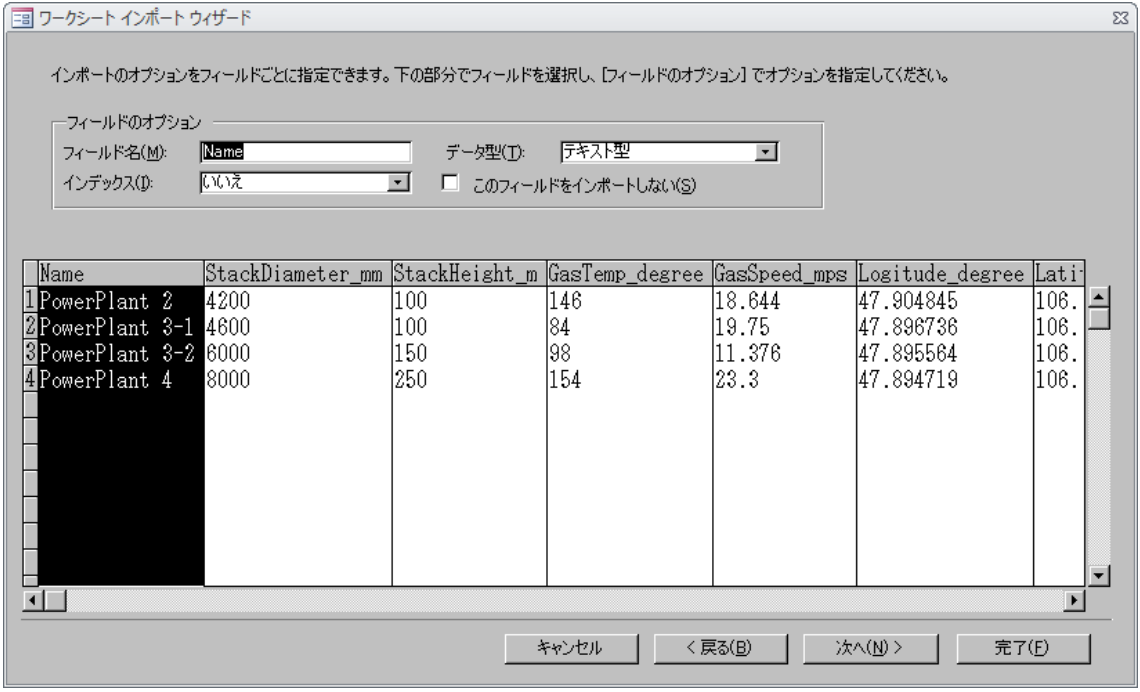

**"Гол түлхүүрийг автоматаар суурилуулах (A)"** check байгаа эсэхийг магадлаад, [Next] дарах.

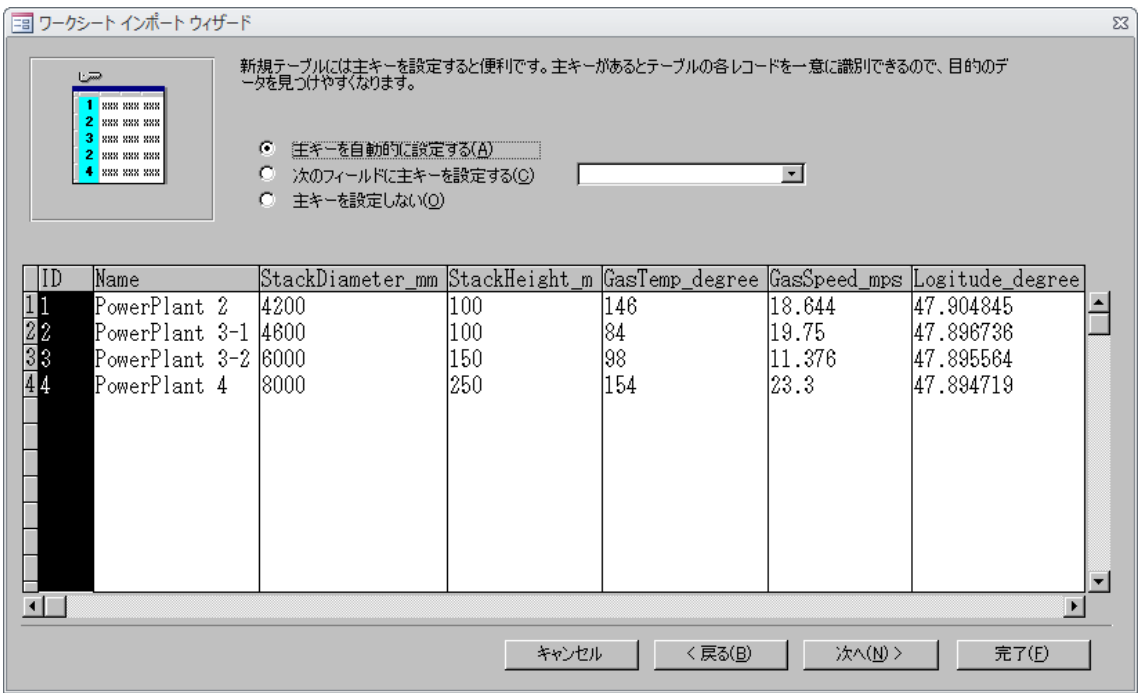

Import буюу оруулах хүснэгтийн нэрийг оруулаад [Finish] дарах.

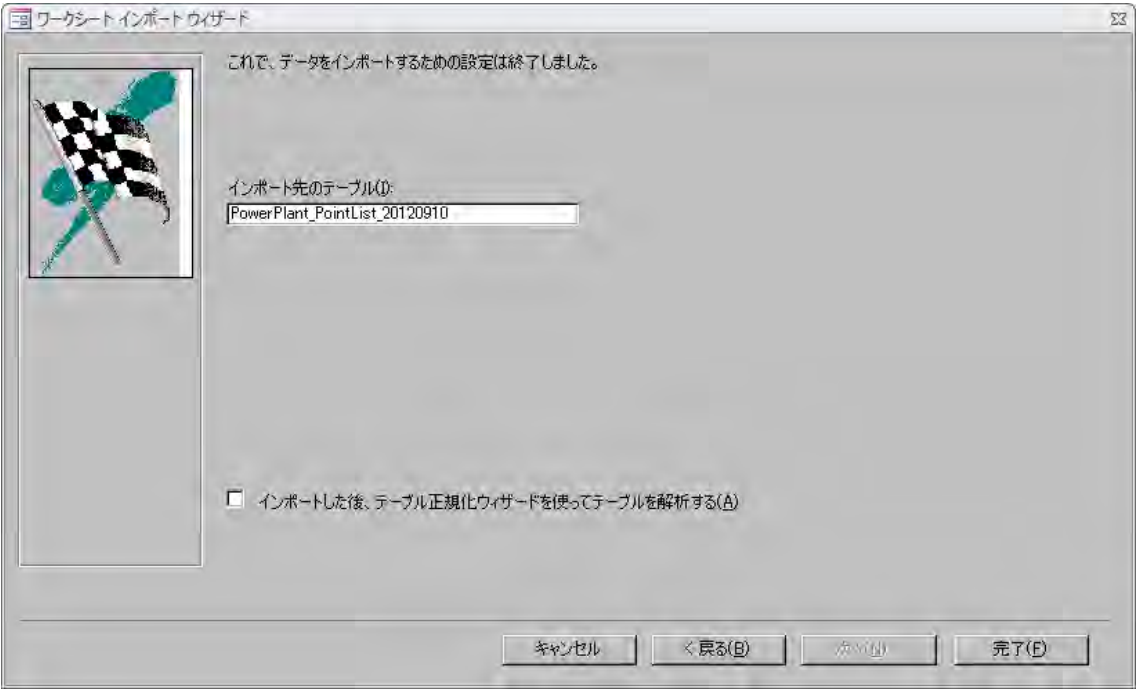

Check box хийлгүй, шууд [Close] дарах.

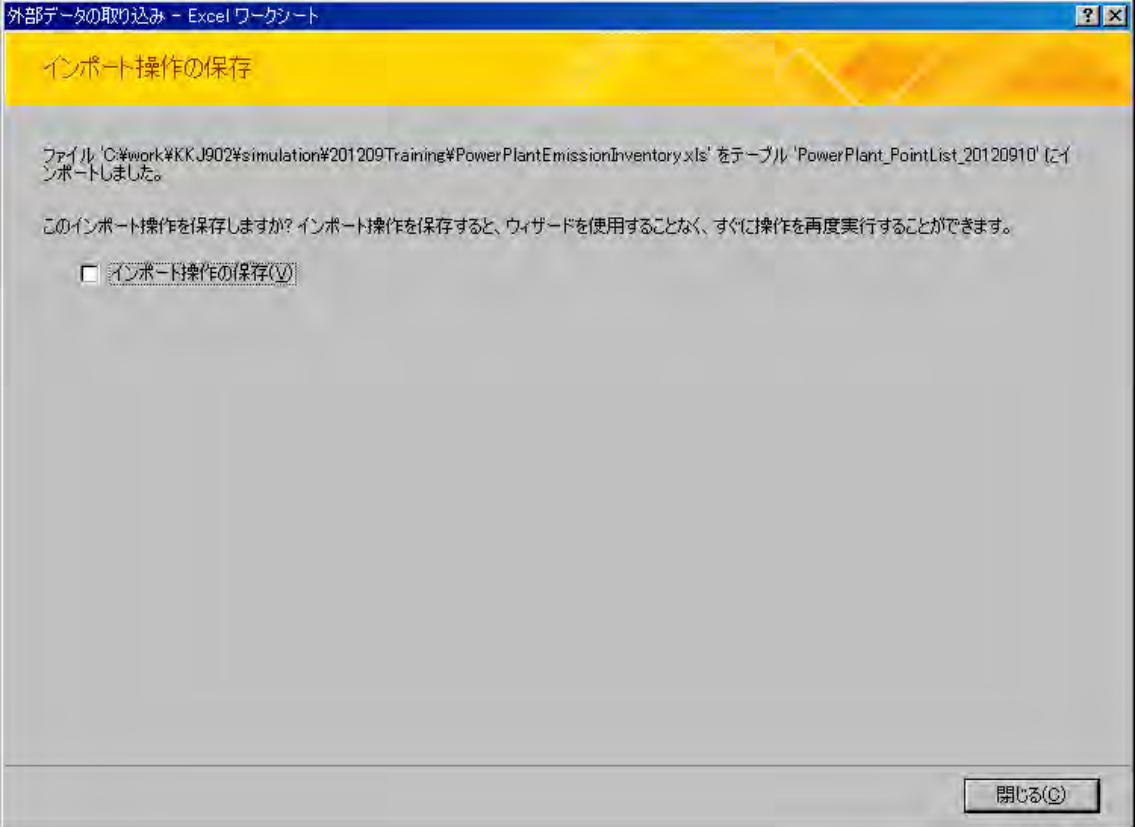

#### 8. Б**ОУХЗ болон гэрийн талбай дах хувиарлалтын тухай**

БОУХЗ болон гэрийн зуухыг хороо тус бүрээр ялгарлын хэмжээг тооцоолон гаргаж байгаа тул тархалтын загварчлалын тооцоололд ашиглах үед mesh тус бүрээр ялгарлын хэмжээг хуваах юм.

Нэг хороо дах mesh тус бүрээрх ялгарлын хэмжээг дараах томьёогоор тооцоолж гаргана.

#### Нэг хороо дах mesh тутмын ялгарлын хэмжээ

 $=$ Нэг хорооны ялгарлын хэмжээ  $\times$  mesh доторхи нэг хорооны бүс нутгийн талбай $\angle$ Нэг хорооны бүс нутгийн хэмжээ

#### **Access-ын инвентор файлыг нээх**

Query list- гаргаад「**Q\_Ger\_emis\_grid1km\_GerArea2010**」query-г сонгох.

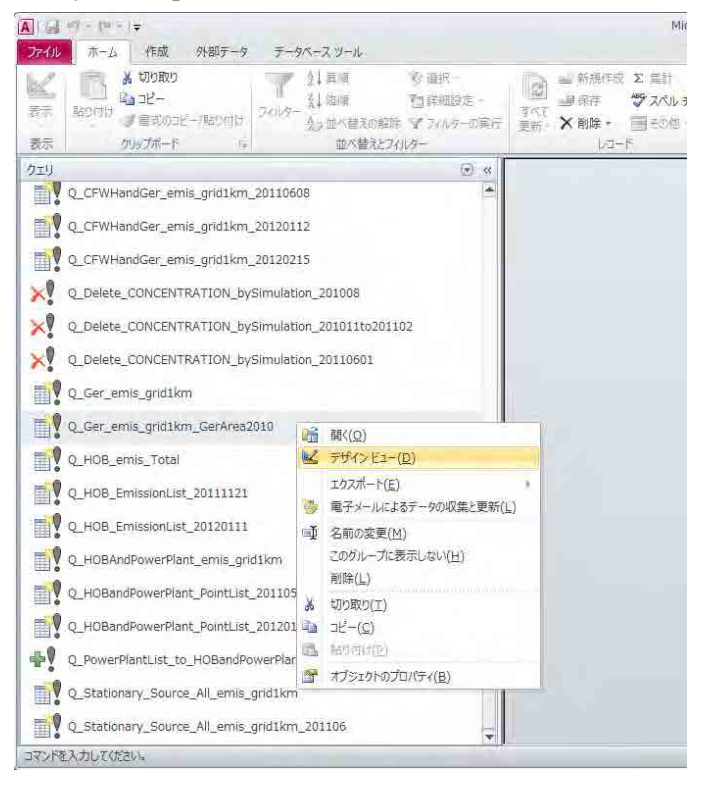

[Design]-[View]-[SQL view]-г сонгоод SQL өгүүлбэрийг гаргана.

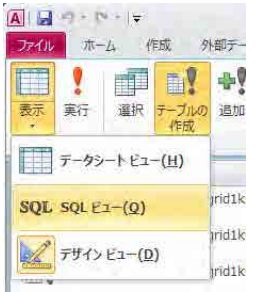

#### SQL өгүүлбэрийг сору хийгээд, Notepad зэрэг editor-д хуулах (paste хийх)

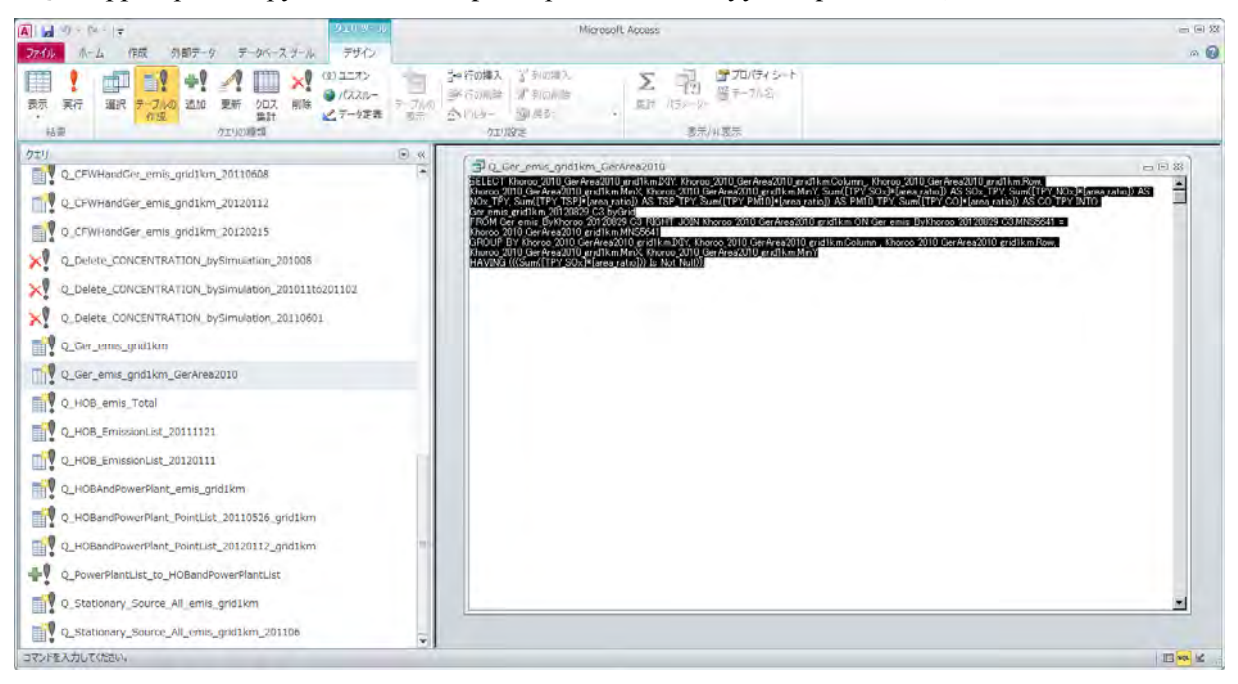

Editor- ашиглаад инвенторын хүснэгтийн нэрийг шинэчилж өөрчлөх.

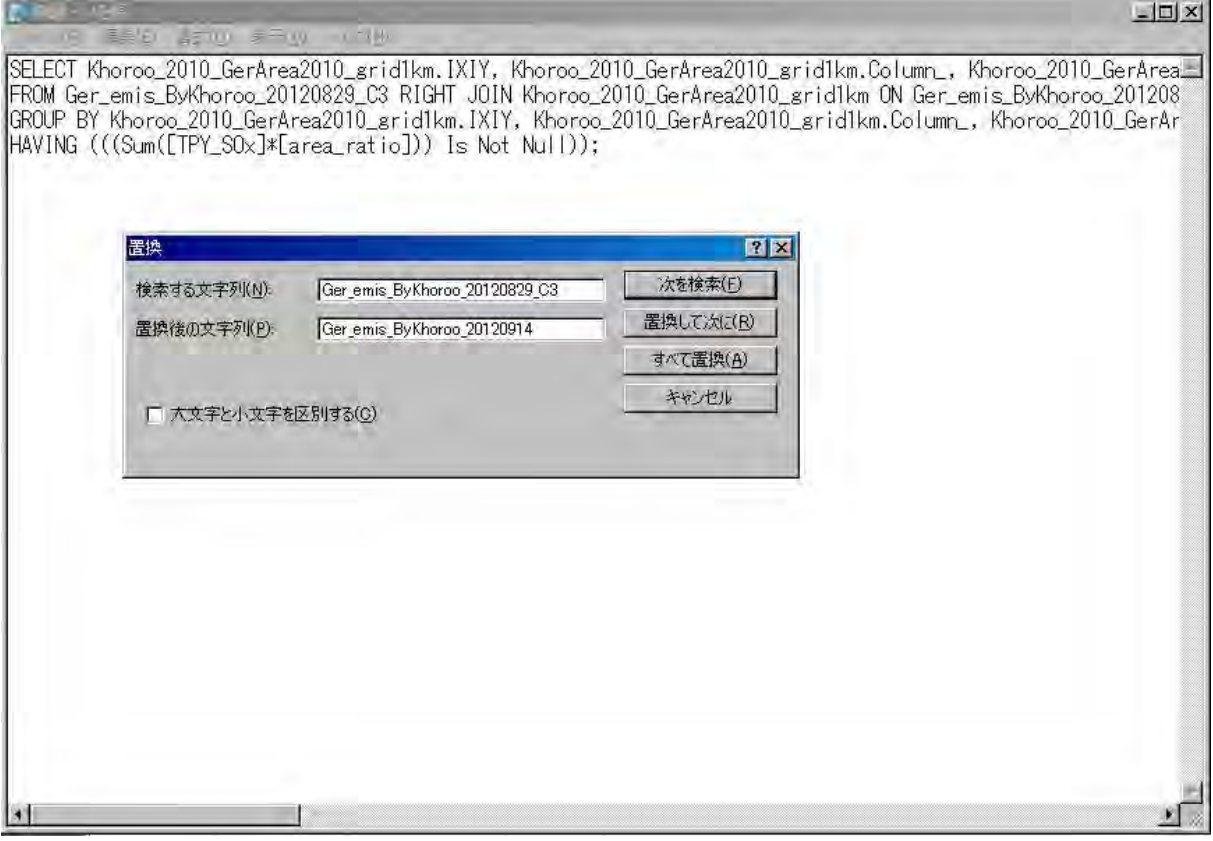

Анх сopy хийсэн SQL өгүүлбэрийг дээрх шинэчилсэн SQL өгүүлбэрээр солиод, [Design]-[View]-[Design view]- сонгож нээх.

[Design]-[Greate table]-г дараад, шинээр хийх хүснэгтийн нэрийг зааж тодорхойлох.

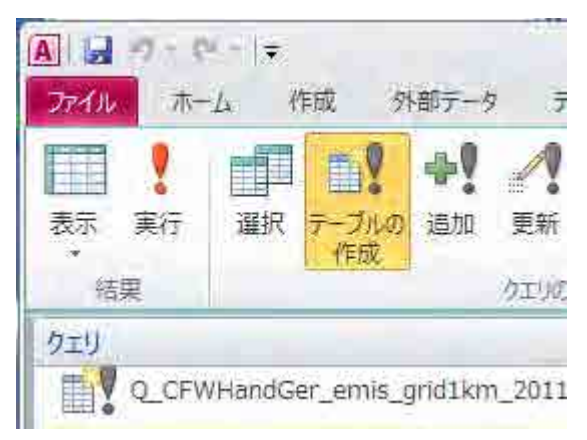

[Design]-[Run] дараад, хувиарласан mesh тус бүрээрх ялгарлын хэмжээний хүснэгтийг шинээр хийх.

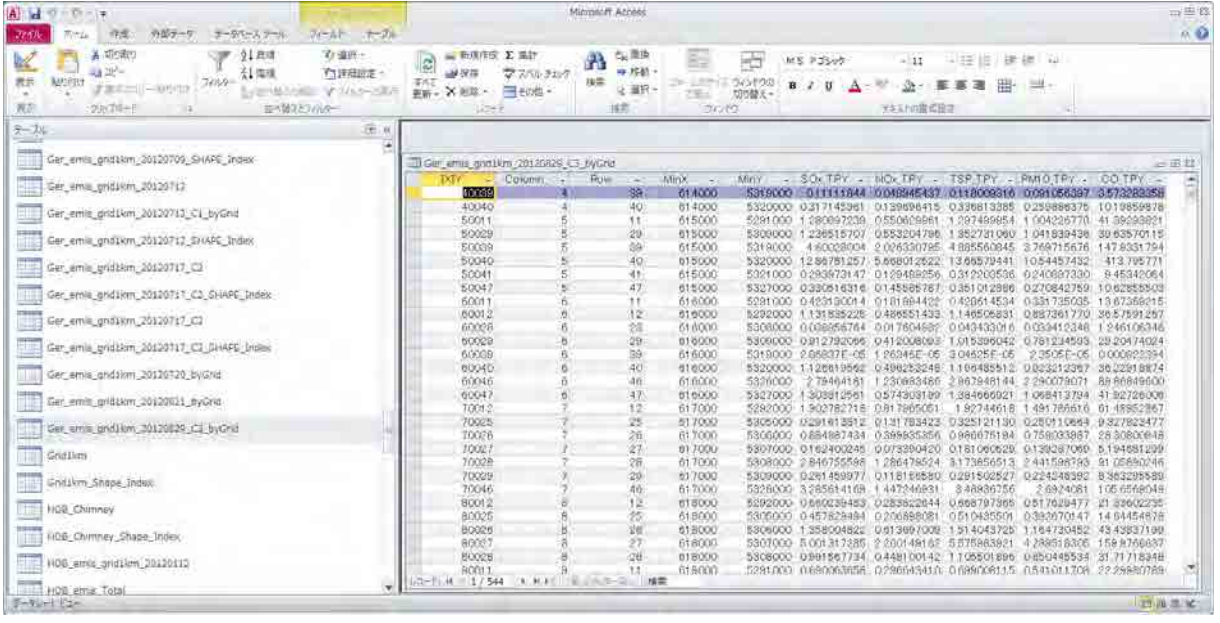

#### **9. Цаг уур болон агаарын чанарын мониторингийн өгөгдлийн дүн шинжилгээ**

#### 9.1. Цаг уурын өгөгдлийн дүн шинжилгээ

Салхины тархалтын зураг гаргах арга

Оруулах цаг уурын өгөгдлөөс салхины тархалтын зургийг гаргах ашиглах өгөгдлийг боловсруулах.

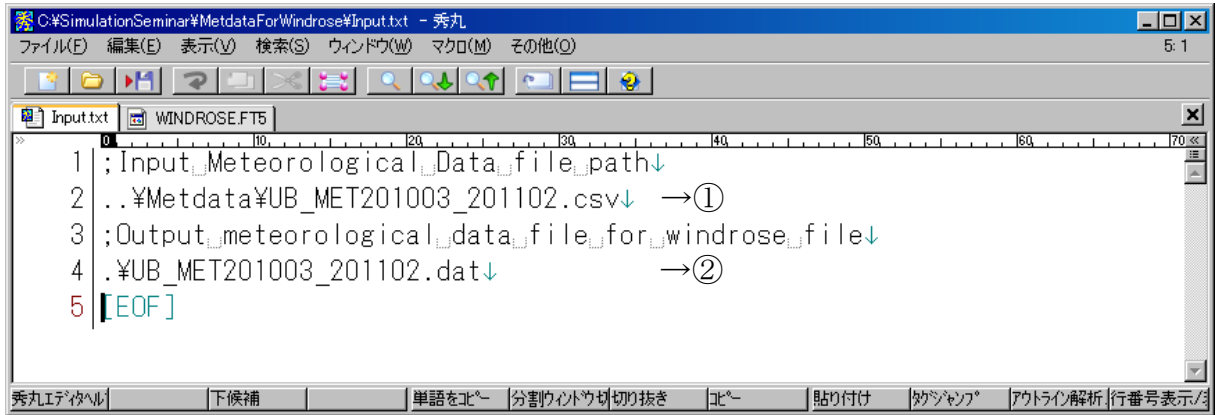

#### 1-2 –ын параметр тус бүрийн тайлбар

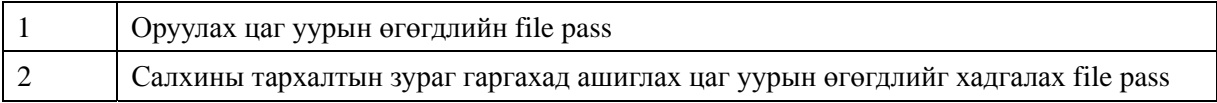

MetdataForWindrose.exe-г 2 дарж ачааллах. Салхины тархалтын зургийг гаргахад ашиглах цаг уурын өгөгдөл боловсруулагдан бэлэн болох.

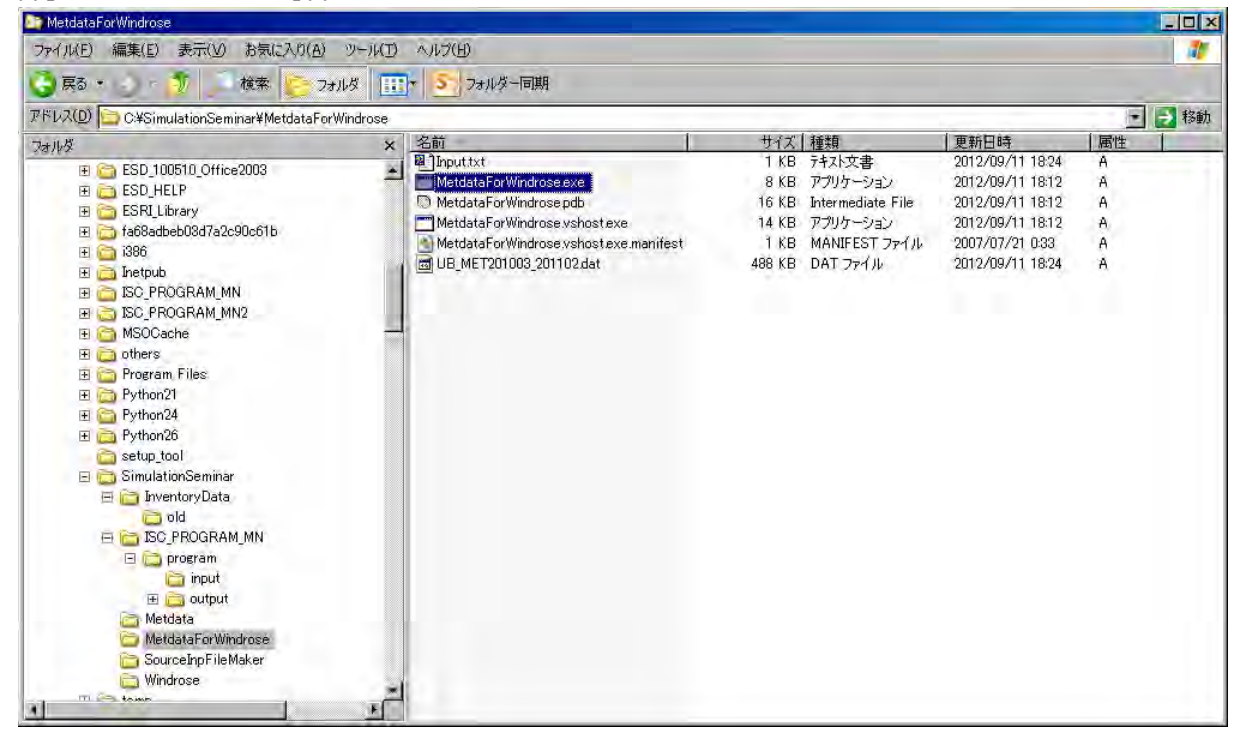
WINDROSE.ft5-г editor нээх.

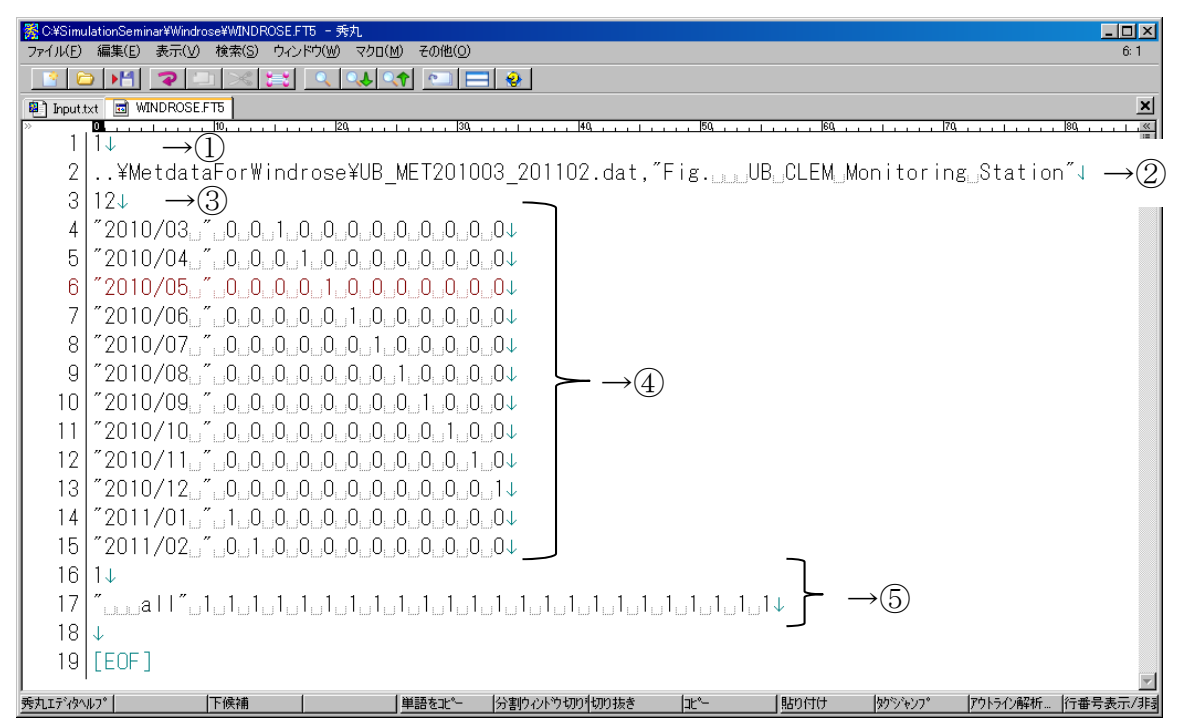

1-5 параметр тус бүрийн тайлбар

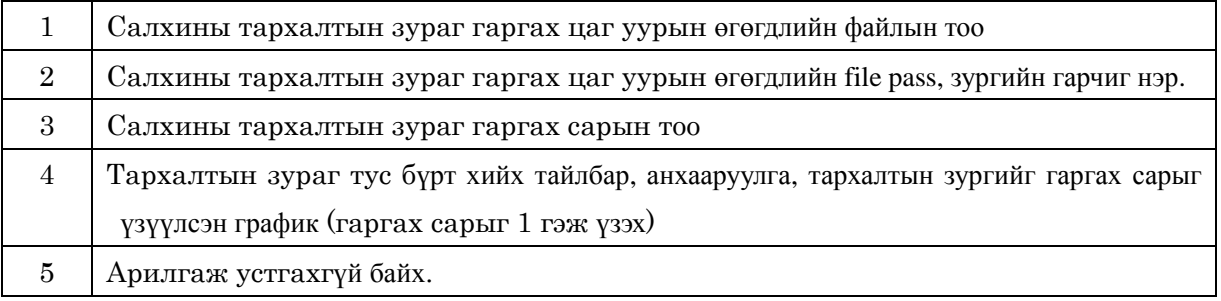

WINDRODE.exe-г 2 дарах. Үйлдэл амжилттай болсон бол WINDROSE.PDF бэлэн болно.

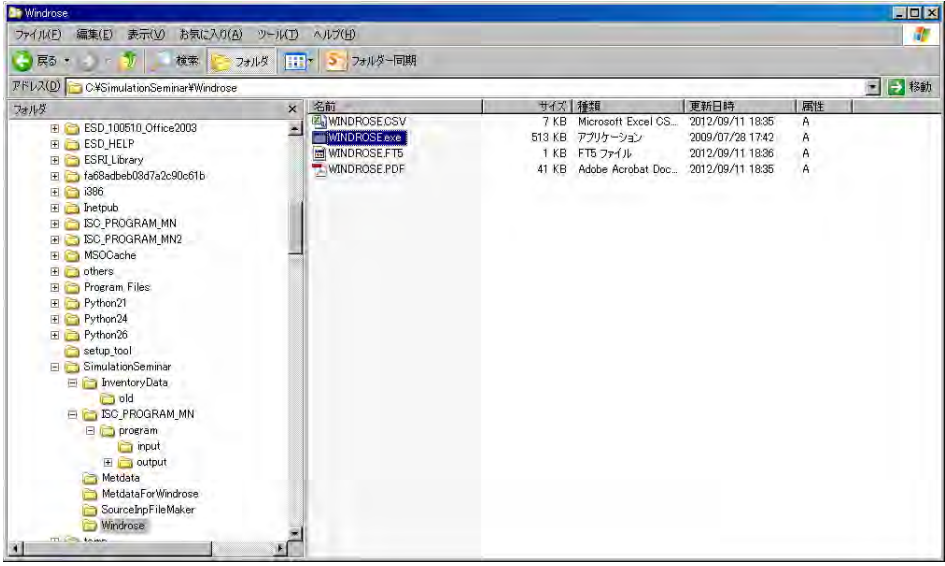

Салхины тархалтын зургийн PDF файл бэлэн болох。

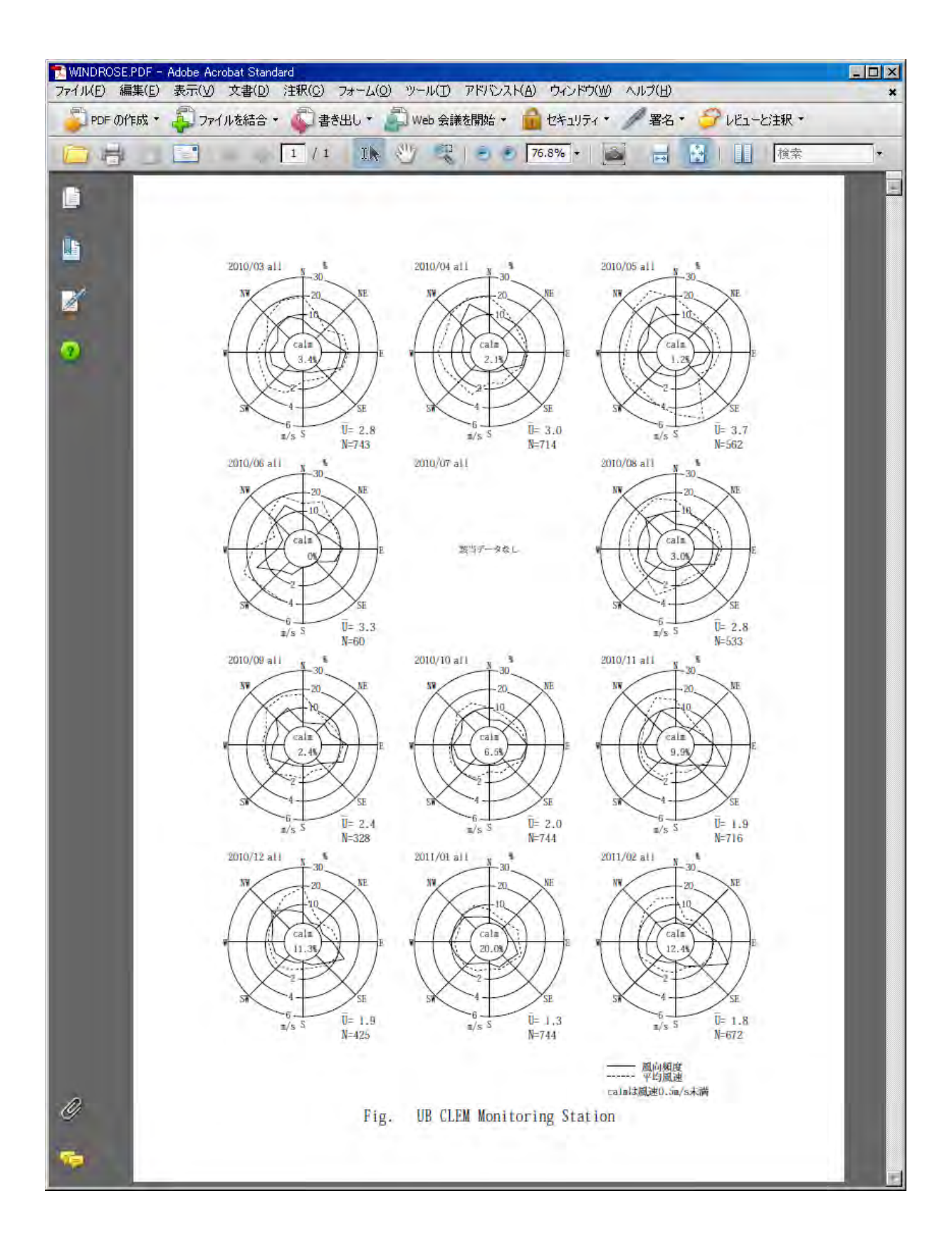

#### 9.2. Агаарын чанарын өгөгдлийн дүн шинжилгээ

Тус сургалтанд БОХЗТЛ-ын 6 суурин харуул (1,2,4,5,7,8)-ын өгөгдлийг ашиглах.

### 9.2.1. Салхины чиглэл бүрээрх дундаж агууламжийн хүснэгт гаргах.

2010 оны 11 сараас 2011 оны 2 сар хүртэлх салхины чиглэл бүрийн PM10-ын дундаж агууламжийг тооцооллох.

【Greate】-【Query Wizard】-г дарж нээх.

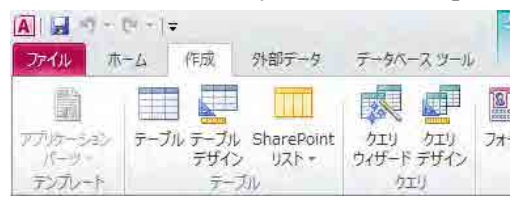

「Сross tabulation query wizard」-г сонгоод, OK дарах.

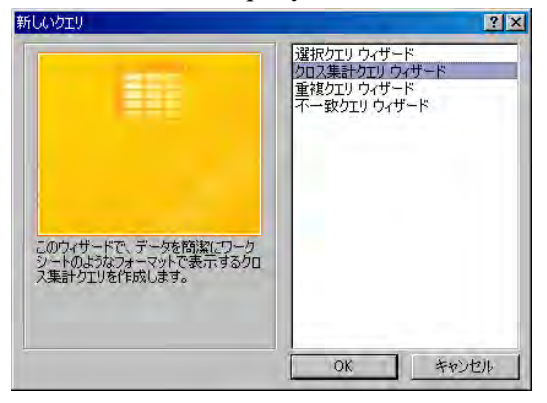

「Table: t02\_basedata\_cross」сонгоод , [Next] дарах.

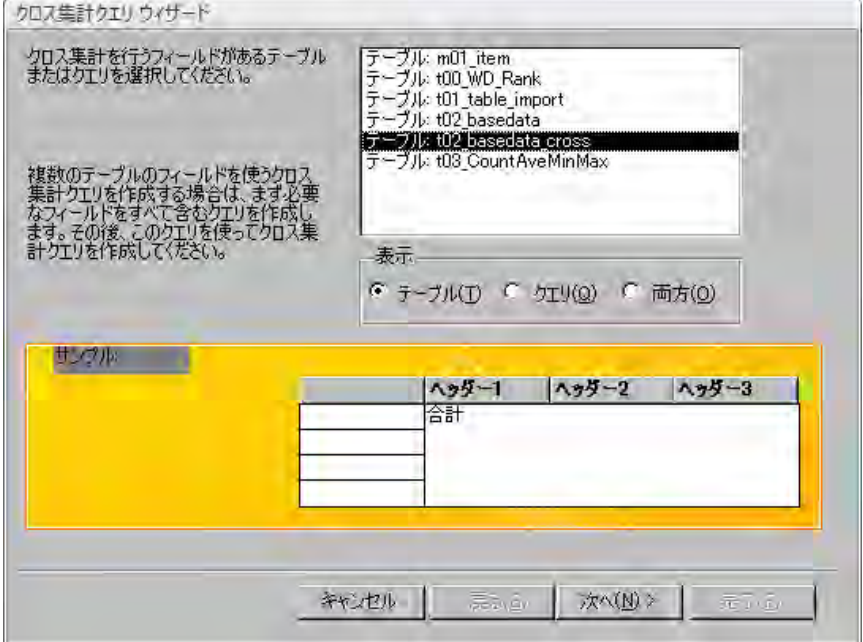

 $\lceil$ station  $\rfloor$  сонгоод  $\lceil > \rfloor$ дарах. Сонгосон Field-д $\lceil$ station  $\rfloor$ орсон байгааг магадлаад , [Next] дарах.

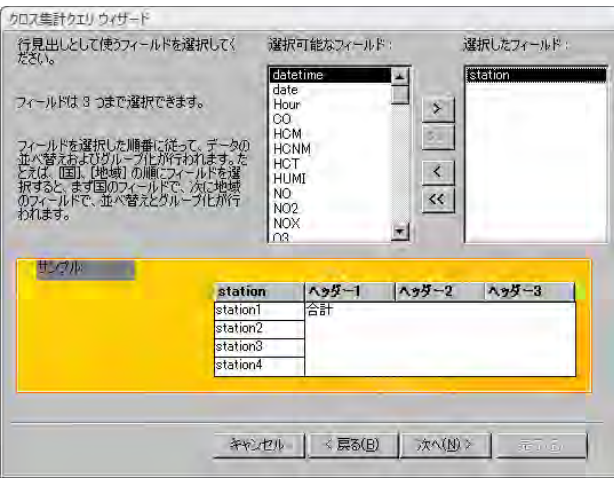

「WD\_Rank」сонгоод, [Next] дарах.

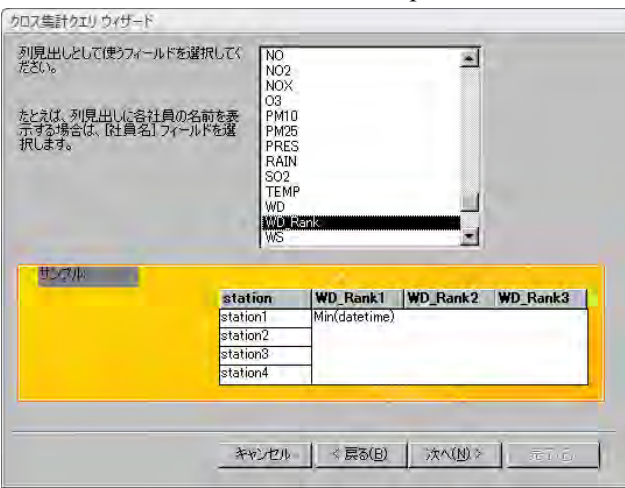

「PM10」「Дундаж」сонгоод, 「Тооцооллын утгийг харуулах」гэсэн сheck-г арилгаад, [Next]

дарах.

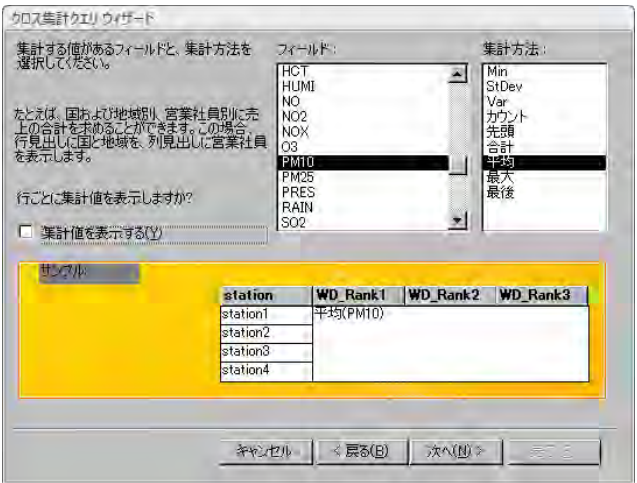

Query нэрийг зааж өгөөд, [Finish] дарах.

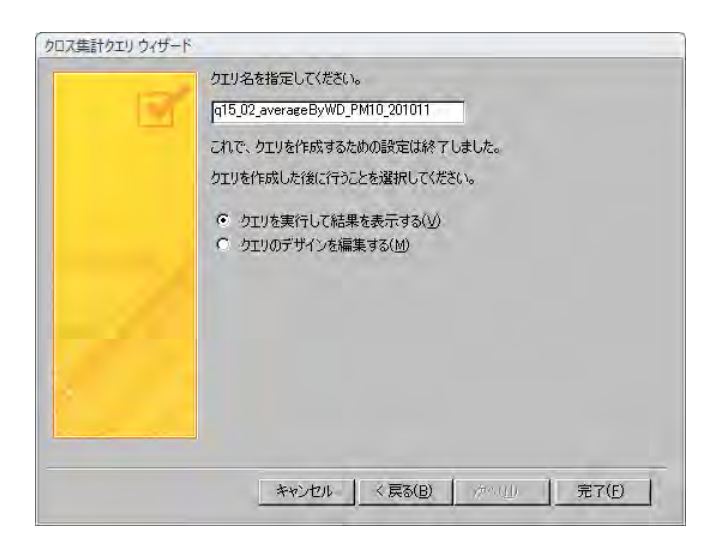

[Home]-[View]-[Design view]- дарах.

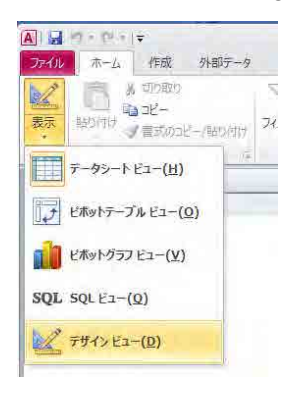

Table хэсэгт mouse –ны баруун тал дээр дараад,「Table view」сонгох.

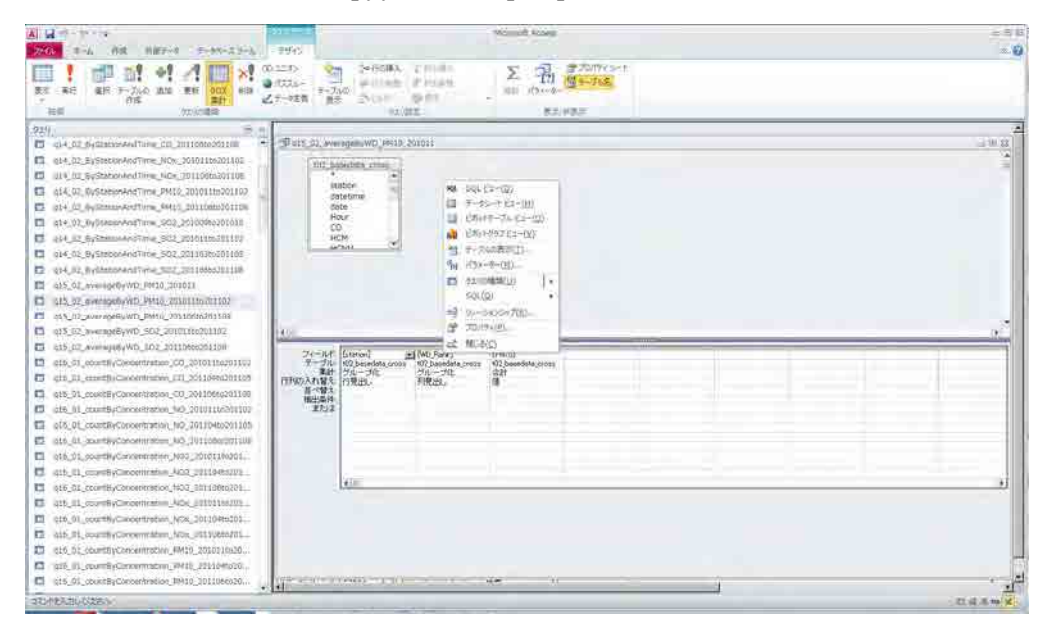

 $\lceil$ t00\_WD\_Rank」сонгоод, Add –г дарах.

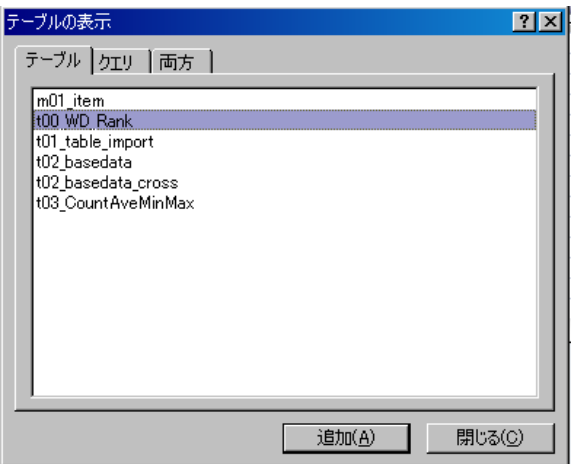

Бүх баганад дараах зүйлийг оруулаад [Design]-[View ]дарах.

2 баганы field-「**[t02\_basedata\_cross].[WD\_Rank] & "\_" & [WD\_Name]**」болгон шинэчлэх. 4 баганад datetime нэмээд, Тооцоолол:「Where」, Сонгох нөхцөл:「>=#2010/11/01 1:00:00# And <=#2011/03/01#」-г сонгож тавих.

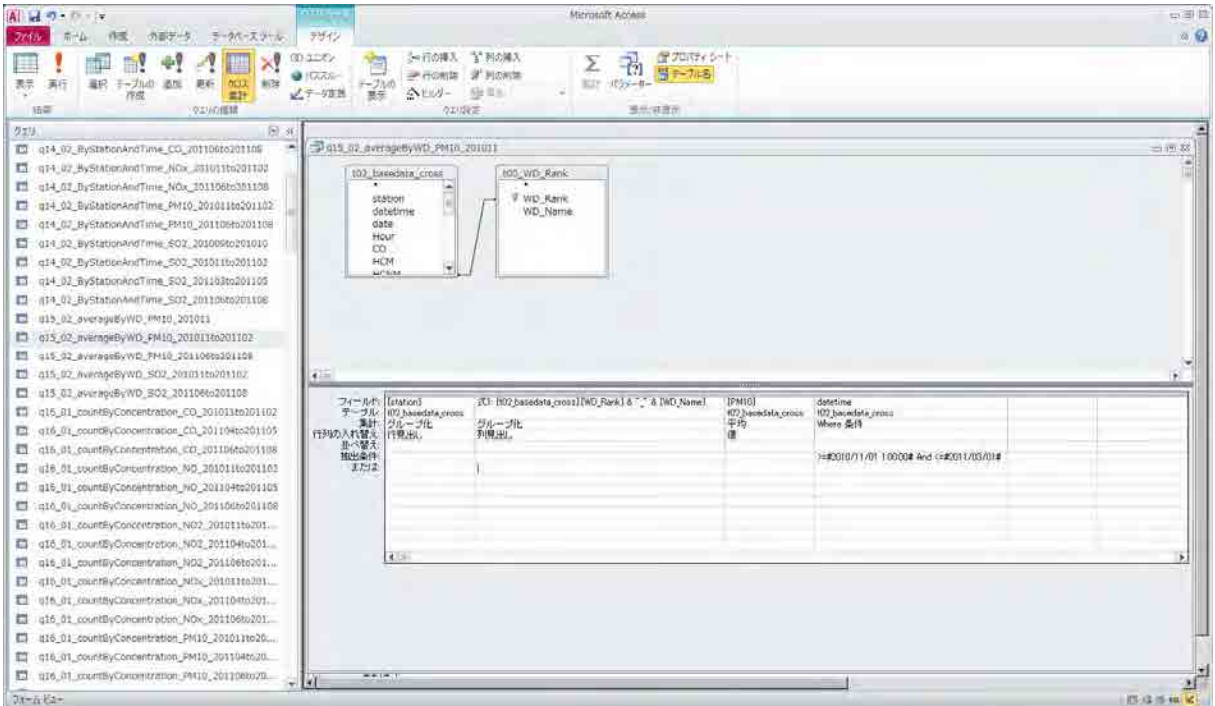

2010 оны 11 сараас 2011 оны 2 сарын салхины чиглэл бүрээрх PM10-н дундаж агууламжийн

### хүснэгт хийгдсэн байна.

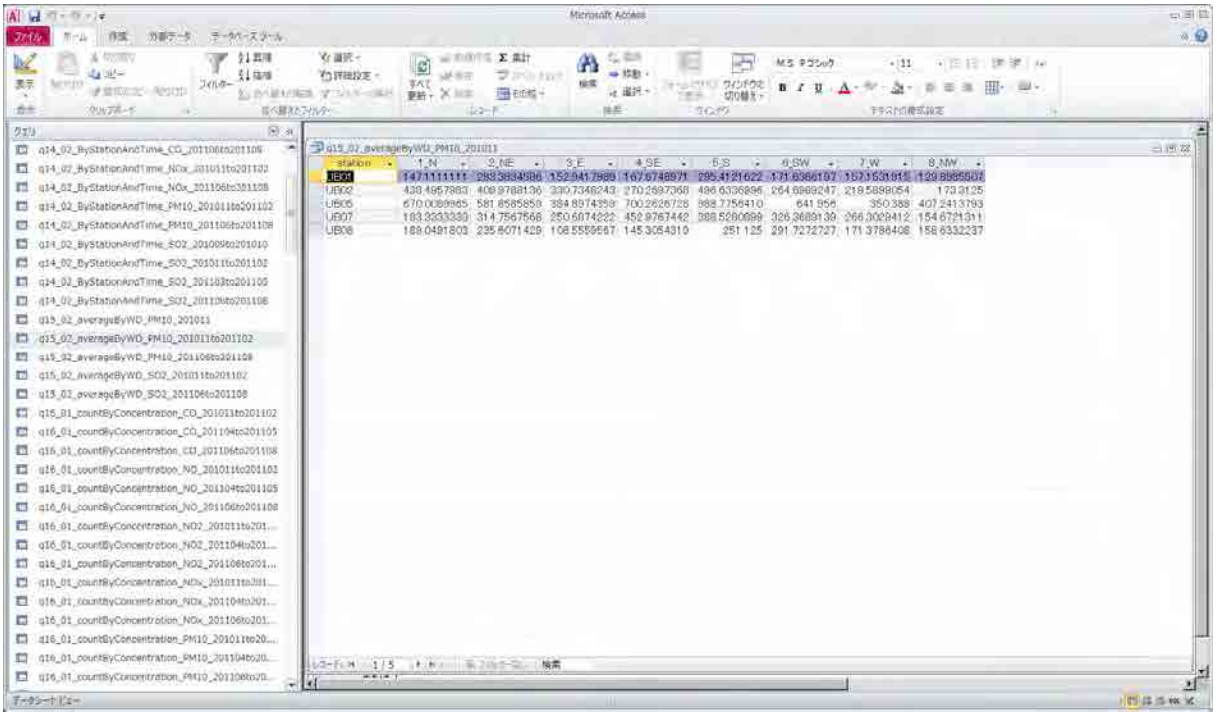

9.2.2. Time zone буюу хуваарьт цаг тутмын дундаж агууламж

「 t02\_basedata\_cross 」 хүснэгтийг ашиглаад хуваарьт цаг тутмын дундаж агууламжийг тооцооллох.

Салхины чиглэлийн дундаж агууламжийн адилаар cross tabulation query-г ашиглах.

Мөрний нэр гарчигт「Hour」、Баганы нэрт「station」тус тус оруулж тохируулга хийх.

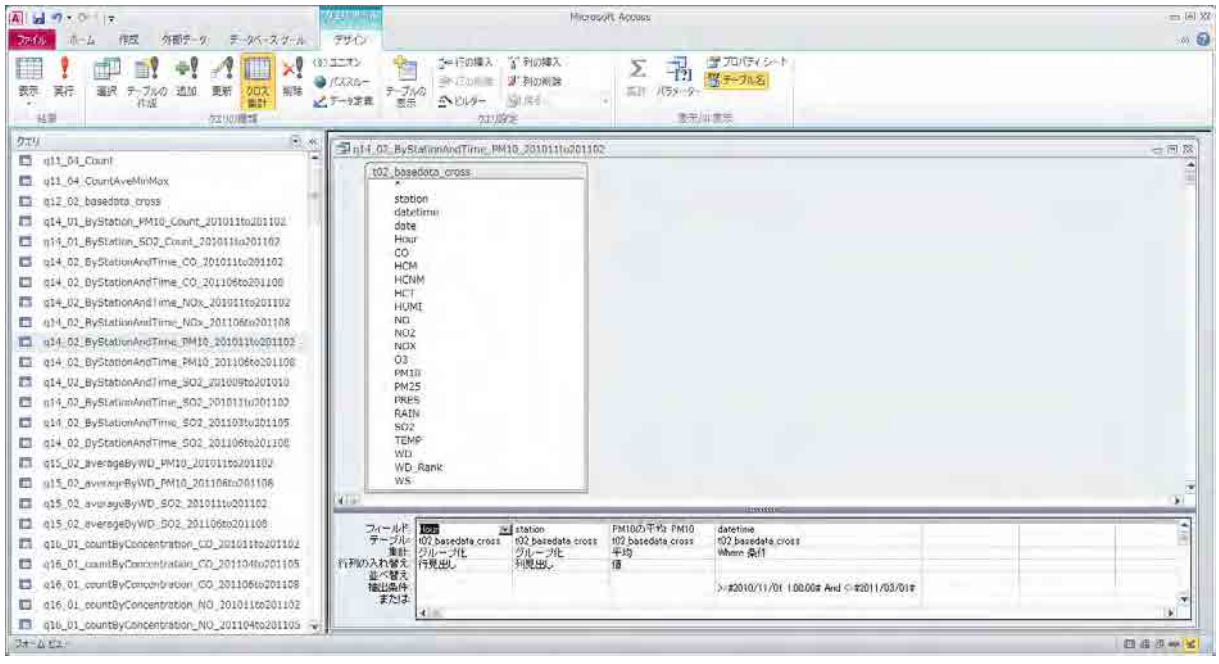

Time zone бүрийн дундаж агууламжийн хүснэгтийг үзүүлэв. Энэ хүснэгтийг Excel-д export

буюу шилжүүлээд тахир шугаман график гаргаж агууламжийн time zone өөрчлөлтийг мэдэж

болох юм.

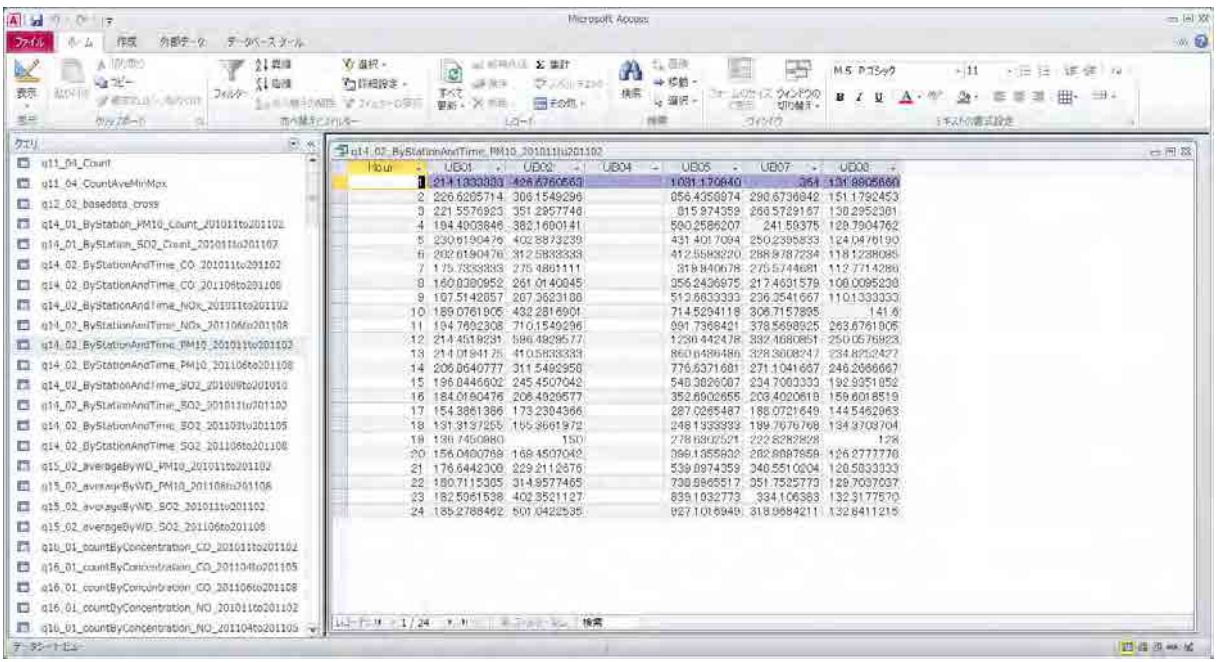

9.2.3. Агууламжийн хуримтлагдсан давтамжийн тархалт

「t02\_basedata\_cross」-г ашиглан агууламжийн утга тус бүрийн давтамжийг тооцооллох.

Салхины чиглэл бүрийн дундаж агууламжийн адилаар cross tabulation query-г ашиглах.

Мөрний нэр гарчигт「PM10」, баганы нэр гарчигт 「station」, тоон утгад「datetime」-ын count-г суурилуулах.

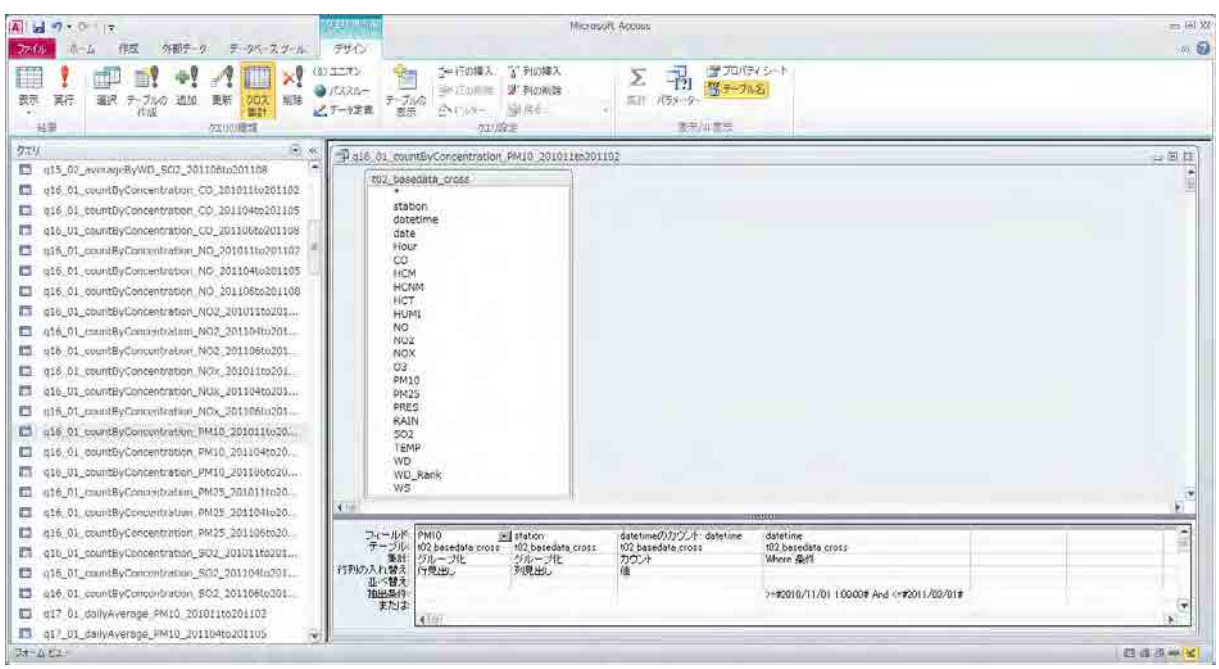

Агууламжийн утга тус бүрийн давтамжийн хүснэгт бэлэн болно. Хүснэгтийг бүхэлд нь сонгоод

copy хийнэ.

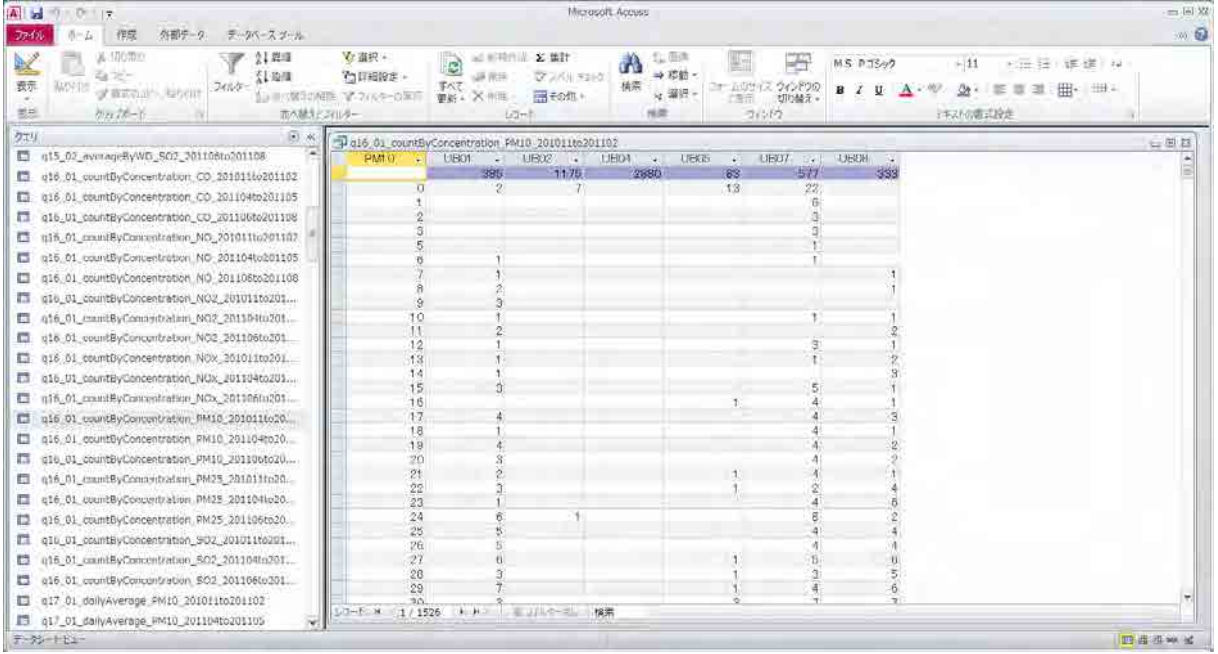

Хуримтлалын давтамжийн тархалтын зургийг гаргах файлыг нээж, copy хийсэн хүснэгтийг Count баганад paste хийх.

Хуримтлалын давтамжийн тархалтын зургийг гаргаснаар хэмжилтийн дүнгийн итгэлцүүрийн байдлыг магадлах боломжтой болно.

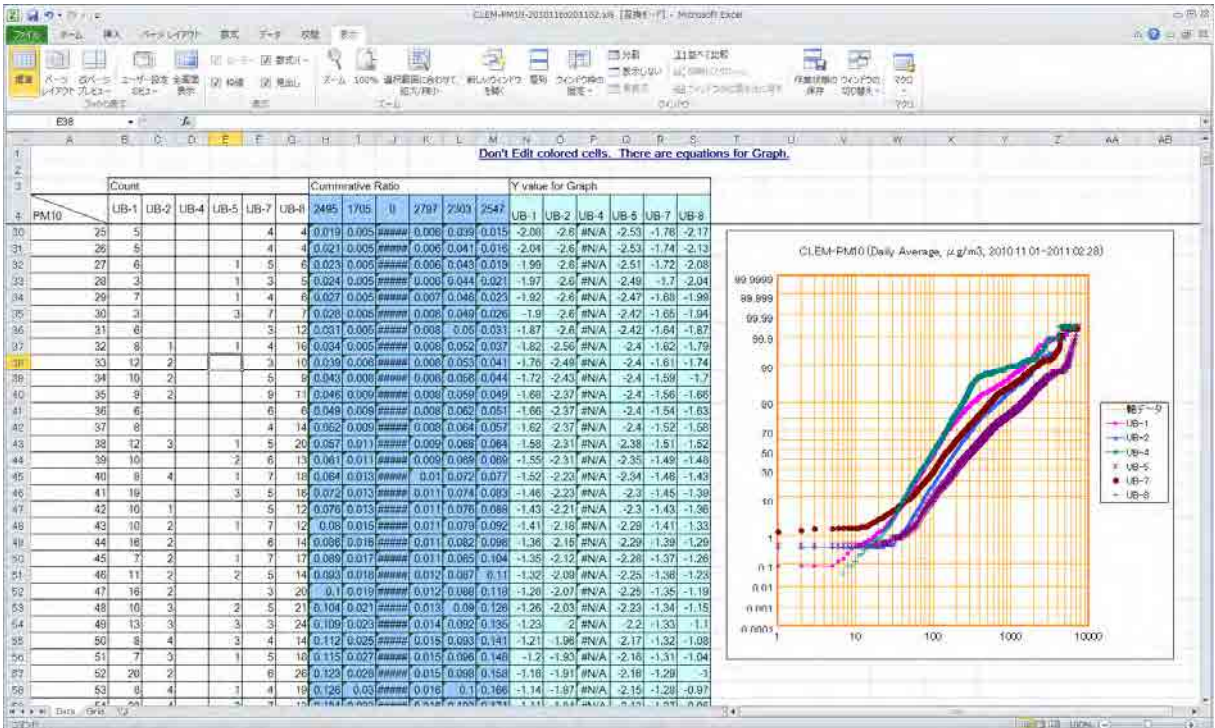

## **10. Модельд оруулах болон тархалтын загварлчлалыг батлах**

Моделийг оруулах файлийг боловсруулах аргыг хавсралтанд үзүүлэв.

# Асуудал

ДЦС-ын янданг өндөрсгөх үед тархалтын загварчлалын дүн ямар болох вэ? Агууламж их болох уу эсвэл багасах уу?

## **11. Тархалтын загварчлалын дүнгийн файлийг Access-д оруулах**

Тархалтын загварчлалын дүнгийн файлийг урьд хийж бэлэн болсон хүснэгтэнд нэмж import (M) хийх.

### **Simulation.mdb** нээх.

Хүснэгтийн дэлгэц дээр cursor авчираад mouse-ны баруун талд дараад [Import]-[Excel] сонгон дарах.

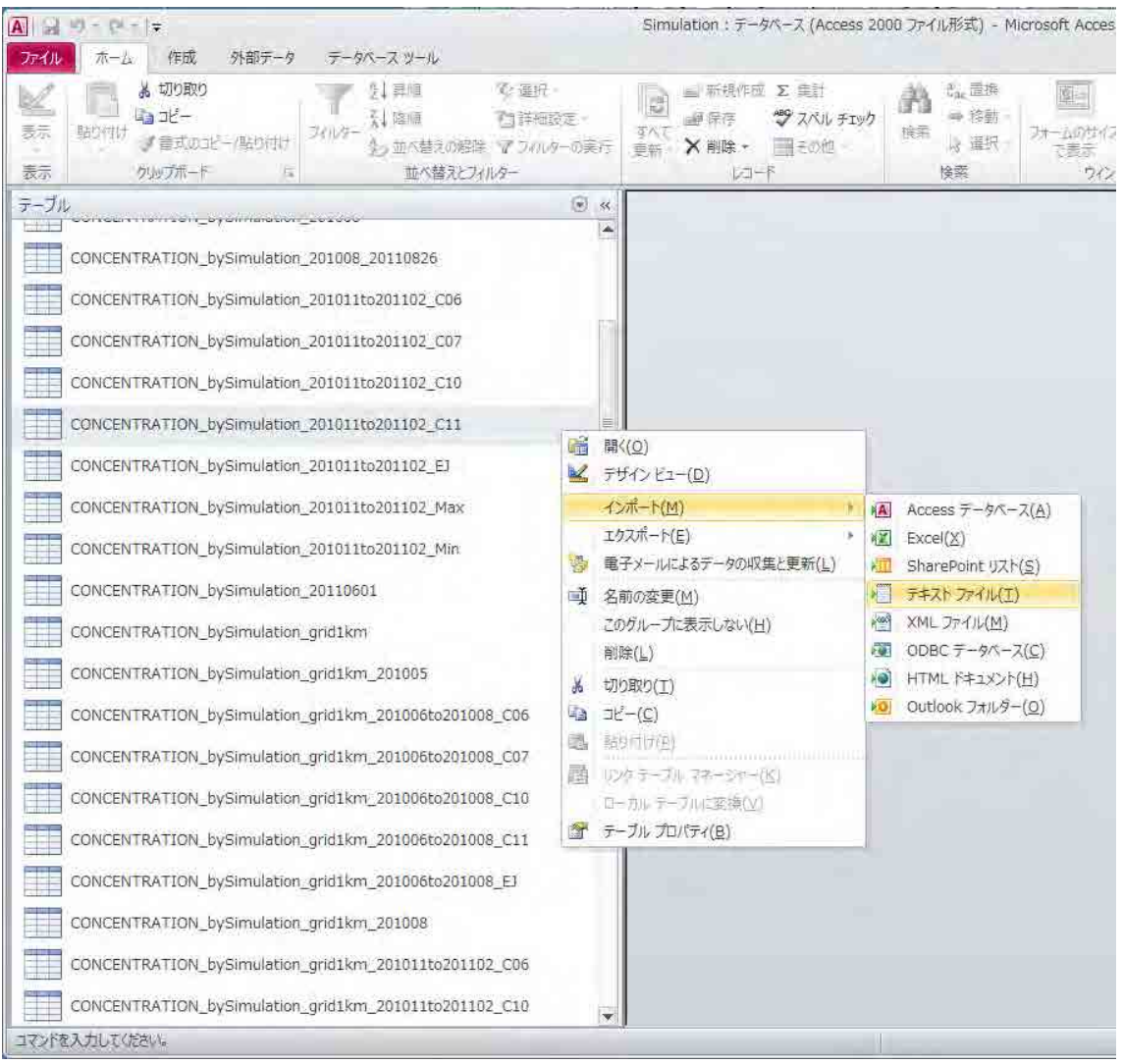

「Reference (R)」дараад, import (М) болгох дүнгийн файлийг сонгох.

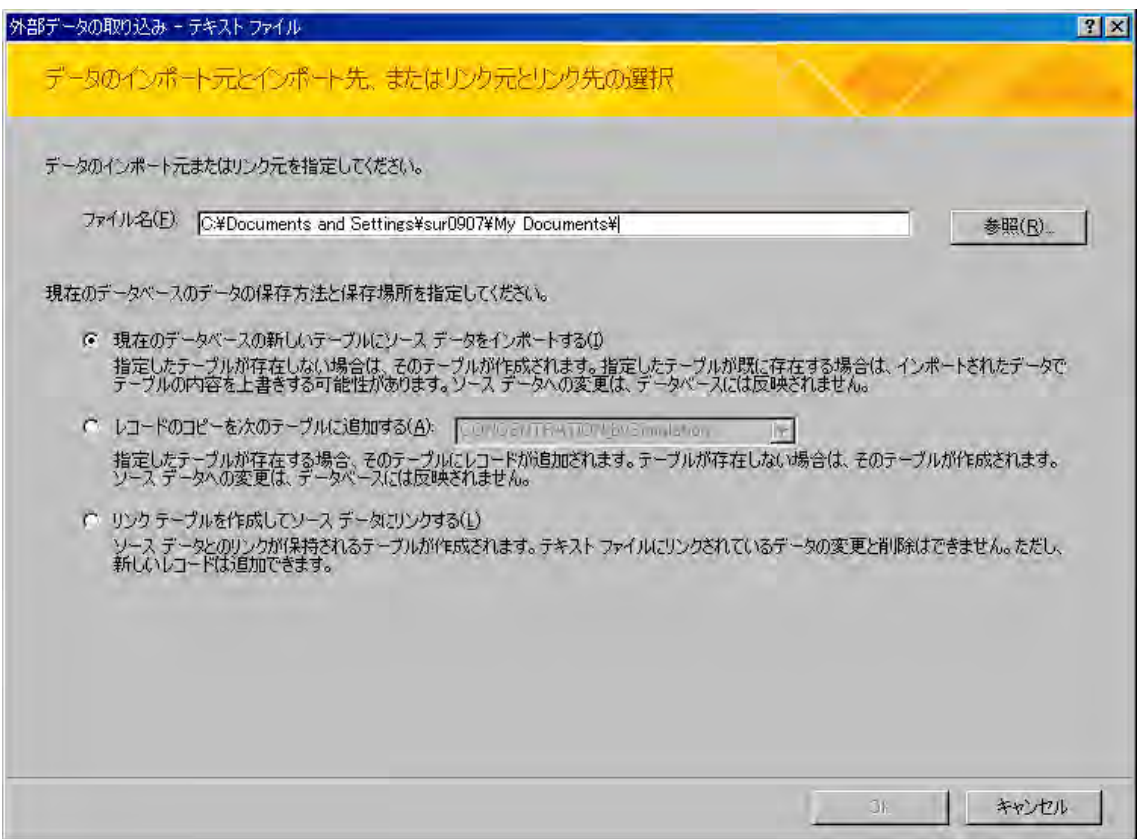

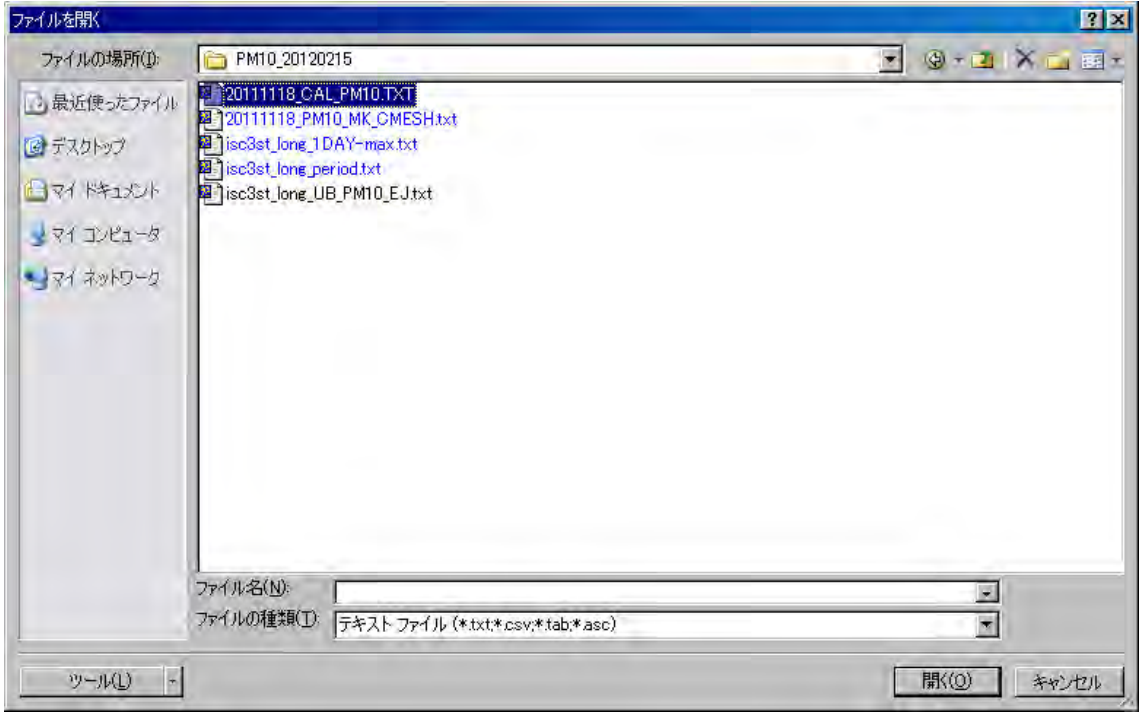

Тархалтын загварчлалын дүнгийн файлийг анх оруулах буюу import хийх гэж байгаа бол "одоогийн өгөгдлийн сангийн шинэ хүснэгтэнд эх сурвалж өгөгдлийг оруулах "-г сонгоод тархалтын загварчлалын дүнгийн файль урьд нь хадгалагдсан байгаа бол " record copy-г дараах хүснэгтэнд нэмэх" сонгоод, нэмж оруулах хүснэгтийг dropdown box-с сонгох.

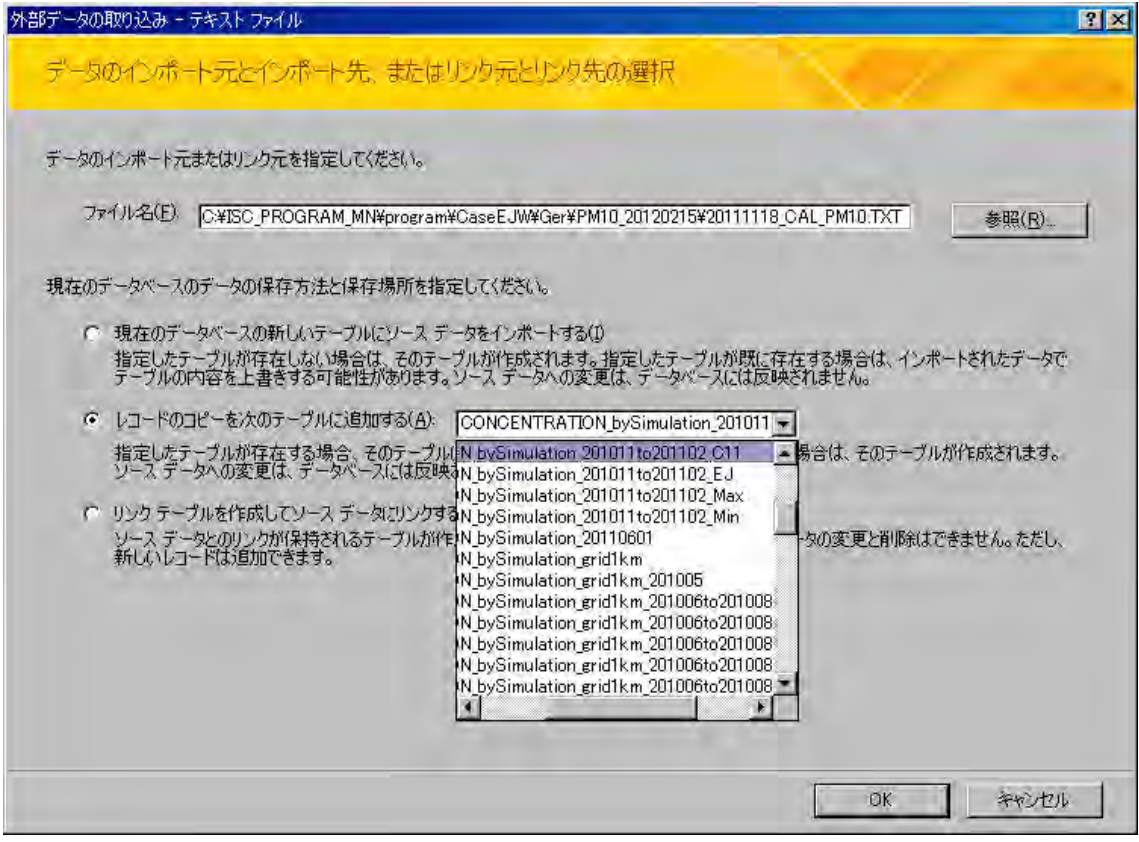

「тусгаарлах тэмдэглээтэй (D)」гэснийг check хийгээд, [Next] дарах.

国デキストインポートウィザード EZ. このデータは「区切り記号付き」形式であると見なされます。これが正しくない場合は、適切な形式を選択してくだ<br>ざい。  $\sigma$ 区切り記号付き - カンマやタブなどでフィールドが区切られている(D)  $\circ$ 固定長 - フィールドの長さが固定されている(业) ファイル C¥ISC\_PROGRAM\_MN¥PROGRAM¥CASEEJW¥GER¥PM10\_20120215¥20111118\_CAL\_PM10.TXT のサンプル データ  $\stackrel{\blacktriangle}{\dashv}$ IXIY, Column, Row, Source, Pollutant, Conc <u> 스테디디이어어어머니아이</u> 130018, 13, 18, Ger ,PM10 2.17  $130019, 13,$  $19,6er$ ,PM10 2.47  $130020, 13,$  $20,$ Ger  $, P M 10$ 2.82  $130021, 13,$  $21.6er$ ,PM10 3.37 130022,  $.PM10$ 4.85 13,  $22,6er$ 130023. 13.  $23.6er$ .PM10 5.67 130024,  $24,6er$  $, P M 10$  $6.00$ 13, 130025, 13,  $25,$ Ger ,PM10 5.85 130026, 13,  $26, \text{Ger}$ ,PM10 5.51 130027, 13,  $27,6er$ ,PM10 5.87 設定(V)... キャンセル < 戻る(B) 次へ(N) > 完了(F)

「Эхний мөрийг field name болгон ашиглах」-г сонгож check хийгээд, [Next] дарах.

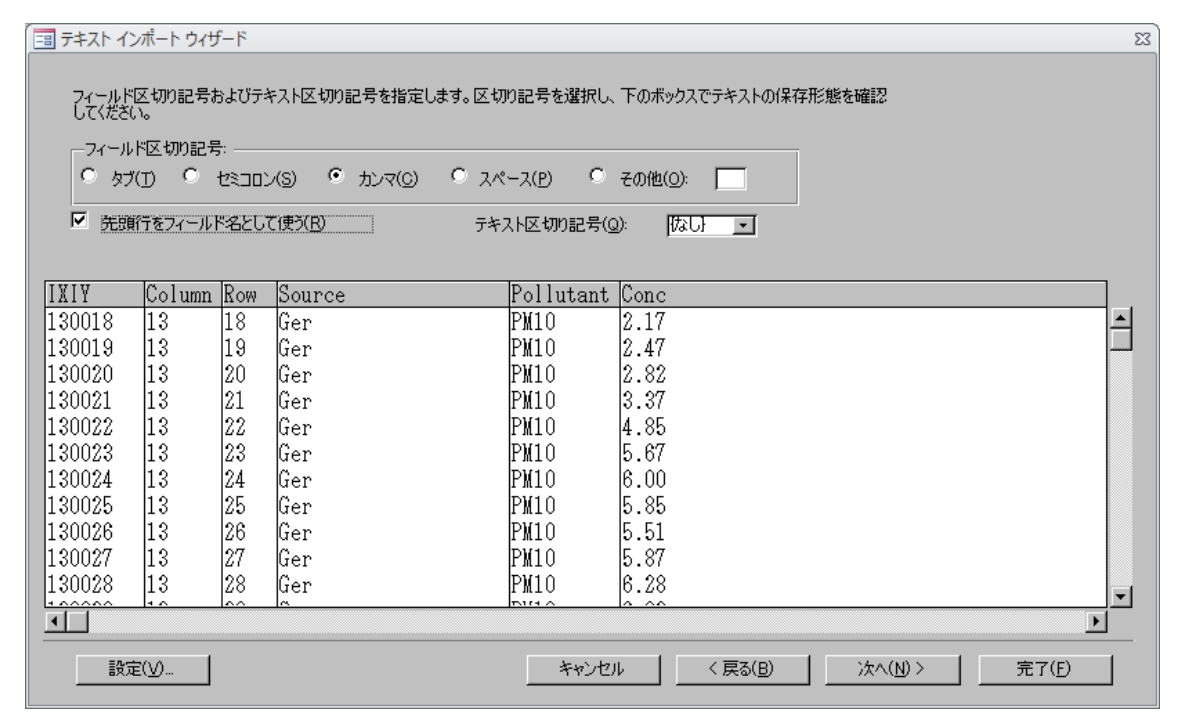

## [Finish] дарах.

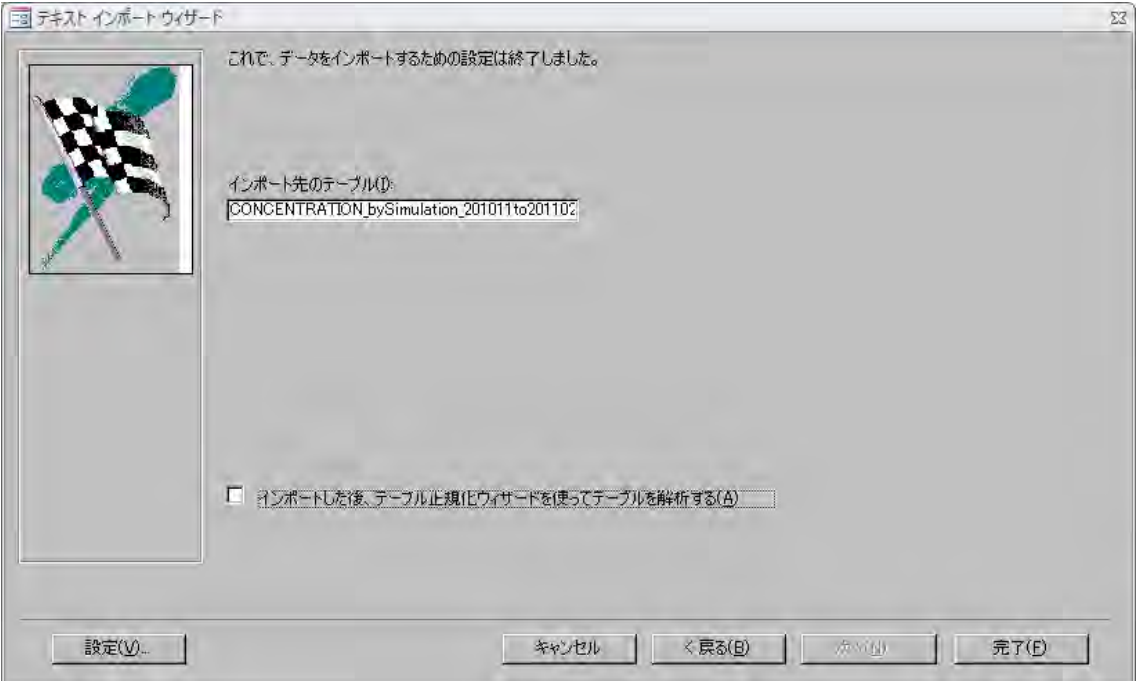

#### **12. Ялгарлын хэмжээ болон агууламжийн тархалтын зургийг боловсруулан гаргах**

Файлийг нээж, өөр нэрээр хадгалах.

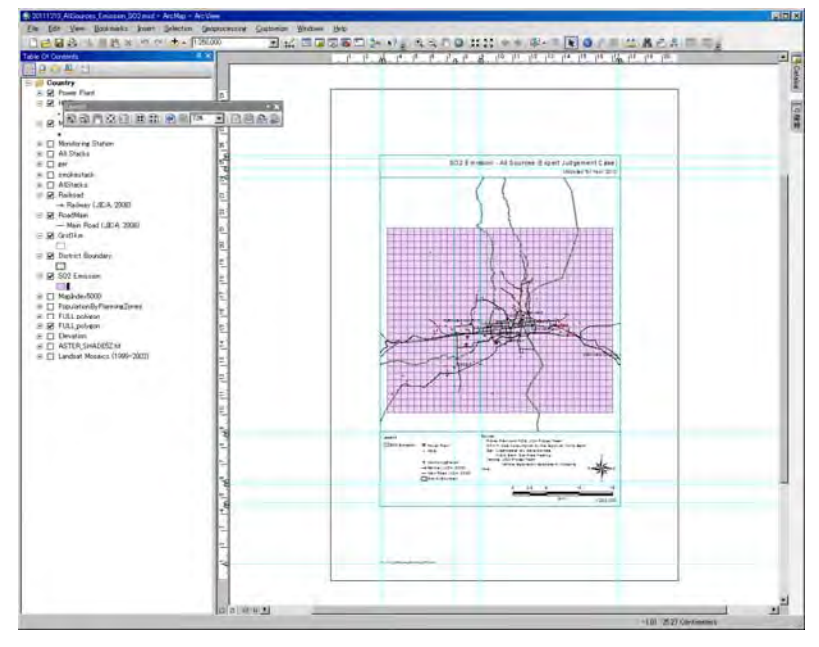

Агууламжийн тархалтын зургийг гаргах бол layer name-г「**SO2 Concentration**」-д болгон өөрчлөх.

(Үүнд,「SO2 Emission」layer болгохыг зөвлөж байна.)

「SO2 Emission」-ын layer-д grid тус бүрийн ялгарлын хэмжээний хүснэгтийг нийлүүлэх.

「SO2 Emission」 layer баруун талыг дараад, [Joins and Relates]-[Join]-г сонгох.

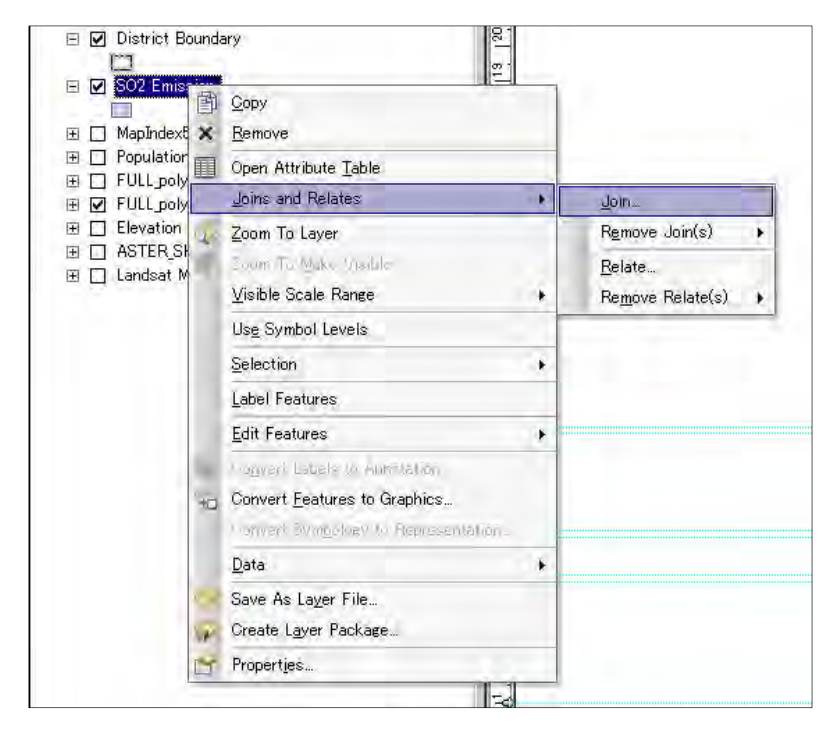

Дэлгэц дээр дараах цонх гарах бөгөөд гээр товчийг дарах.

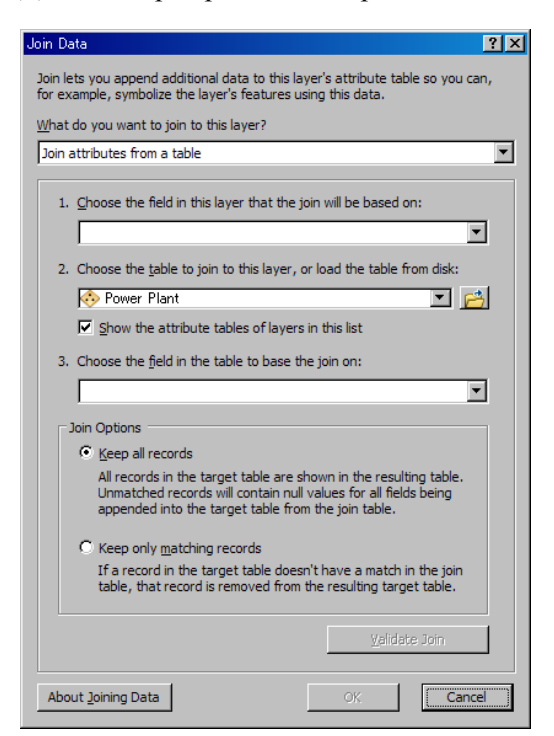

Нийлүүлэх grid тус бүрийн ялгарлын хэмжээний хүснэгт эсвэл grid тус бүрийн агууламжийн хүснэгтийг сонгоод「Add」-г дарах.

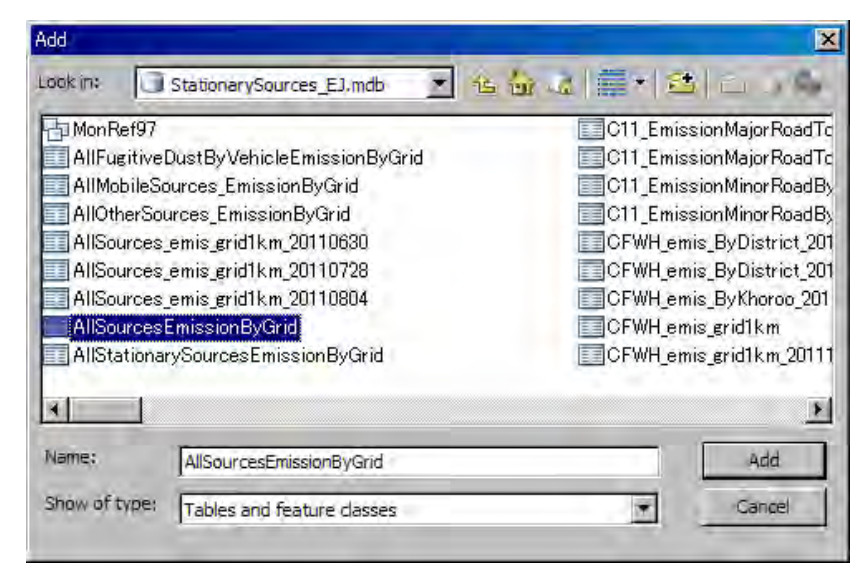

「1.」-ын dropdown button -г дараад 「IXIY」-г сонгоход「3.」 дугаарт 「IXIY」автоматаар орно. 「OK」дарах.

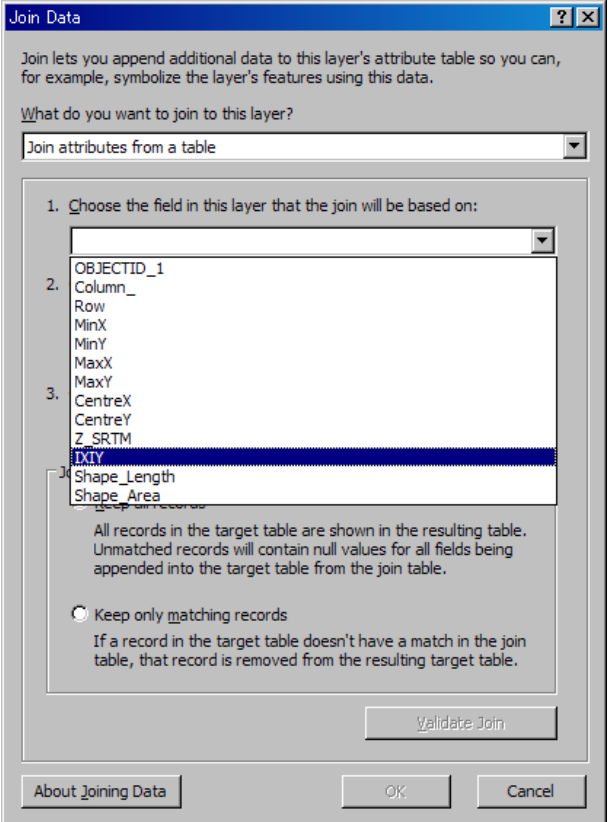

Дараахи цонх гарах тохиолдол байдаг бөгөөд「No」дарах.

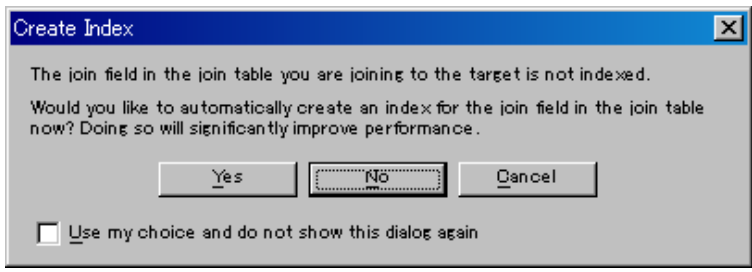

「SO2 Emission」-г сонгоод mouse-ны баруун талыг дараад, [Properties] дарах.

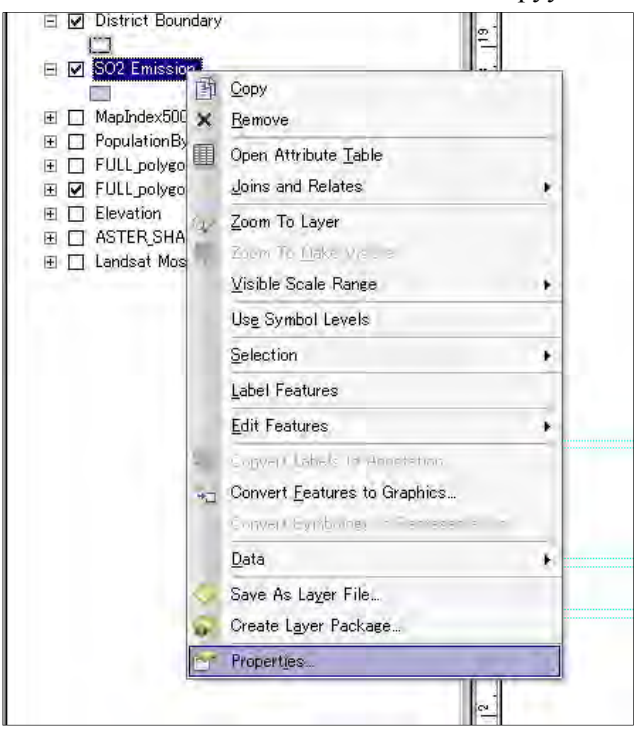

「Symbology」tab дараад, [Quantities]-[Graduated colors] сонгох. Value-ийн dropdown button дарж хамрагдах баганы нэрийг сонгох.

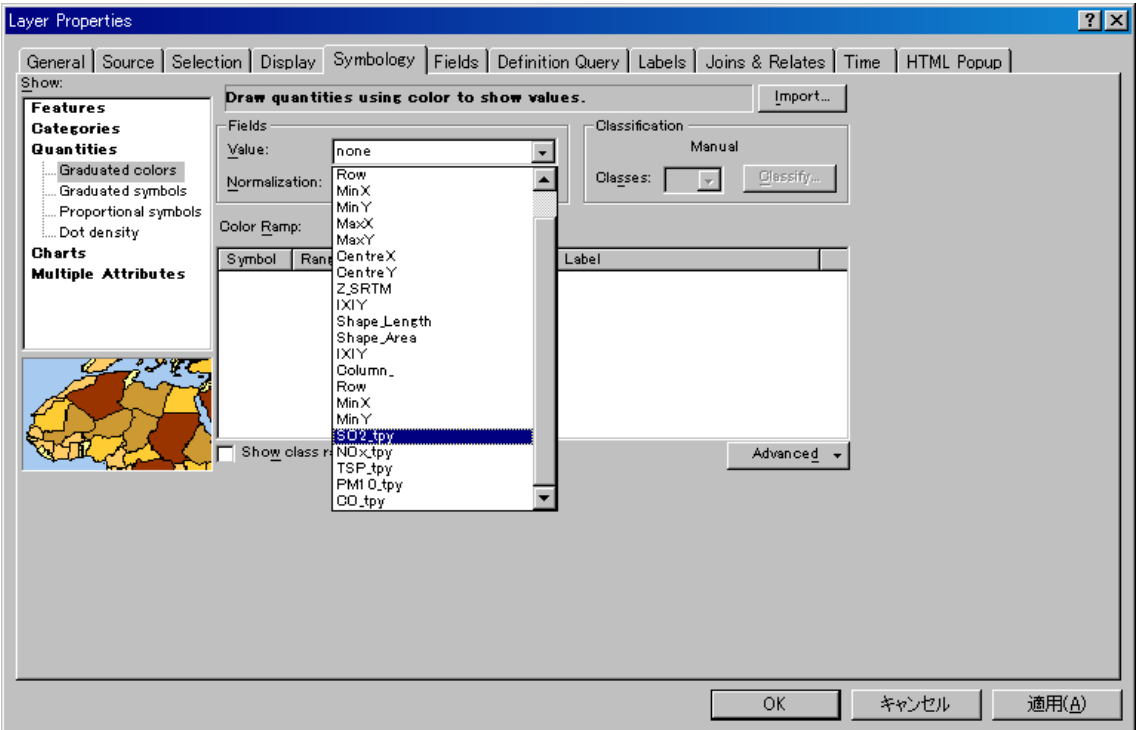

Баруун талыг дараад [Reverse Sorting] сонгож дарахад, линкийн дараалал солигдоно.

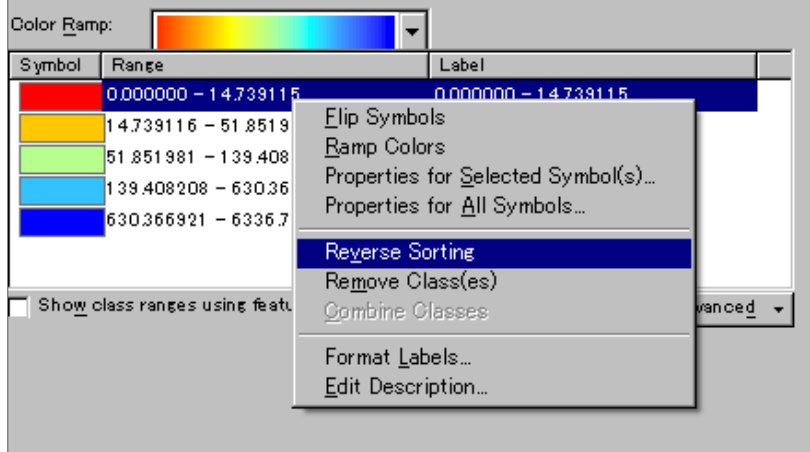

Symbol баганы color image-г 2 дарахад доорх цонх гарах бөгөөд өнгийг сонгох.

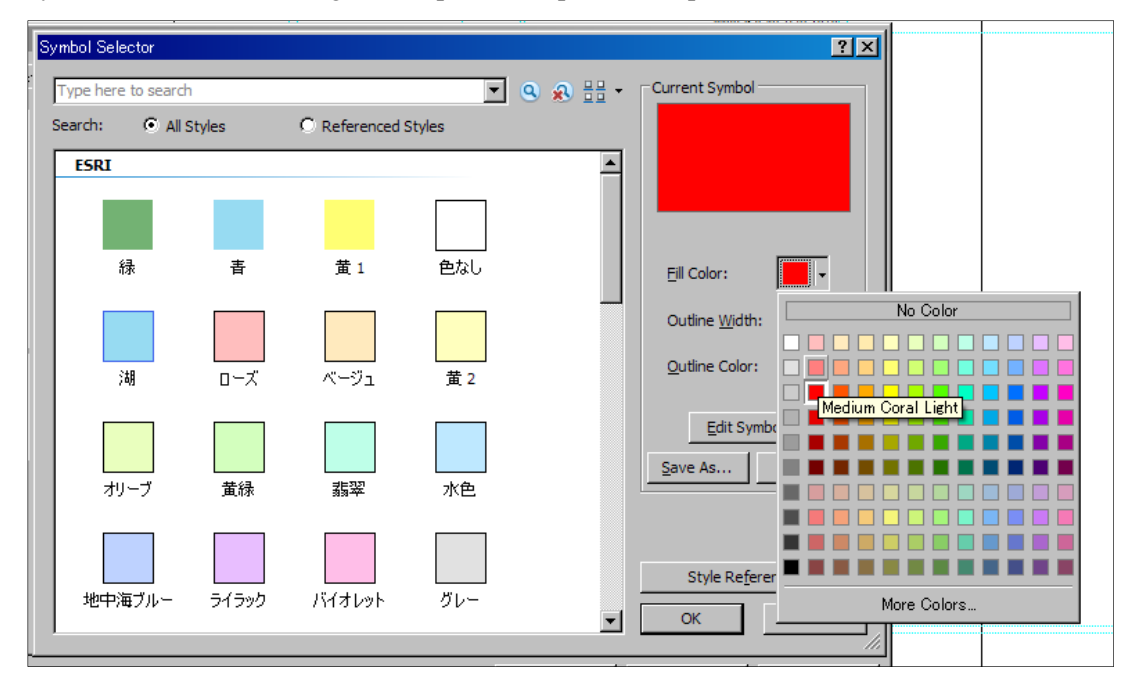

Линк сонгосны дараа сонгосон линкийн Range-г дарахад линзийн дээд хязгаарыг оруулж болно. Гэвч линкийн оруулах дараалал нь эсрэг болсон байдгийг анхаарах.

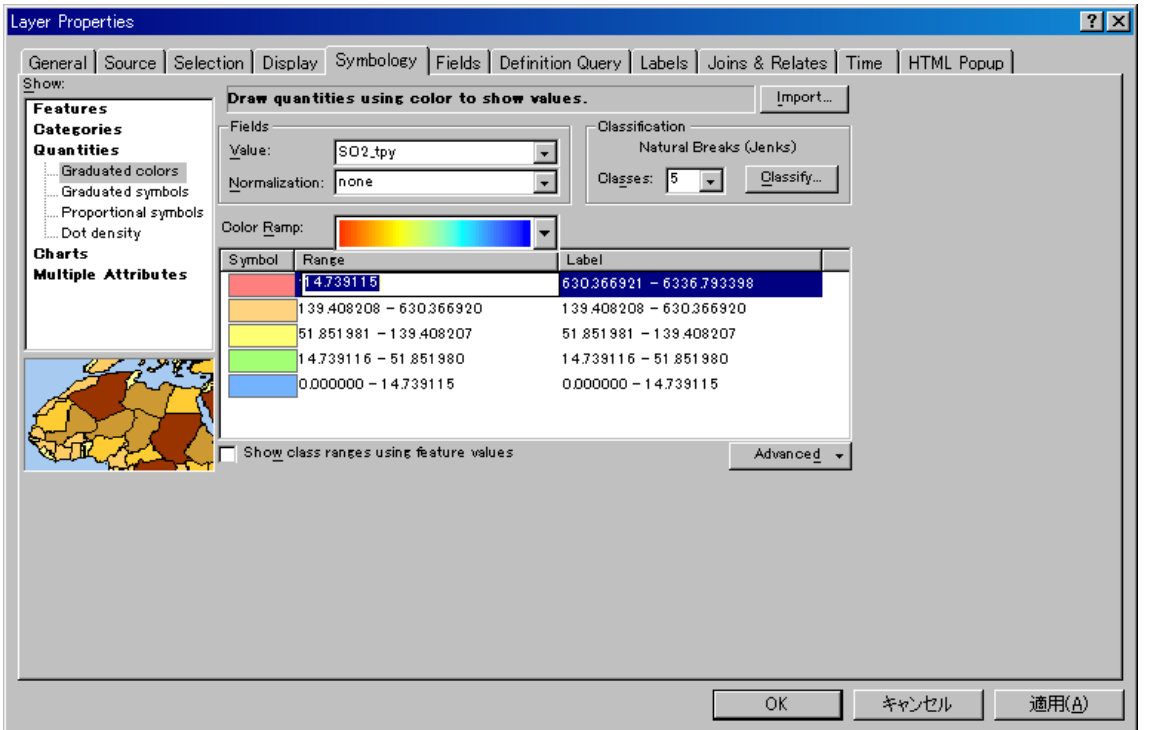

Бүх тохируулгыг хийж дуусаад「OK」дарах.

 $\lceil$  SO2 Emission ] -ийн $\lceil$  SO2\_tpy ] дарж өөрчилж болохоор болгоод,  $\lceil$  ton/year ] эсвэл  $\lceil$  micro g/m3 ] болгож өөрчлөх.

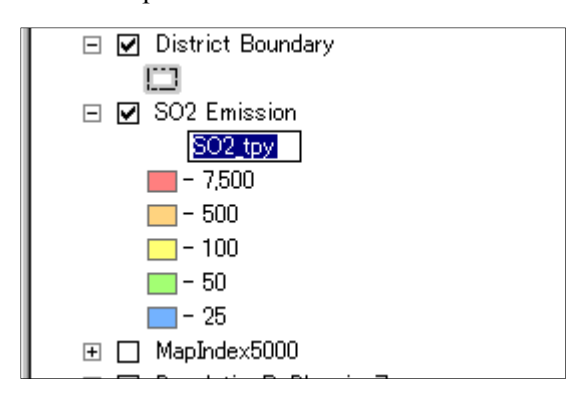

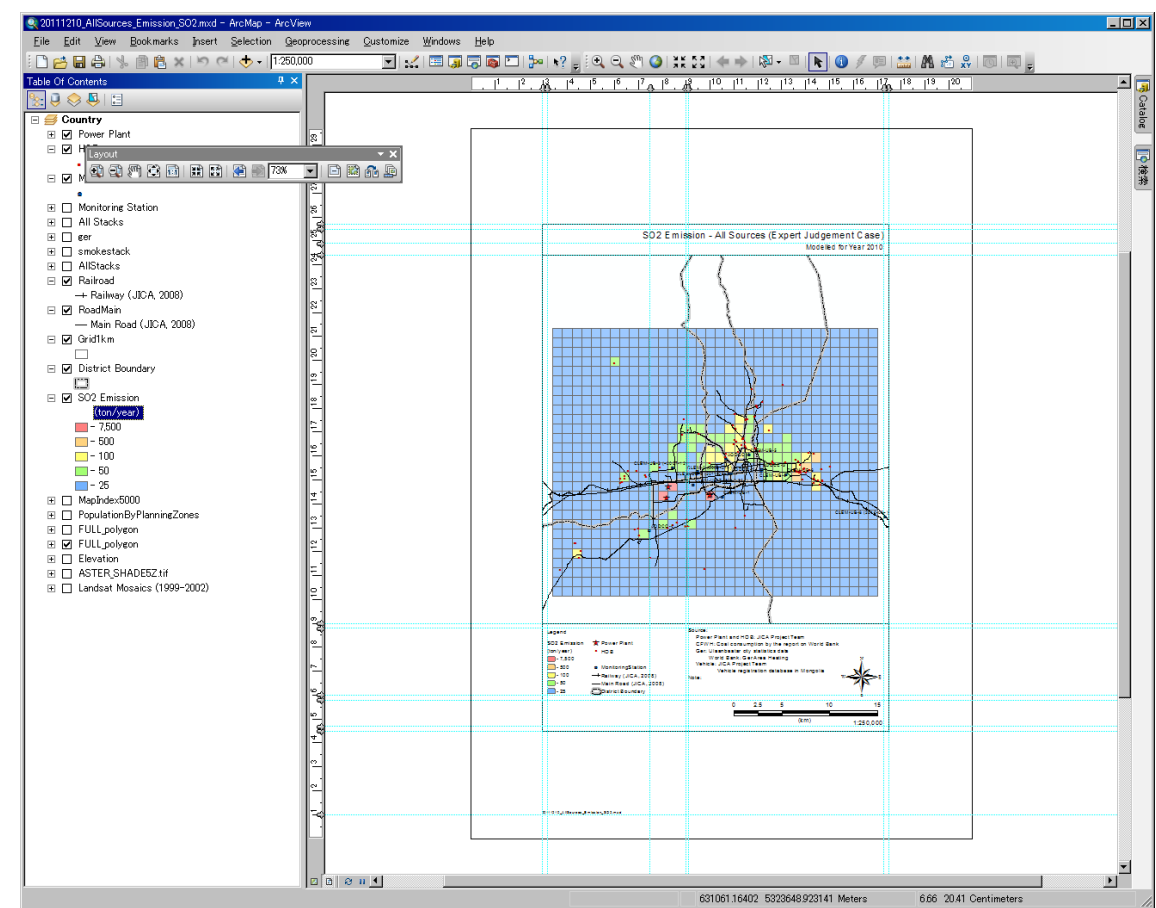

ArcGIS –аар зураг гаргаж дуусах.

PDF файл уруу шилжүүлэх буюу export хийхдээ [File]-[Export Map]-ийг дарах.

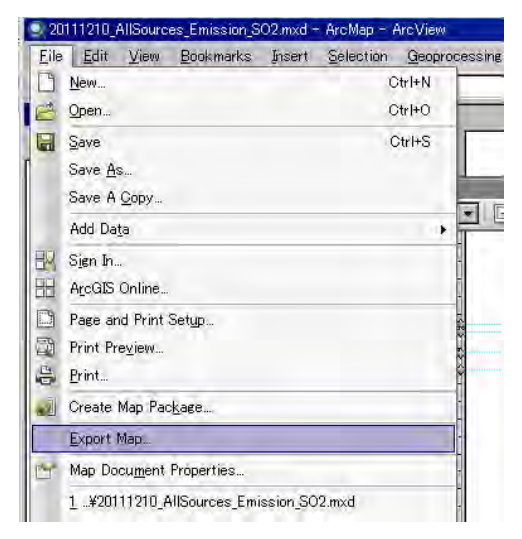

Хадгалах газар болон файлийн нэрийг зааж өгөөд「Save」дарах.

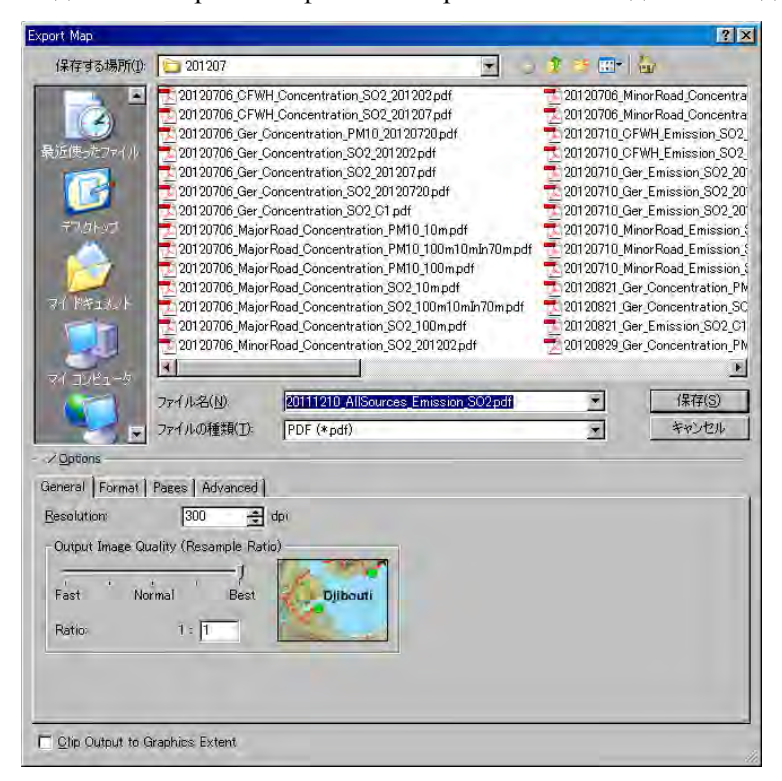

PDF файль бэлэн болох.

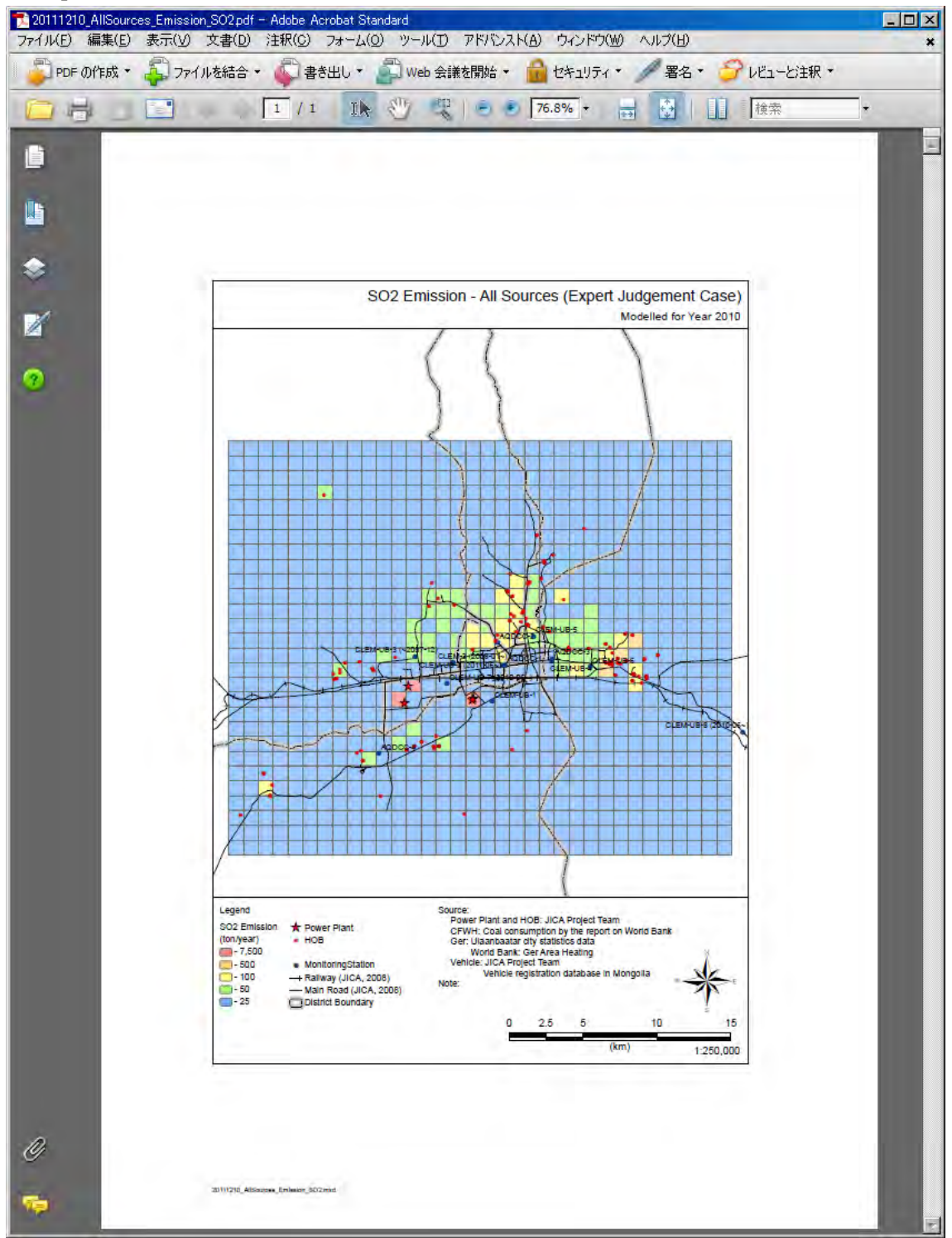

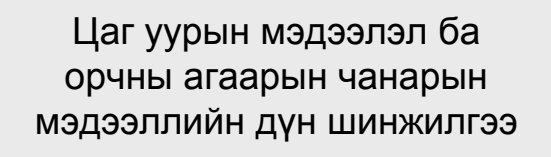

Табата Тору (Суурин эх үүсвэрийн хаягдлын тоо бүртгэл /таамаг загвар 1)

1

3

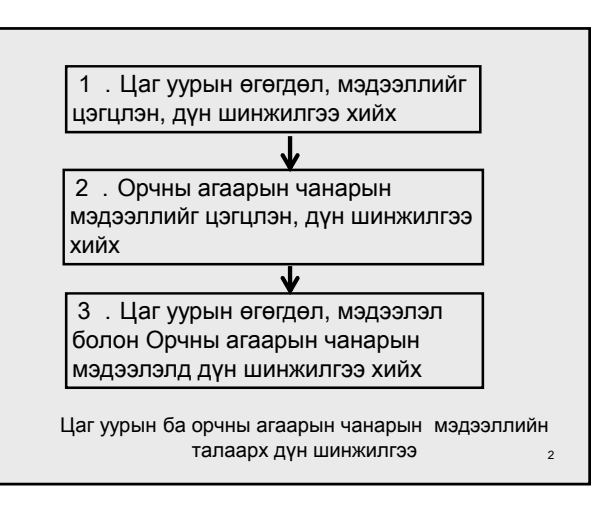

1.Цаг уурын өгөгдөл, мэдээллийг цуглуулах, дүн шинжилгээ хийх

Бүс нутаг дахь агаар бохирдуулах бодисын тархалтад нөлөөлөх цаг уурын бодит нөхцөл байдлыг судлах

- Салхины чиглэл, хурд Улирал, цагийн бүслэлээр ангилсан салхины тархалтын схем Сарын дундаж салхины хурд өөрчлөлтийн схем Салхины чиглэл, хурдны давтамж
- Агаар тогтворжилтын хэмжээ

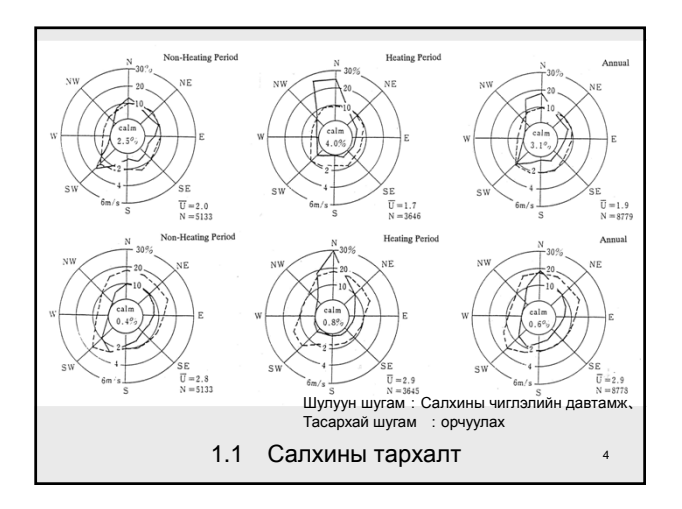

### 1.2 Агаар тогтворжилтын хэмжээ

• Агаар тогтворжилтын хэмжээ нь дээд болон доод агаарын холимогын хэмжээг илэрхийлэх үзүүлэлт юм. Паскаль (Pasquill)-н тогтвортой хэмжээний ангилалыг хэрэглэх.

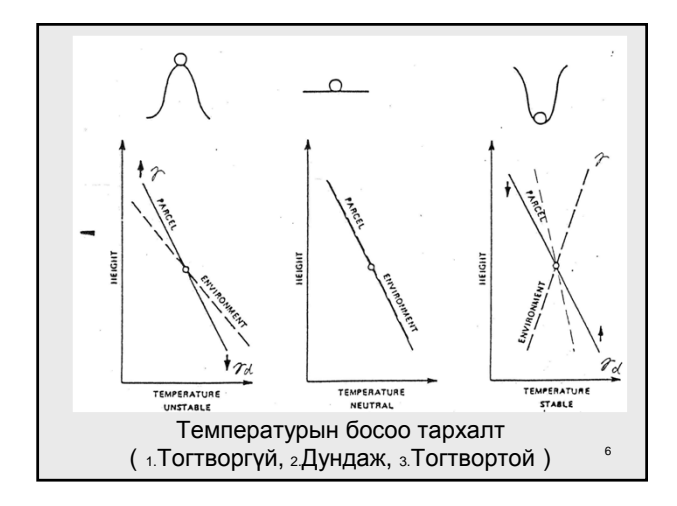

5

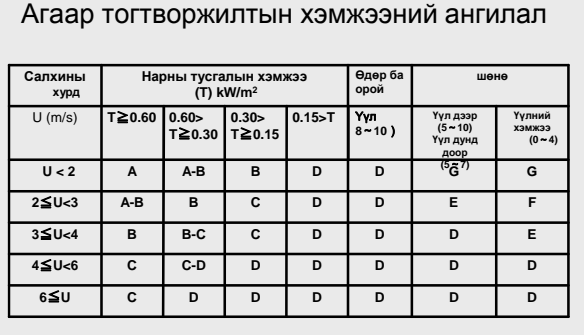

А: нэн тогтворгүй В: ердийн тогтворгүй С: ялимгүй тогтворгүй<br>D: дунд зэрэг Е: ялимгүй тогтвортой F: ердийн тогтвортой<br>G: нэн тогтвортой

7

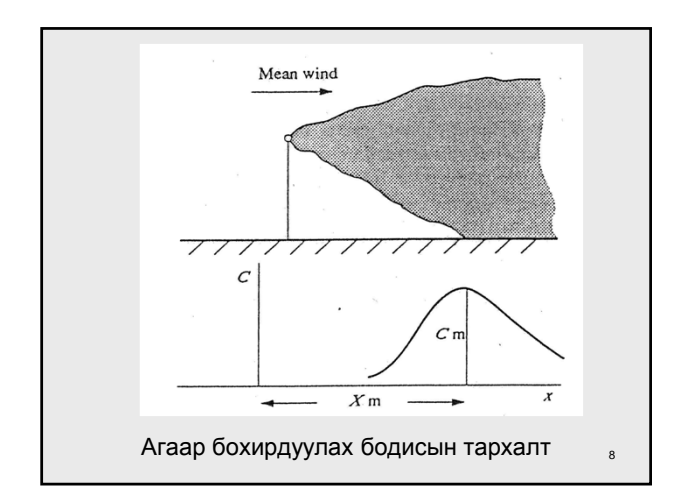

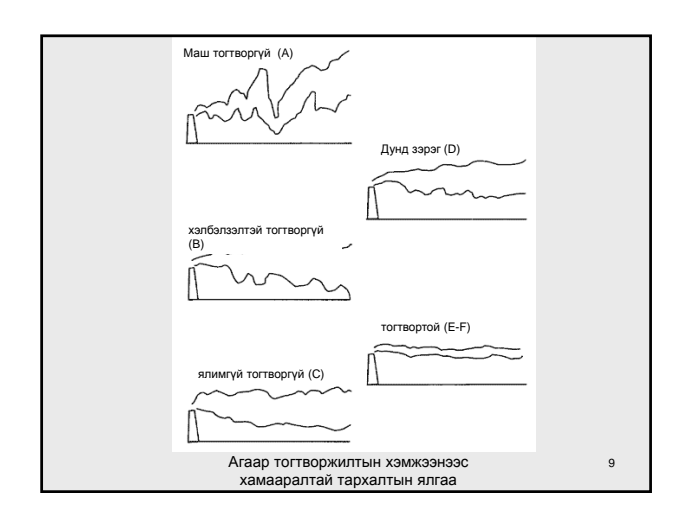

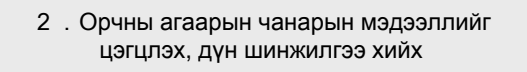

• Бохирдуулах бодис тус бүрийн агууламж хэмжилтийн утгыг цэгцэлж, орон зайн болон цаг хугацааны өөрчлөлтийн онцлогийг судлах. Мөн бохирдуулах бодис хоорондын уялдаа холбооны талаарх бүс нутгийн онцлогыг тодорхойлох.

### 2.1 Зонхилох шинжилгээ

Суурин харуул бүрийн бохирдуулах бодисын үзүүлэлтийг цэгцлэн боловсруулах

- ・ Хэмжилт хийгдэх өдрийн тоо
- ・ Хэмжилт хийх цаг
- ・ Жилийн дундаж утга
- ・ Нэг цаг дахь утгын хамгийн их утга
- ・ Өдрийн дундаж утгын 98% утга
- ・ Шаардлага, түвшинг хангасан байдал

#### Задлан шинжилгээний дүнг боловсруулах арга

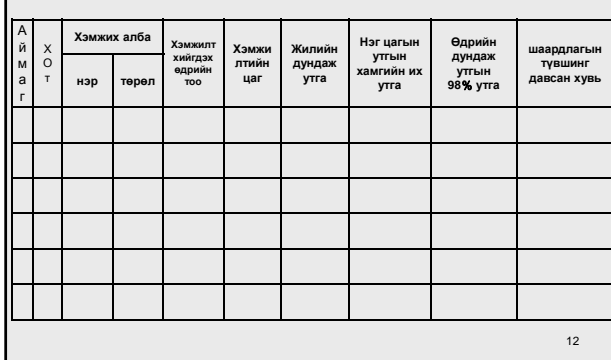

11

10

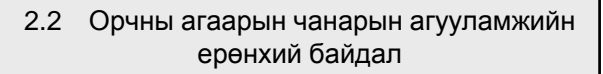

- NOx ( NO,NO $_2$  ) ба O $_3$ -н харьцаа холбоо Ихэнх Nox нь эхлээд NO хэлбэрээр агаарт тархан ороод,  $\mathsf{O}_3$  зэрэгтэй исэлдэн NO $_2$  болдог,  $\mathsf{NO}_2$  нь мөн хэт ягаан туяаны нөлөөллөөр фотохимийн урвалд орж, NO болж хувирах хэсэг байдаг.
- VOC нь, NOх болон  $O_3$ -н урвалын явцад нөлөөлдөг.
- Ерөнхийдөө үдийн үед хэт ягаан туяа ихэсдэгийн улмаас О<sub>3</sub>-н агууламж нэмэгдэн, NOx –ийн агууламж буурдаг.

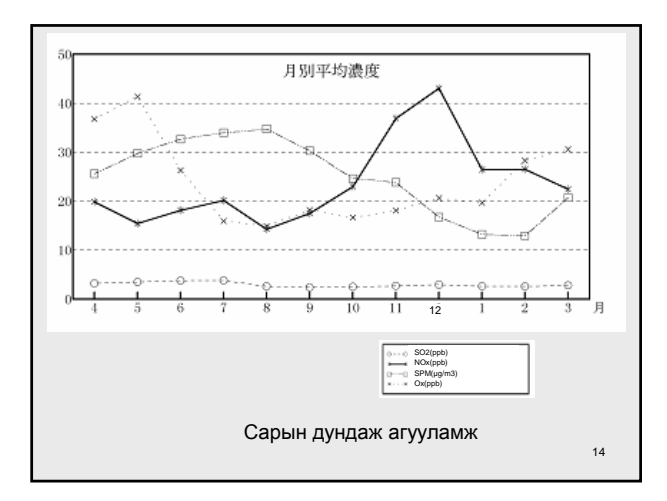

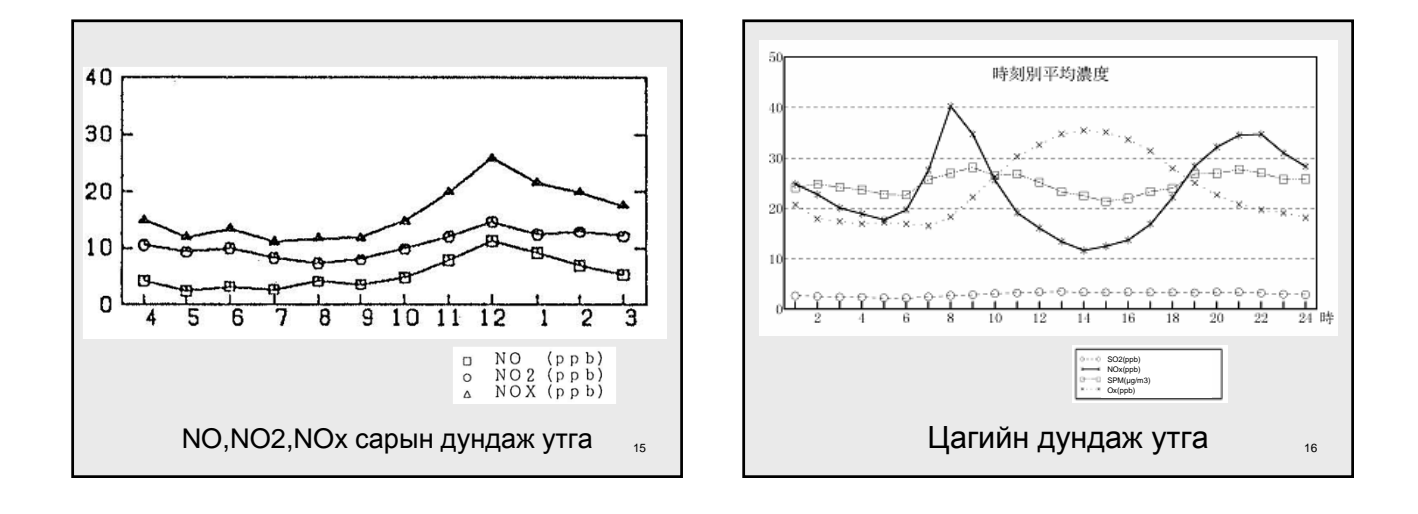

13

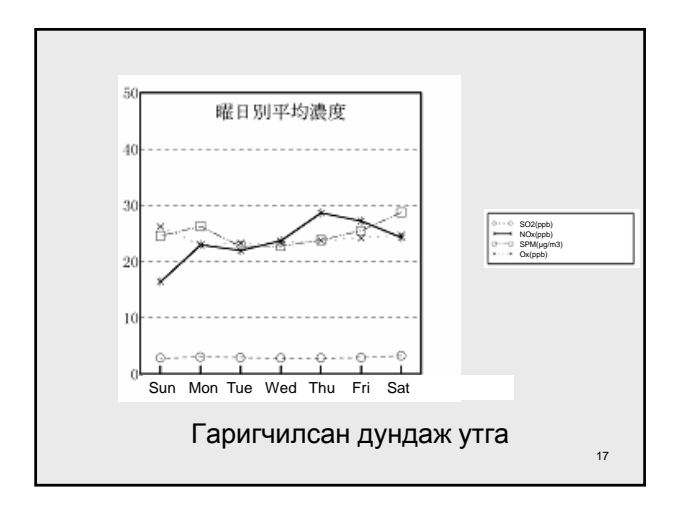

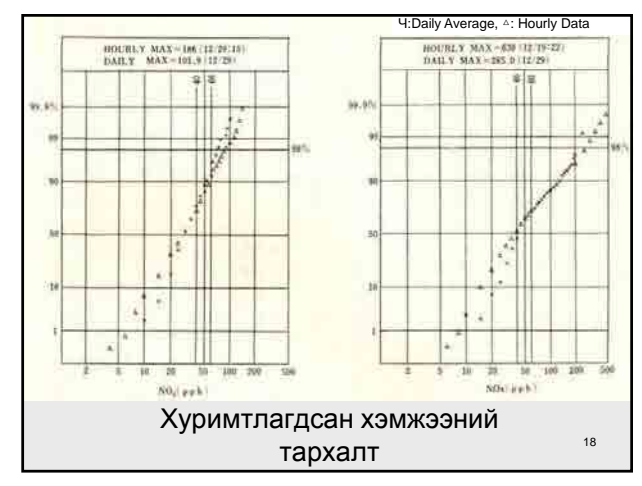

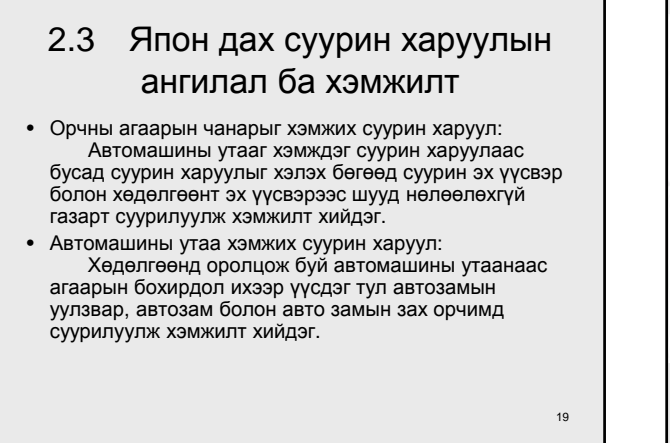

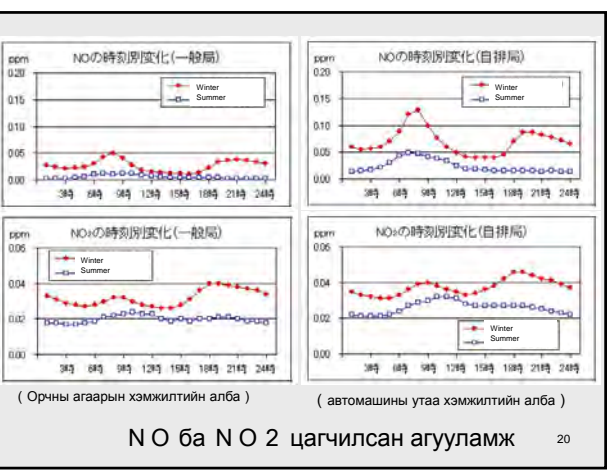

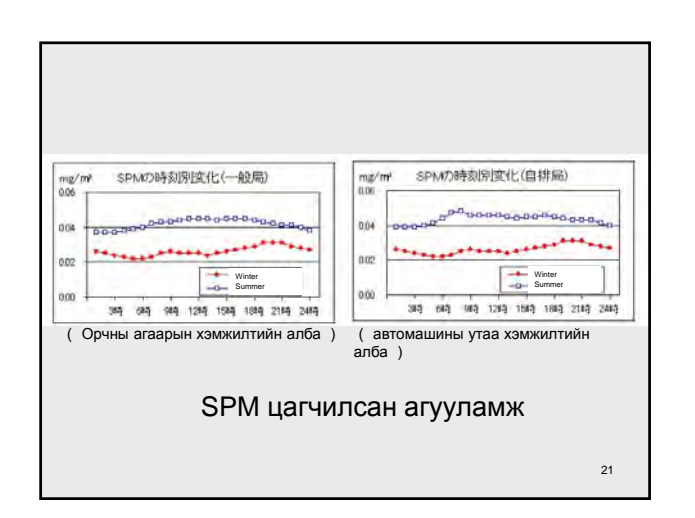

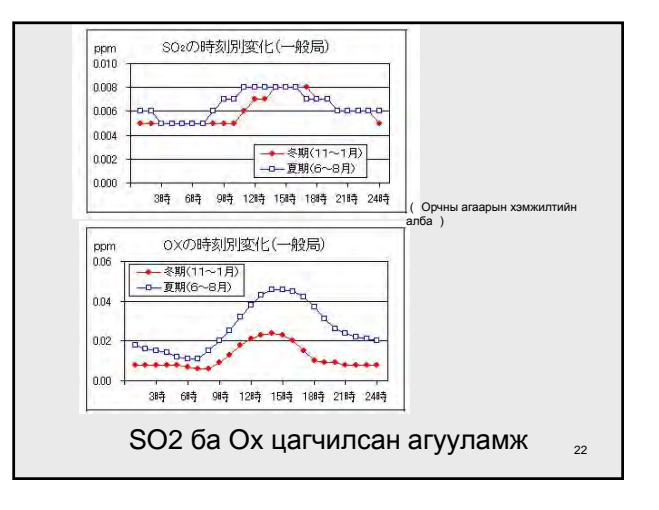

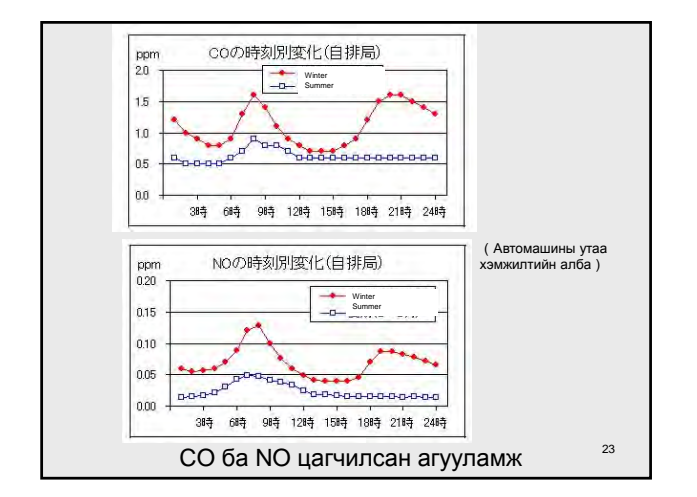

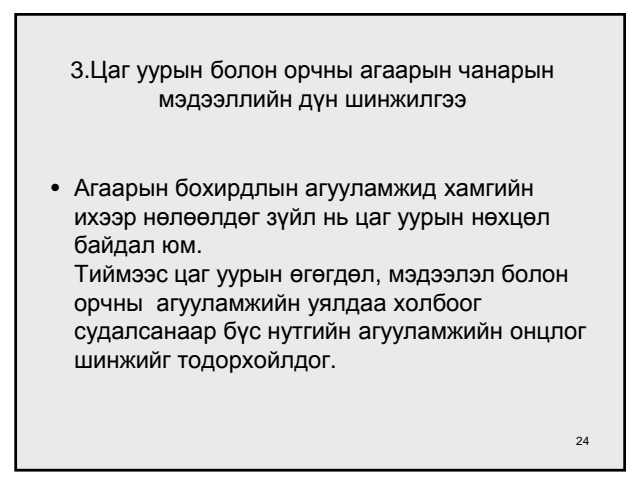

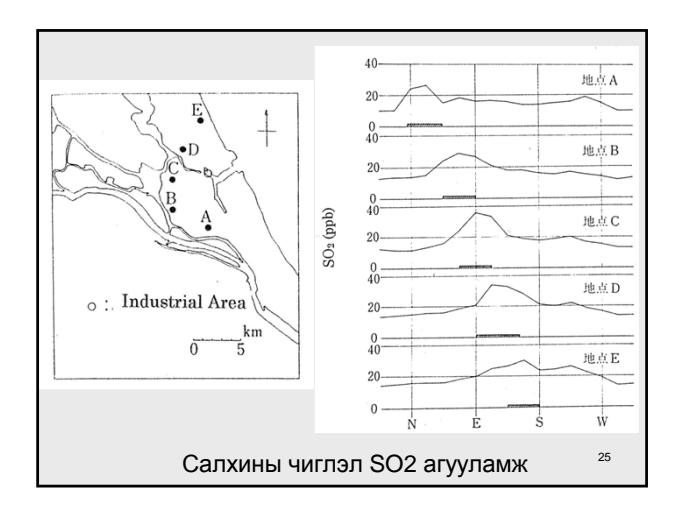

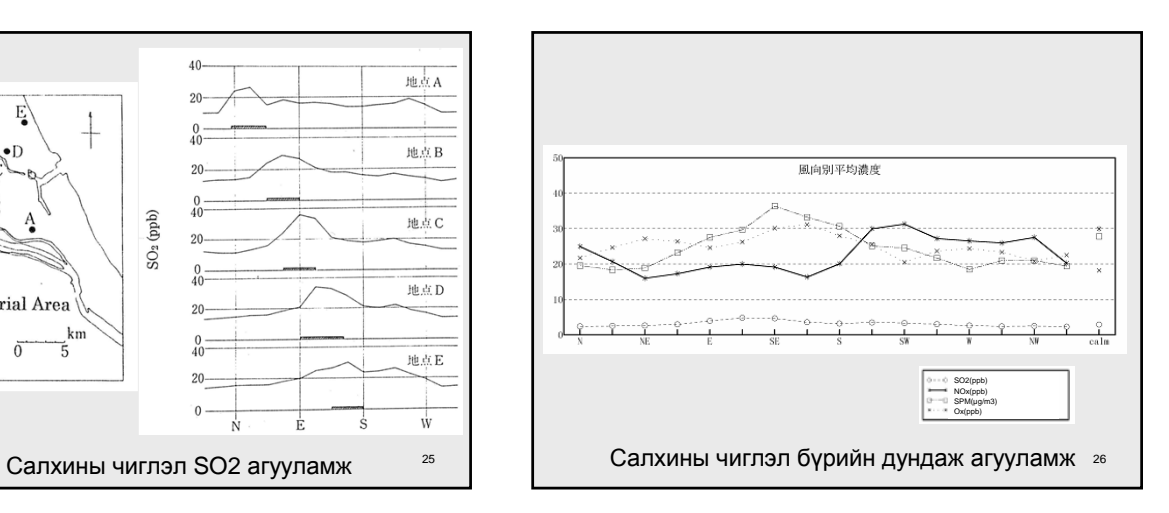

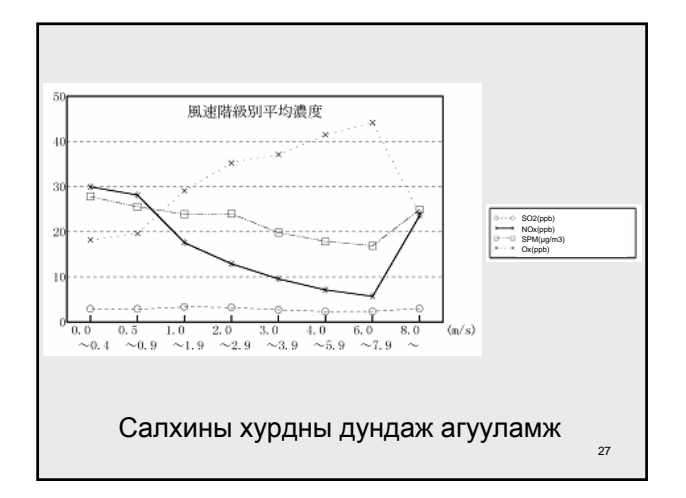

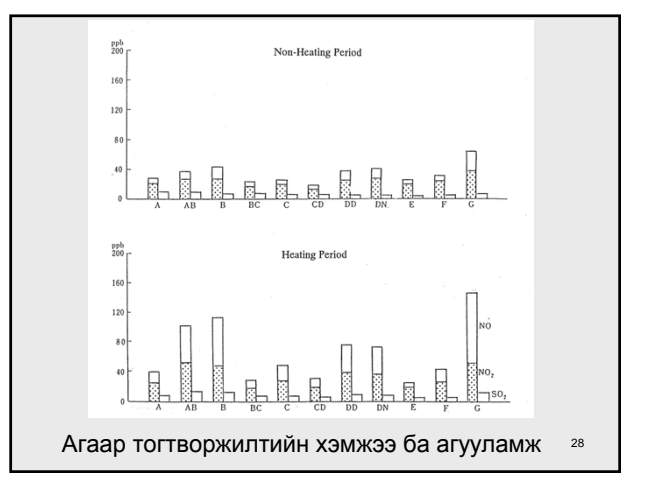

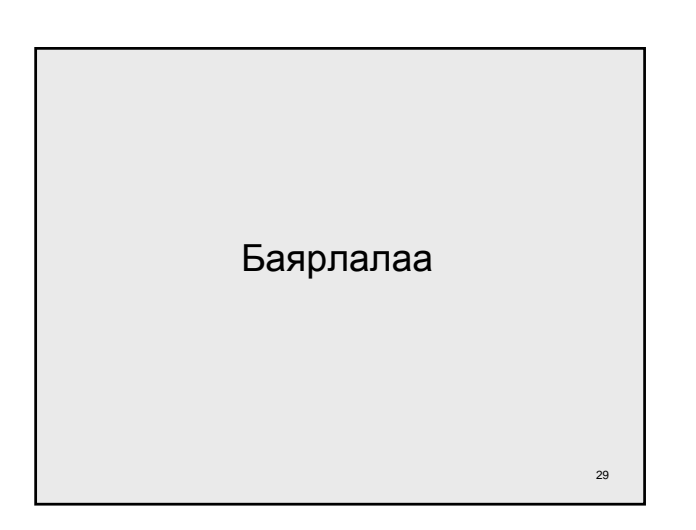

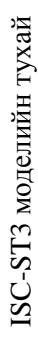

2012/09/17 2012/09/17

> ISC-ST3-ын тооцоолол болон тооцооллын дүнгийн анализ шинжилгээ хийхэд өгөгдлийг оруулж боловсруулах явцыг үзүүлэв. ISC-ST3-ын тооцоолол болон тооцооллын дүнгийн анализ шинжилгээ хийхэд өгөгдлийг оруулж боловсруулах явцыг үзүүлэв.

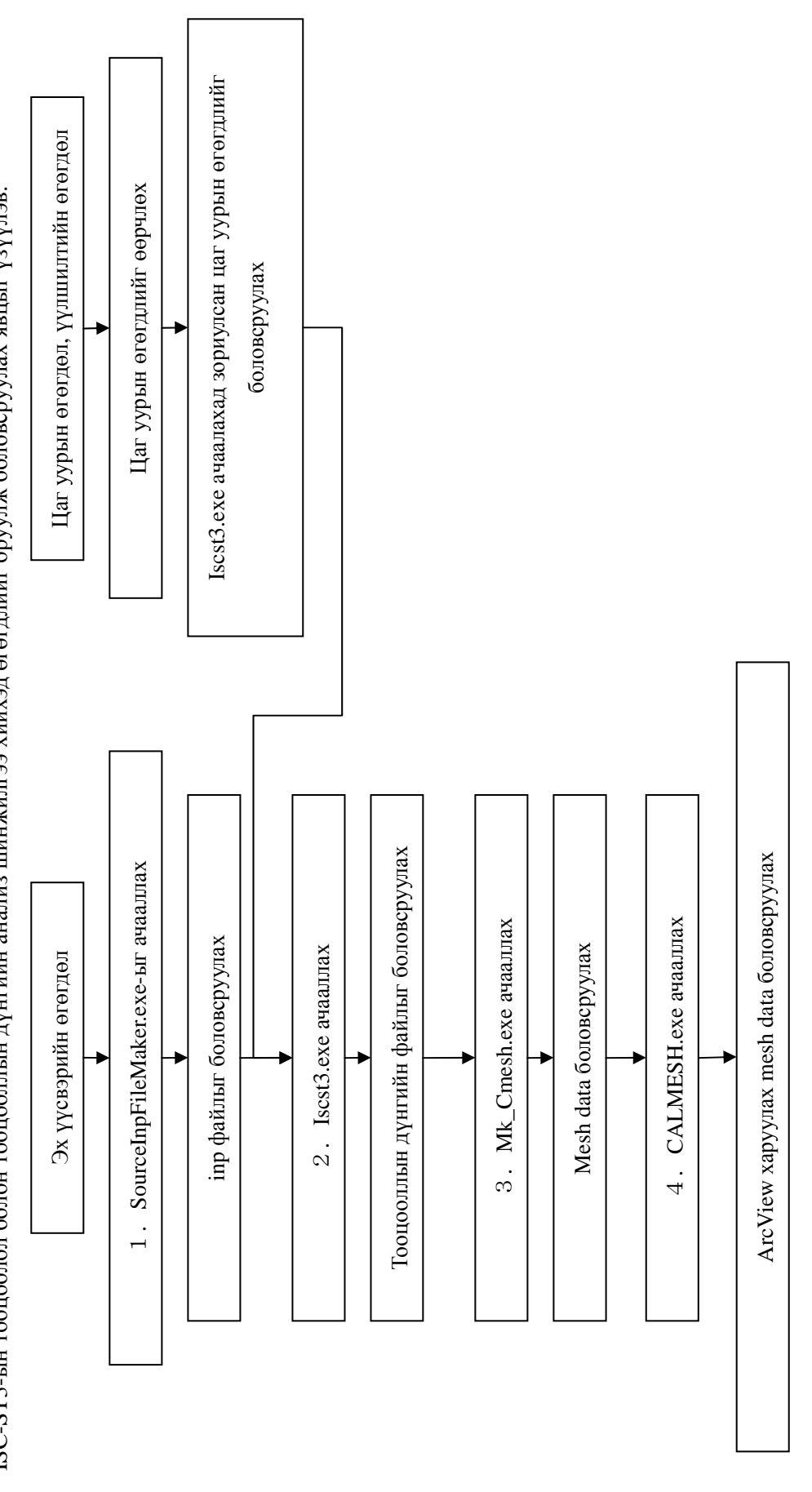

Дээрх дарааллаар хийгдэх ажлын дэлгэрэнгүйг тайлбарлая. Дээрх дарааллаар хийгдэх ажлын дэлгэрэнгүйг тайлбарлая.

- 1. Эх үүсвэрийн өгөгдлөөс inp файлыг боловсруулах 1. Эх үүсвэрийн өгөгдлөөс inp файлыг боловсруулах
- 1-1. SourceInpFileMaker folder дотор Input.txt -- ээр дараах агуулга, үзүүлэлтийг суурилуулах. 1-1.SourceInpFileMaker folder дотор Input.txt –ээр дараах агуулга, үзүүлэлтийг суурилуулах.
- 1-2.Make\_ISC-ST3\_SourceInputFile.exe-г ачааллахад "inp" файл нь заасан газарт хадгалагдана. 1-2. Make\_ISC-ST3\_SourceInputFile.exe-г ачааллахад "inp" файл нь заасан газарт хадгалагдана.
- t-1 Input.txt cyypuryyuax жишээ 1-1 Input.txt суурилуулах жишээ

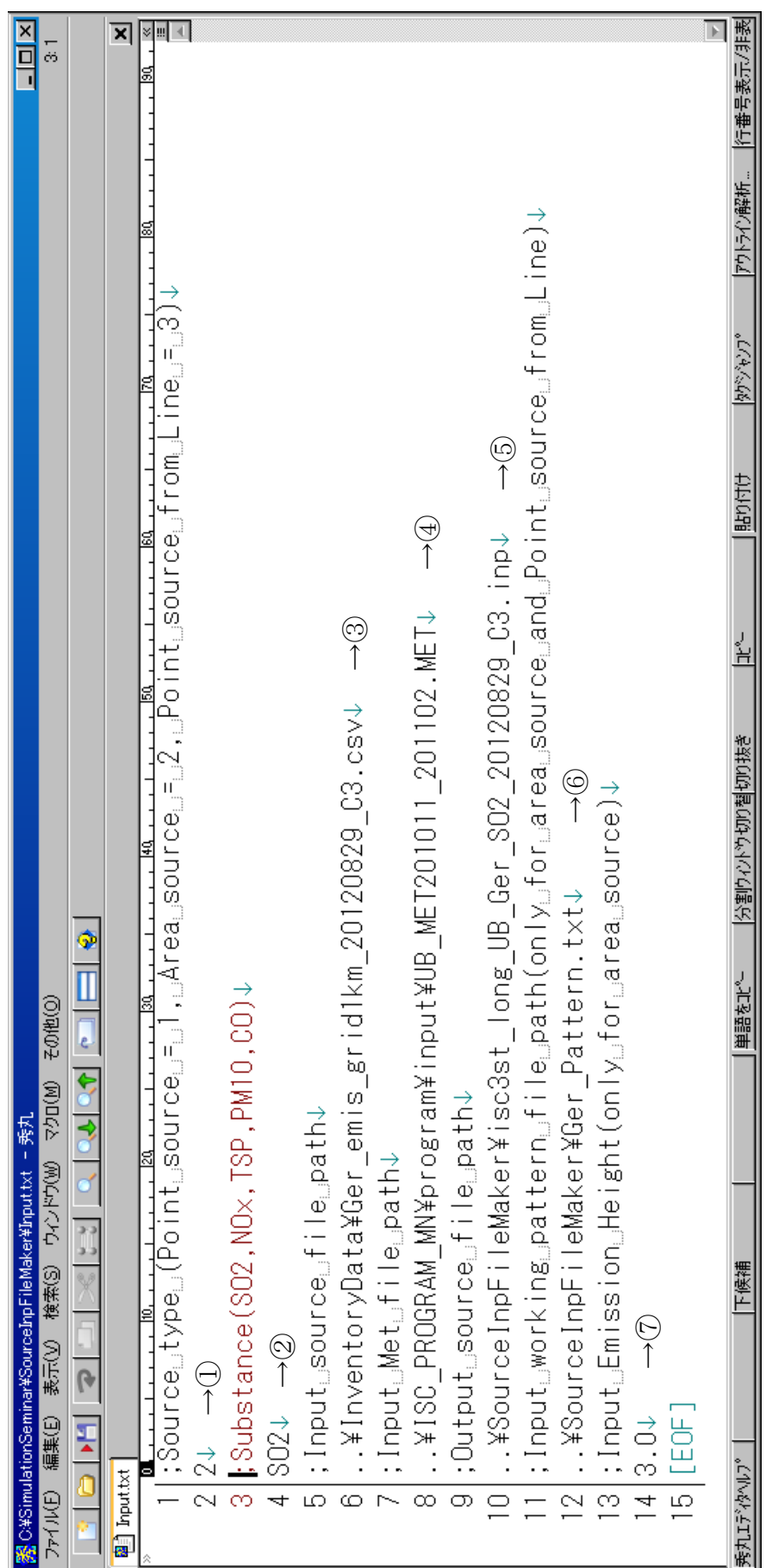

1-7 -ын параметр тус бүрийн тайлбар. 1-7 -ын параметр тус бүрийн тайлбар.

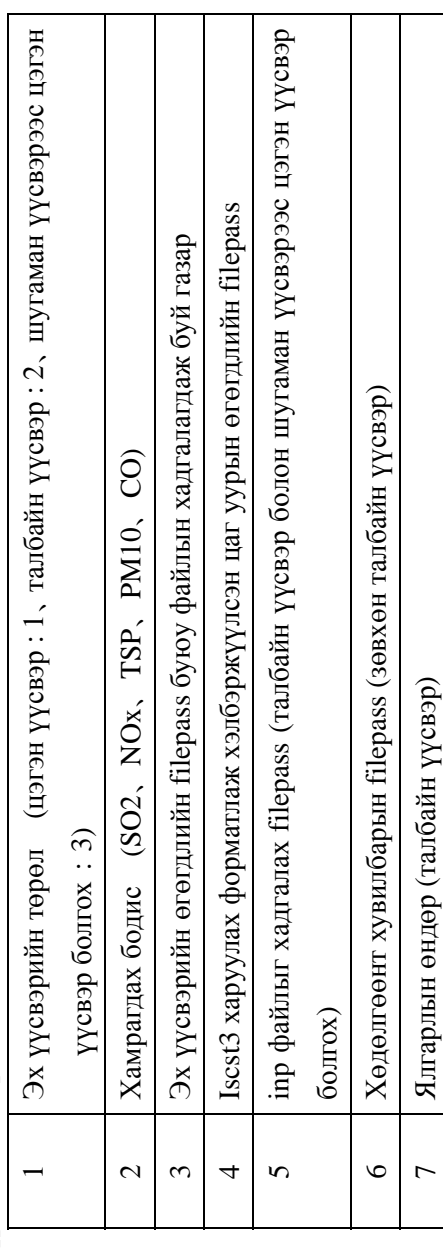

2. Iscst3.exe (ISC-ST3 ажиллуулах файл)-ыг нээх 2. Iscst3.exe (ISC-ST3 ажиллуулах файл)-ыг нээх

2-1. C:¥SimulationSeminar¥ISC\_PROGRAM\_MN¥program¥input¥Iscst3.txt-д дараах агуулга, зүйлийг суурилуулах 2-1.C:¥SimulationSeminar¥ISC\_PROGRAM\_MN¥program¥input¥Iscst3.txt-д дараах агуулга, зүйлийг суурилуулах

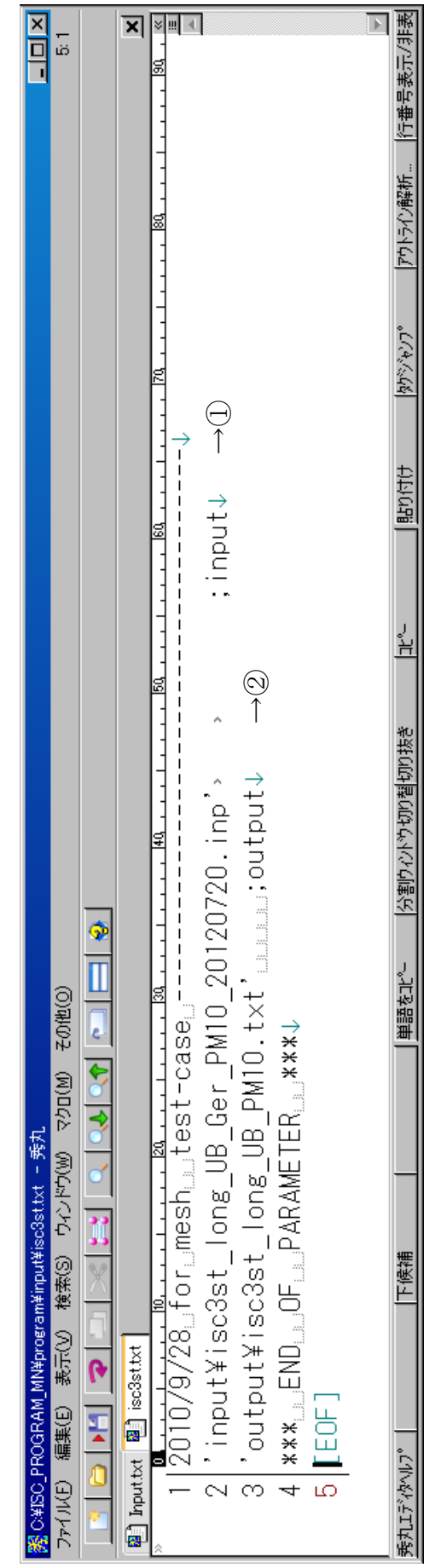

1-7-ын параметр тус бүрийн тайлбар 1-7-ын параметр тус бүрийн тайлбар

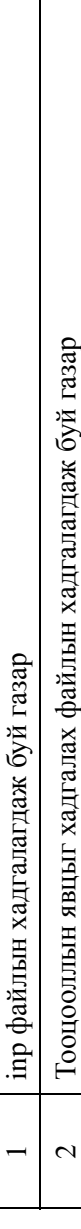

- 2-2. Iscst3.exe-г бүрэн ачааллаж дуусахад дараах файл нь output folder-д хадгалагдана. 2-2. Iscst3.exe-г бүрэн ачааллаж дуусахад дараах файл нь output folder-д хадгалагдана.
- isc3st\_long\_1DAY-max.txt ・isc3st\_long\_1DAY-max.txt
- · isc3st\_long\_period.txt ・isc3st\_long\_period.txt
- Тооцооллын явцыг хадгалах файлын file pass (Жишээ: isc3st\_long\_UB\_SO2.txt) ・Тооцооллын явцыг хадгалах файлын file pass (Жишээ:isc3st\_long\_UB\_SO2.txt)

3. Mk\_Cmesh.exe (Тооцооллын дүнгээс mesh data-г боловсруулах ачааллын файл)-ыг ачааллах 3. Mk\_Cmesh.exe (Тооцооллын дүнгээс mesh data-г боловсруулах ачааллын файл)-ыг ачааллах

3-1. C:¥SimulationSeminar¥ISC\_PROGRAM\_MN¥program¥input¥mk\_Cmesh.txt-д дараах агуулга, үзүүлэлтийг суурилуулах 3-1. C:¥SimulationSeminar¥ISC\_PROGRAM\_MN¥program¥input¥mk\_Cmesh.txt-д дараах агуулга, үзүүлэлтийг суурилуулах

3-2. MK\_Cmesh.exe-г ачааллахад mesh data (text файл, бинар файл) бэлэн болох 3-2. MK\_Cmesh.exe-г ачааллахад mesh data (text файл, бинар файл) бэлэн болох

3-1 mk\_Cmesh.txt суурилуулах жишээ 3-1 mk\_Cmesh.txt суурилуулах жишээ

Жишээлбэл: [;] нь comment out, ачааллах үед тоохгүй орхих Жишээлбэл: 「;」 нь comment out, ачааллах үед тоохгүй орхих

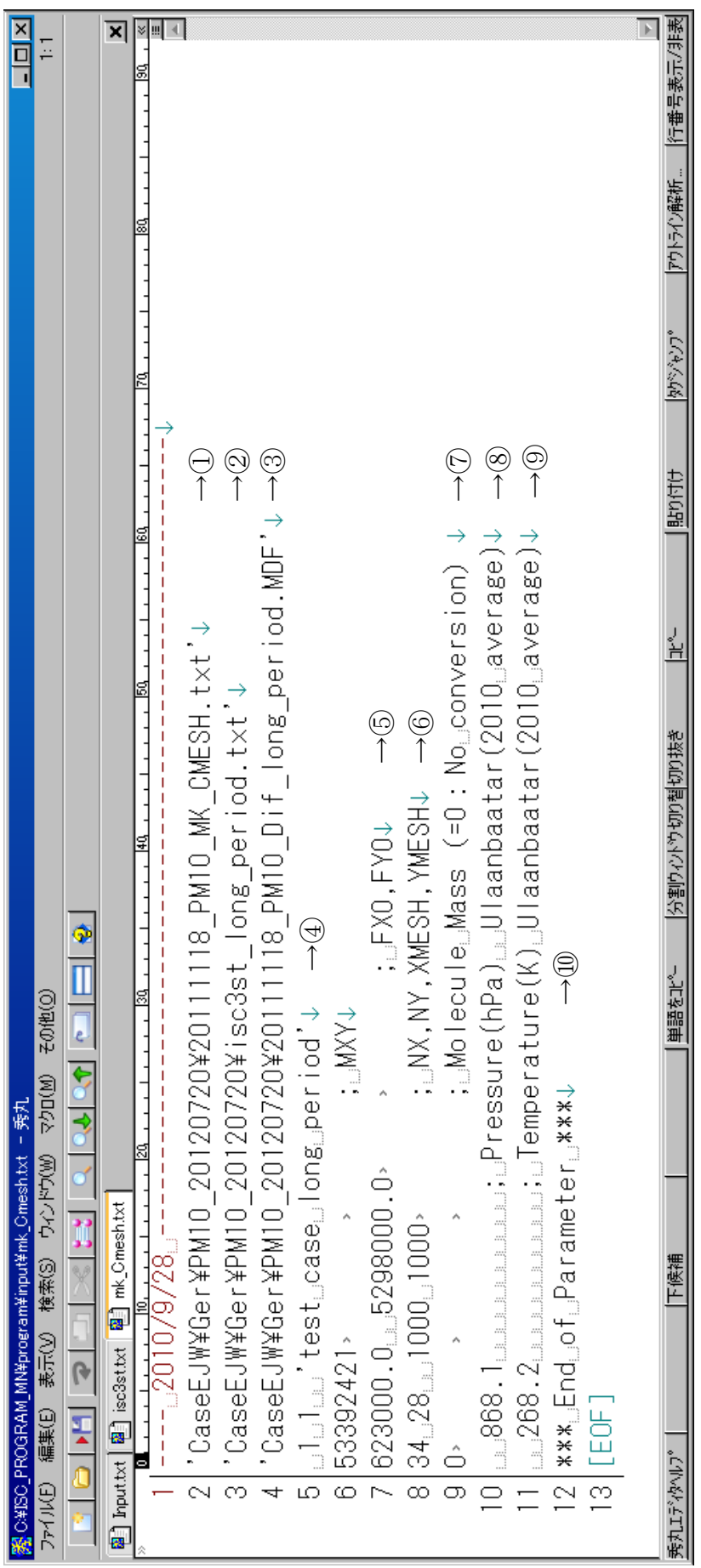

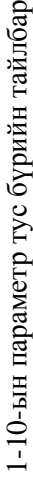

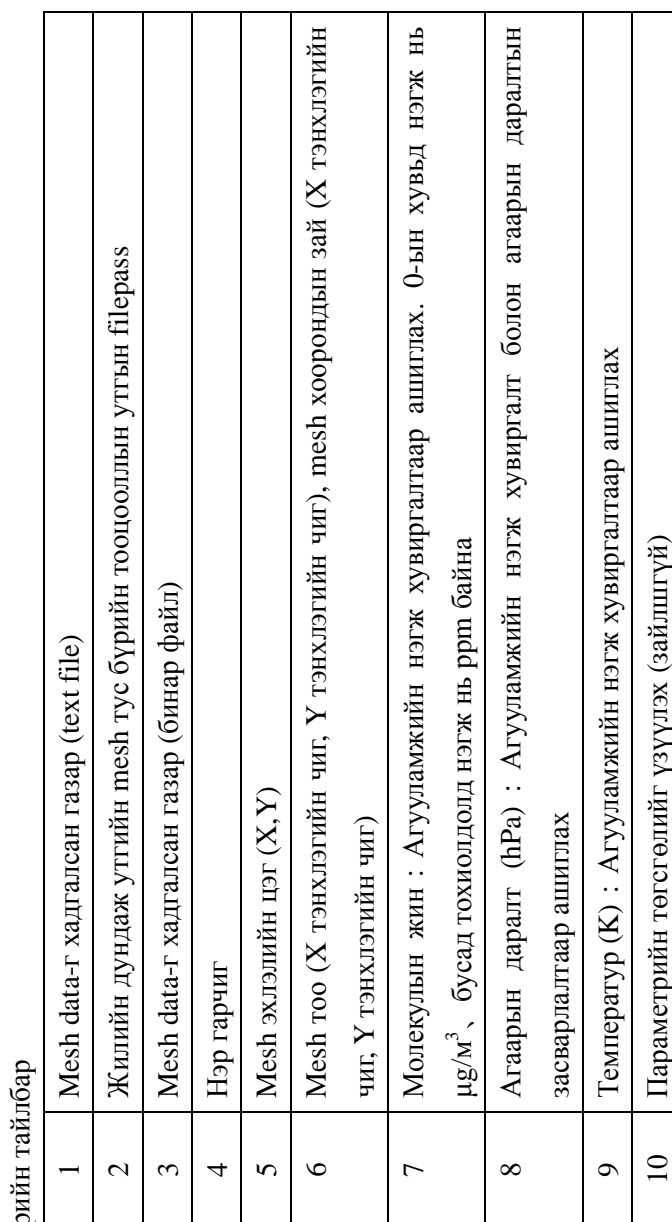
4. CALMESH.exe (mesh data-г АгсView-д уншуулах хэлбэрт хувиргах файл) ажиллуулж ачааллах 4. CALMESH.exe (mesh data-г ArcView-д уншуулах хэлбэрт хувиргах файл) ажиллуулж ачааллах

4-1. C:¥SimulationSeminar¥ISC\_PROGRAM\_MN¥program¥input¥CALMESH.FT5 -д дараах агуулга, үзүүлэлтийг суурилуулах 4-1. C:¥SimulationSeminar¥ISC\_PROGRAM\_MN¥program¥input¥CALMESH.FT5 –д дараах агуулга, үзүүлэлтийг суурилуулах

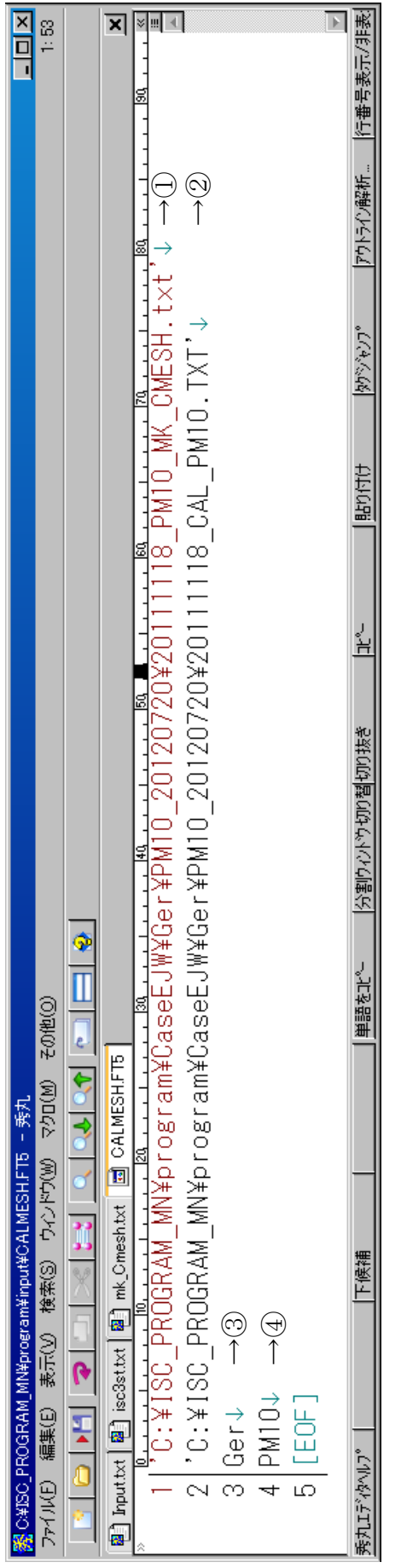

1-4-ийн параметрийн тайлбар 1-4-ийн параметрийн тайлбар

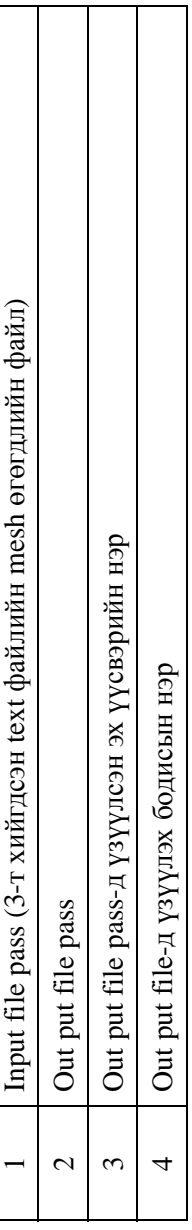

4-2.CALMESH.exe-г ачааллахад ArcView-д уншуулах хэлбэрт хувиргасан файл нь заасан газарт хадгалагдана. 4-2. САLMESH.ехе-г ачааллахад АгсVіеw-д уншуулах хэлбэрт хувиргасан файл нь заасан газарт хадгалагдана.

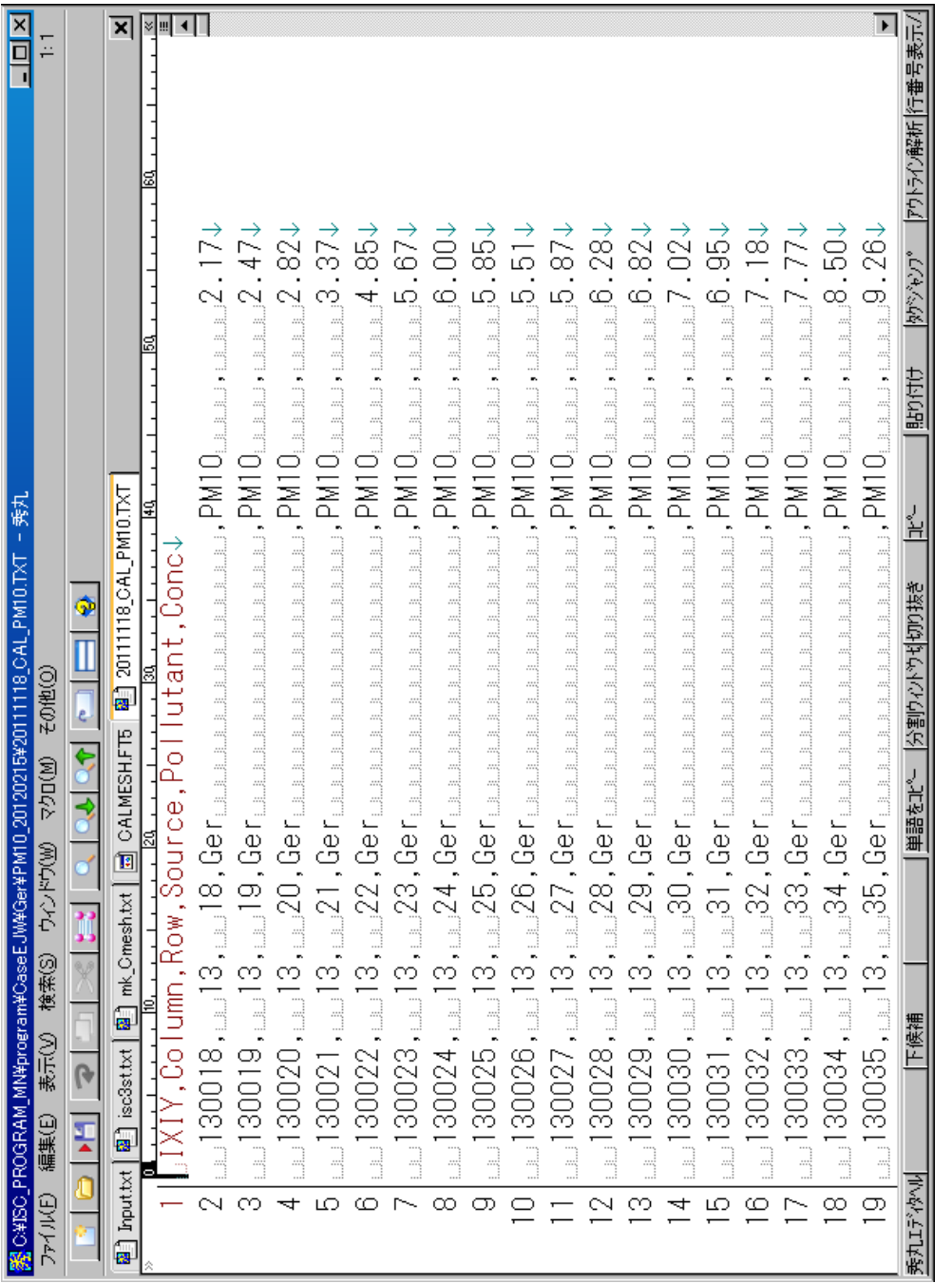